## SONY®

VIDEO COMMUNICATION SYSTEM

# PCS-G70P PCS-G50 PCS-G50P

SYSTEM INTEGRATION MANUAL 3rd Edition Version 2.6

#### ⚠警告

このマニュアルは, サービス専用です。

お客様が、このマニュアルに記載された設置や保守、点検、修理などを行うと感電や火災、 人身事故につながることがあります。

危険をさけるため、サービストレーニングを受けた技術者のみご使用ください。

#### **⚠ WARNING**

This manual is intended for qualified service personnel only.

To reduce the risk of electric shock, fire or injury, do not perform any servicing other than that contained in the operating instructions unless you are qualified to do so. Refer all servicing to qualified service personnel.

#### **⚠ WARNUNG**

Die Anleitung ist nur für qualifiziertes Fachpersonal bestimmt.

Alle Wartungsarbeiten dürfen nur von qualifiziertem Fachpersonal ausgeführt werden. Um die Gefahr eines elektrischen Schlages, Feuergefahr und Verletzungen zu vermeiden, sind bei Wartungsarbeiten strikt die Angaben in der Anleitung zu befolgen. Andere als die angegeben Wartungsarbeiten dürfen nur von Personen ausgeführt werden, die eine spezielle Befähigung dazu besitzen.

#### **⚠ AVERTISSEMENT**

Ce manual est destiné uniquement aux personnes compétentes en charge de l'entretien. Afin de réduire les risques de décharge électrique, d'incendie ou de blessure n'effectuer que les réparations indiquées dans le mode d'emploi à moins d'être qualifié pour en effectuer d'autres. Pour toute réparation faire appel à une personne compétente uniquement.

### **Table of Contents**

| 1. Installation                                       | 1-11. Connecting to Network Cameras                     | 1-54 |
|-------------------------------------------------------|---------------------------------------------------------|------|
|                                                       | 1-11-1. Overview                                        | 1-54 |
| 1-1. Caution on Installation                          | 1-11-2. User Authority                                  | 1-56 |
| 1-1-1. Videoconferencing Room Layout1-1               | 1-11-3. Setting Procedures in PCS Integration           | 1-60 |
| 1-1-2. Operating Environment1-3                       | 1-11-4. Setting Network Camera Password                 | 1-61 |
| 1-2. Flowchart of Installation                        | 1-11-5. Setting Network Camera Setting                  | 1-61 |
| 1-3. System Connections                               | 1-11-6. Registering/Editing Network Camera List         | 1-62 |
| 1-3-1. PCS-G70/G70P1-5                                | 1-11-7. Connecting Network Cameras                      | 1-64 |
| 1-3-2. PCS-G50/G50P1-7                                | 1-11-8. Setting Network Camera itself                   | 1-65 |
| 1-4. Initialization1-9                                | 1-11-9. Communication Mode for Multipoint               |      |
| 1-4-1. Inserting Batteries into the Remote            | Connection                                              | 1-69 |
| Commander1-9                                          | 1-11-10. Web Control Function                           | 1-79 |
| 1-4-2. Turning On/Off the TV Monitor Together         |                                                         |      |
| with the Communication Terminal1-10                   |                                                         |      |
| 1-4-3. When the Power is First Turned On              | 2. Maintenance                                          |      |
| after Installation1-11                                |                                                         |      |
| 1-4-4. Adjust the Volume of TV Monitor1-16            | 2-1. Confirmation Procedure of Local Terminal Operation |      |
| 1-5. System Setting1-17                               | Using Self-Loop                                         | 2-1  |
| 1-5-1. Menu Configuration1-17                         | 2-2. LAN Communication Test Using Ping                  | 2-1  |
| 1-5-2. System Setting Table1-18                       | 2-3. Failure Analysis                                   | 2-2  |
| 1-6. Flowchart of Opening Test1-40                    | 2-4. How to Take Log                                    | 2-4  |
| 1-6-1. Dialing Procedure of ISDN1-41                  | 2-5. Updating of Software                               | 2-14 |
| 1-6-2. Answering Procedure of ISDN1-42                | 2-5-1. Updating Using Memory Stick                      | 2-14 |
| 1-6-3. Dialing Procedure of LAN1-43                   | 2-5-2. Upgrading using FTP software                     | 2-15 |
| 1-6-4. Answering Procedure of LAN1-44                 | 2-6. Service Mode                                       | 2-16 |
| 1-7. Conducting a Videoconference Using the           |                                                         |      |
| Dual Video Function1-45                               |                                                         |      |
| 1-7-1. System Configuration Using 2 Cameras and 3     | 3. Technical Data                                       |      |
| Monitors1-45                                          |                                                         |      |
| 1-7-2. Activating the Dual Video Function1-46         | 3-1. Communication Terminal Port Number Used            | 3-1  |
| 1-8. Connecting Four Camera Units (PCS-G70/G70P) 1-47 | 3-1-1. Without H.323MCU Option (Default)                | 3-1  |
| 1-9. Connecting Two Camera Units (PCS-G50/G50P) 1-49  | 3-1-2. Without H.323MCU Option                          |      |
| 1-10. Multipoint Videoconference using 4CIF Mode 1-50 | (Custom: When TCP port number is set to                 |      |
| 1-10-1. Relation between 4CIF broadcast mode and      | 3000 and UDP port number is set to 3100)                | 3-1  |
| video format1-50                                      | 3-1-3. With H.323MCU Option (Default)                   | 3-2  |
| 1-10-2. Pre-confirmation items1-52                    | 3-1-4. With H.323MCU Option                             |      |
| 1-10-3. Setting1-52                                   | (Custom: When TCP port number is set to                 |      |
|                                                       | 3000 and when UDP port number is set to                 |      |
|                                                       | 2100)                                                   | 2 2  |

| 3-2. | Setting of Communication Terminal and HUB3-3      |
|------|---------------------------------------------------|
| 3-3. | Audio and Video Input/Output Characteristics of   |
|      | Communication Terminal3-4                         |
| 3-3- | 1. Audio Input/Output Characteristics of          |
|      | PCS-PG70/PG70P/PG50/PG50P3-4                      |
| 3-3- | 2. Video Input/Output Characteristics of          |
|      | PCS-PG70/PG70P/PG50/PG50P3-4                      |
| 3-4. | Audio Selection List of PCS-G70/G70P/G50/G50P 3-5 |
| 3-5. | Displayed Window during Multipoint Connection of  |
|      | PCS-G70/G70P/G50/G50P3-6                          |
| 3-5- | 1. Displayed Picture at Each Point in             |
|      | Voice Activate Mode3-6                            |
| 3-5- | 2. Displayed Picture at Each Point in             |
|      | Broadcast Mode with Full Screen Mode3-7           |
| 3-5- | 3. Displayed Picture at Each Point in             |
|      | Broadcast Mode with Split Window Mode3-8          |
| 3-6. | Display Transition List of PCS-G70/G70P/          |
|      | G50/G50P3-11                                      |
| 3-7. | Supported Video/Audio Codec3-18                   |
|      |                                                   |

## Section 1 Installation

#### 1-1. Caution on Installation

#### 1-1-1. Videoconferencing Room Layout

Be sure to position the camera and microphone appropriately in the videoconferencing room.

#### Shooting range of camera unit

represents the shooting area of the camera unit when the zoom has been extended fully. indicates the shooting area of the camera when the left/right angling function is fully utilized. Use the measurements below as a guide for the layout of the videoconference room.

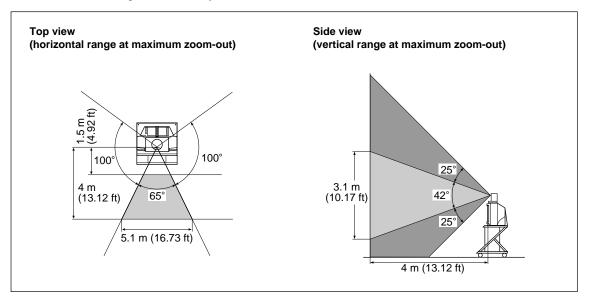

#### Directional range and layout examples of microphone

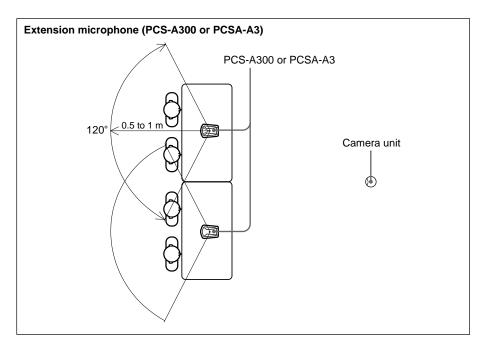

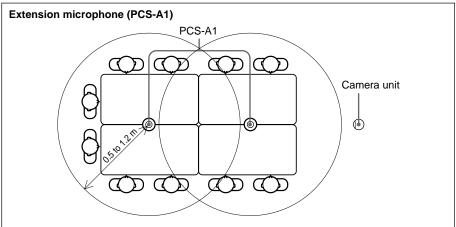

#### Microphone layout example using a communication transducer

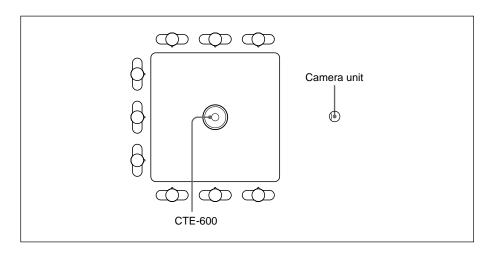

1-2 PCS-G70/G70P/G50/G50P

#### Layout example using cancelling microphone

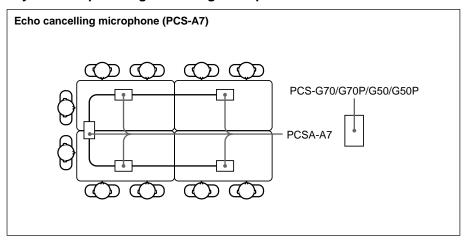

#### 1-1-2. Operating Environment

#### **Layout Considerations**

- Avoid having large, moving objects, especially people, behind the participants, as the quality of the picture transmitted to the remote party will deteriorate.
- Do not seat participants in front of a wall with fine stripe patterns.
- · Choose a room where echo will not occur.
- Do not install the system near noise sources such as air conditioners or copy machines.
- Avoid placing the system in a room where there are the speakers used for an in-house broadcasting system.

#### **Lighting Considerations**

Do not point the camera toward a window where sunlight comes in as back lighting may decrease the contrast. If it is necessary, cover the window with a thick curtain.

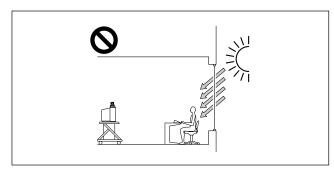

Adjust room lighting so that it falls on the participants. Avoid direct light on the TV monitor. Light intensity on faces should be about 300 lux or more.

If an inverter type or brightness-adjustable type of fluorescent lamp is used, the sensitivity of the remote commander may deteriorate.

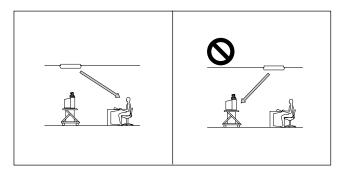

#### 1-2. Flowchart of Installation

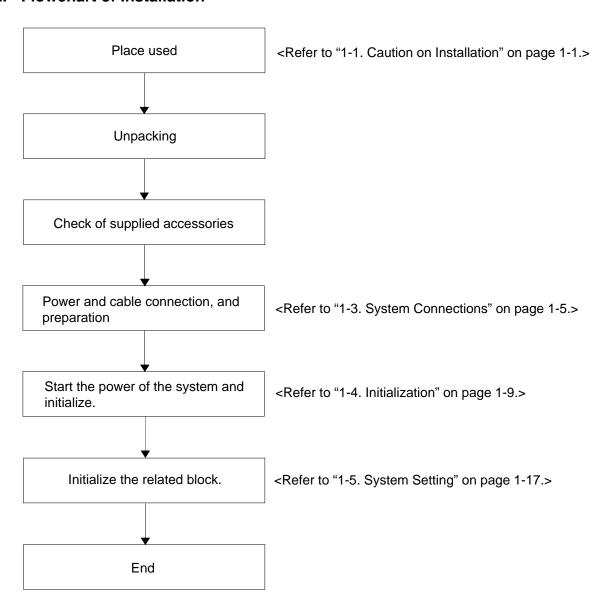

1-4 PCS-G70/G70P/G50/G50P

#### 1-3. System Connections

#### 1-3-1. PCS-G70/G70P

This section describes the typical system connections.

#### Notes

- Be sure to turn off all the equipment before making any connections.
- Do not connect/disconnect the camera cable with the power on. Doing so may damage the camera unit or communication terminal.
- For safety, do not connect the 100BASE-TX/10BASE-T connector to a network that applies an excess voltage via the 100BASE-TX/10BASE-T connector.

#### 1. When used in LAN (100BASE-TX/10BASE-T) (with one Camera and one Monitor)

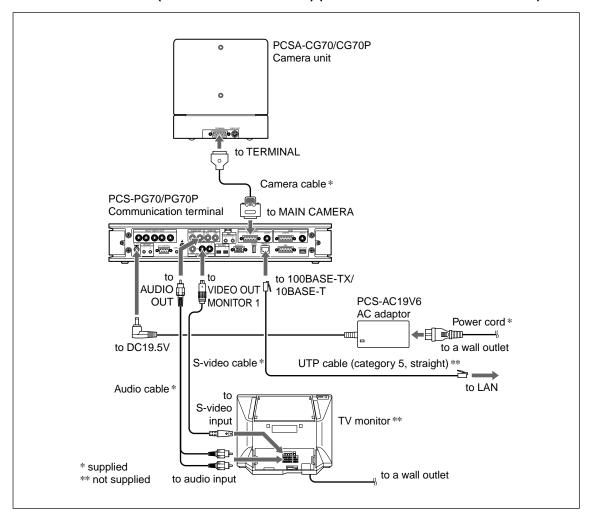

#### Notes

- If the system uses only one camera, be sure to connect it to the MAIN CAMERA connector.
- The AUDIO OUT (MIXED) jack is used to make an audio recording of a conference. This is not used during regular conferences.

#### 2. When used in ISDN (with one Camera and one Monitor)

#### Notes

- Do not connect/disconnect the camera cable or the interface cable with the power on. Doing so may damage the camera unit, communication terminal or ISDN unit.
- Used with an ISDN unit for the first time, the communication terminal may automatically upgrade the software of the ISDN unit. While the upgrading message is displayed on the monitor screen, be sure not to turn off the communication terminal. Doing so may cause malfunction of the system.

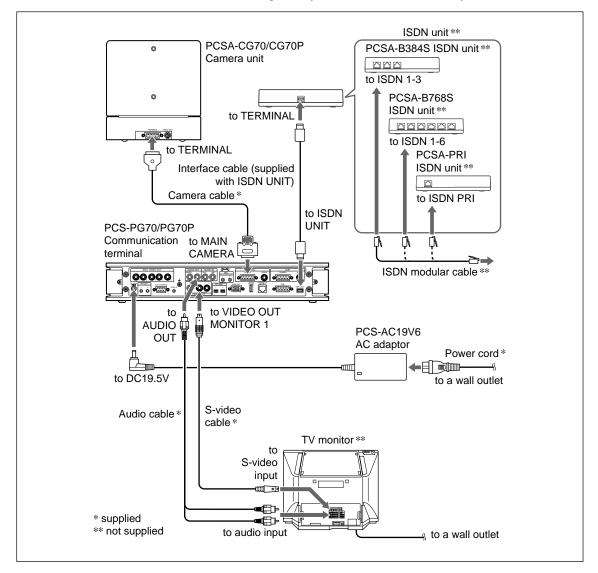

#### Notes

- If the system uses only one camera, be sure to connect it to the MAIN CAMERA connector.
- The AUDIO OUT (MIXED) jack is used to make an audio recording of a conference. This is not used during regular conferences.
- PCS-B384, PCS-B768 or PCSA-PRI is available for an ISDN unit.

1-6 PCS-G70/G70P/G50/G50P

#### 1-3-2. PCS-G50/G50P

This section describes the typical system connections.

#### Notes

- Be sure to turn off all the equipment before making any connections.
- Do not connect/disconnect the camera cable with the power on. Doing so may damage the camera unit or communication terminal.
- For safety, do not connect the 100BASE-TX/10BASE-T connector to a network that applies an excess voltage via the 100BASE-TX/10BASE-T connector.

#### 1. When used in LAN (100BASE-TX/10BASE-T) (with one Camera and one Monitor)

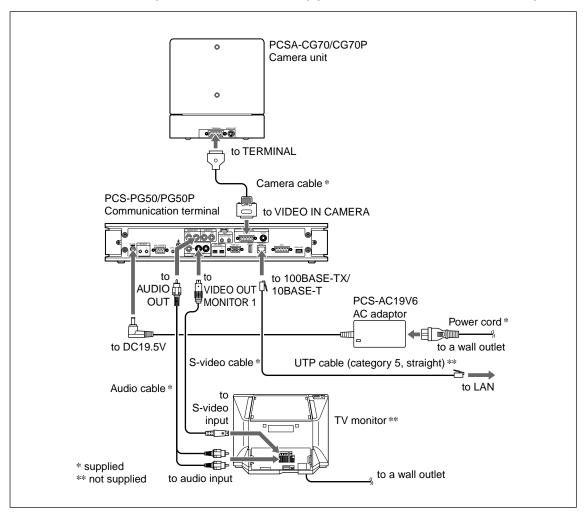

#### Note

The AUDIO OUT (MIXED) jack is used to make an audio recording of a conference. This is not used during regular conferences.

#### 2. When used in ISDN (with one Camera and one Monitor)

#### Notes

- Do not connect/disconnect the camera cable or the interface cable with the power on. Doing so may damage the camera unit, communication terminal or ISDN unit.
- Used with an ISDN unit for the first time, the communication terminal may automatically upgrade the software of the ISDN unit. While the upgrading message is displayed on the monitor screen, be sure not to turn off the communication terminal. Doing so may cause malfunction of the system.

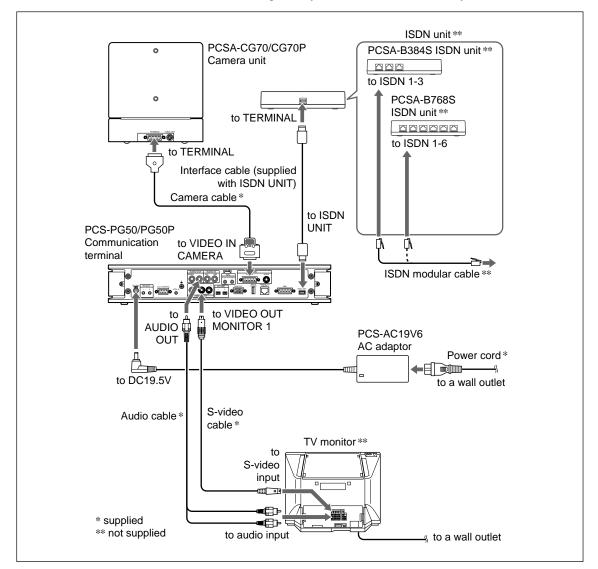

#### Note

The AUDIO OUT (MIXED) jack is used to make an audio recording of a conference. This is not used during regular conferences.

1-8 PCS-G70/G70P/G50/G50P

#### 1-4. Initialization

## 1-4-1. Inserting Batteries into the Remote Commander

Most of the operations with the video communication system can be controlled with the supplied remote commander.

#### Note

Be sure to insert the batteries – side first. Inserting them forcibly + side first may damage the insulated film covering the batteries and cause a short circuit.

#### Notes

#### **Battery life**

When the remote commander does not function properly, replace both the batteries with new ones.

#### Notes on batteries

To avoid damage from possible battery leakage or corrosion, observe the following:

- Make sure to insert the batteries with the polarities in the correct direction.
- Do not mix old and new batteries, or different types of batteries.
- Do not attempt to charge the batteries.
- If the remote commander is not used for a long period of time, remove the batteries from it.
- If battery leakage occurs, clean the battery compartment and replace all the batteries with new ones.

#### PCSA-RG1

1. Remove the battery compartment cover.

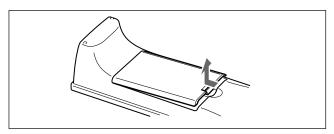

2. Insert two size AA (R6) batteries (supplied) with correct polarities into the battery compartment.

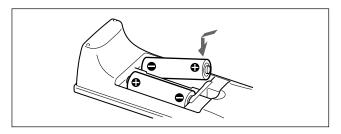

3. Attach the cover.

#### PCS-RG70

1. Remove the battery compartment cover.

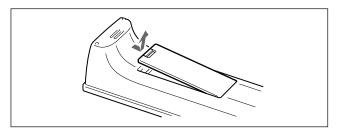

2. Insert two size AAA (R03) batteries (supplied) with correct polarities into the battery compartment.

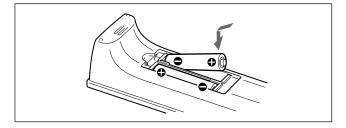

3. Attach the cover.

## 1-4-2. Turning On/Off the TV Monitor Together with the Communication Terminal

If a Sony TV monitor is used, insert the IR repeater under the remote sensor of the TV monitor. Once the IR repeater is set, the TV monitor will turn on or go to standby together with the communication terminal by pressing the I/() button on the supplied remote commander.

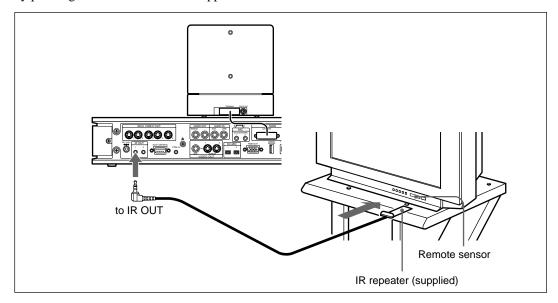

#### Using a remote control receiver

The remote control receiver of this unit is located at the bottom of a camera unit (PCS-CG70/CG70P). However, a remote control receiver can be installed in the optimum place using a supplied remote control unit. Use a remote control unit in the following cases.

- · When it is difficult to perform operation with the camera unit and monitor television kept apart and
- · When an obstacle exists around a camera unit and a remote control signal cannot be sent

#### Notes

- The control receiver of a camera unit does not operate when a remote control unit is connected.
- Install a remote control unit so that mark R is put in the front position (control receiver surface).
- Attach a supplied film to the control receiver surface for improvement when it is difficult to receive a
  remote control signal because of the influence of an inverter fluorescent lamp. (In this case, be sure to
  install a remote control unit in the vertical direction.)

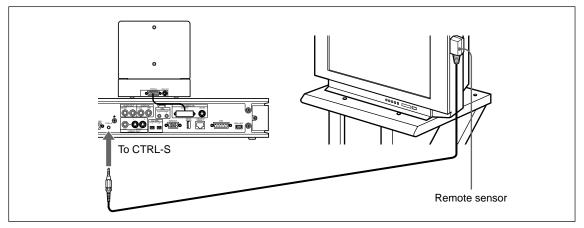

1-10 PCS-G70/G70P/G50/G50P

## 1-4-3. When the Power is First Turned On after Installation

#### **Turning On**

Turn on the communication terminal in the following procedure.

- Turn on the TV monitor.
   If the IR repeater is installed in the TV monitor, set the TV monitor to standby mode. The TV monitor will turn on simultaneously when the communication terminal is turned on.
- 2. Turn on the power of any other equipment to be used for the videoconference.
- Open the front panel of the communication terminal, then set the power switch on the right side to the on position (I).

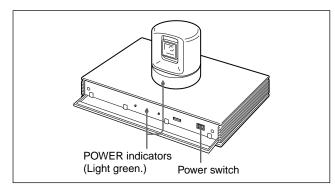

The communication terminal turns on after a while. Three indicators on the front of the communication terminal and the POWER indicator on the camera light, then only the POWER indicators on both units remain on in green.

#### Notes

- After the power is turned on, the camera unit moves automatically for trial operation. Be careful not to catch your finger.
- If the camera is obstructed forcefully while it is moving, it may not resume moving or output a signal to the communication terminal. In this case, turn off the terminal, and turn it on again.
- A Sony TV monitor may not turn on if the "IR Repeater Mode" setting does not meet the TV monitor specifications. In this case, turn on the TV monitor manually or by using its remote controller, perform the setup wizard of the communication terminal, and then change the "IR Repeater Mode" setting in the General Setup menu.

## Setting Up the System for the First Time — Initial Setup Wizard

When the power is first turned on after installation, the wizard for initialization is displayed if self-diagnosis is completed. Register according to the wizard.

The items set according to the wizard can also be later changed on the menu screen.

#### Notes

- The wizard for initialization is also displayed when the ISDN unit is newly installed after system installation.
   Similarly, register according to the wizard in this case.
- When the communication terminal and the camera are separately installed, point the remote commander to the camera unit for operations.
- Press the button with the remote controller put toward the remote sensor of the remote control receiver when a remote control receiver is connected.
- Use the ♠ or ♣ button on the remote controller to select the language displayed in the menus or messages.

#### Language:

Select one of the desired language from English, French, German, Japanese, Spanish, Italian, Simplified Chinese, Portuguese, Korean, Dutch, Swedish, Danish, Finnish, Polish, Russian, Arabic, or Thai.

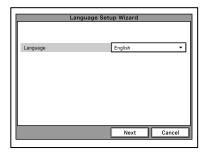

 Select "Next" using the ♠, ♠, or ♠ button on the remote commander, then press the PUSH ENTER button.

The Monitor Setup Wizard is displayed.

3. Set a monitor that outputs a signal.

#### Note

No menus other than the selected monitor(s) will be displayed.

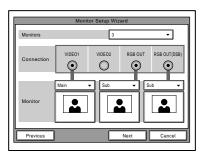

#### **Monitors:**

Select the number of monitors connected to the system.

- 1: One monitor connected.
- 2: Two monitors connected.
- 3: Three monitors connected.

#### **Connection:**

Selects the output connector to which the device to be used is connected.

VIDEO 1: Selects the device connected to

the VIDEO 1 connector.

VIDEO 2: Selects the device connected to

the VIDEO 2 connector.

RGB OUT: Selects the device connected to

the RGB OUT connector as the

main monitor.

RGB OUT (DSB): Selects the device connected to

the RGB OUT connector on the

data solution box.

#### Monitor:

Define the monitor connected to the corresponding connector as the main monitor or the sub monitor.

Main: Defines the monitor as the main monitor.

Sub: Defines the monitor as the sub monitor.

4. Select "Next" using the ♠, ♠, or ♦ button on the remote commander, then press the PUSH ENTER button

The ISDN Setup Wizard is displayed when the ISDN unit is connected.

When the ISDN unit is not connected, the LAN setting wizard is displayed. Proceed to step 11.

5. Set the country/region and protocol in which an ISDN line is used.

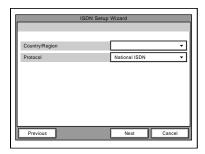

#### Country/Region:

Select the country or region in which this system is used.

#### **Protocol:**

Select the protocol of the ISDN line used.

 Select "Next" using the ♠, ♣, or ▶ button on the remote commander, then press the PUSH ENTER button.

1-12 PCS-G70/G70P/G50/G50P

7. Enter the telephone number(s) of the ISDN line used by the system.

When the ISDN unit PCSA-B384S/B768S is used, enter the same number in the text boxes A1 and A2 for one line (except for the U.S.A. and Canada).

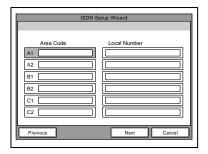

#### Area Code:

Enter the area code.

Do not enter the first "0" of an area code.

#### **Local Number:**

Enter the telephone number.

#### Notes

- By pressing the PUSH ENTER button with a blank text box selected, the content in the text box above will be copied to the selected text box.
- When the ISDN unit PCSA-B384S is used to connect two or three ISDN lines, enter the telephone numbers in the text boxes B1 to C2.
- When the ISDN unit PCSA-B768S is used to connect two to six ISDN lines, enter the telephone numbers in the text boxes B1 to F2. To open the menu with the text boxes D1 to F2, select "Next" and press the PUSH ENTER button.
- When the ISDN unit PCSA-PRI\* is used, Ch1 to Ch23 (T1), or Ch1 to Ch30 (E1) are displayed. Enter the telephone numbers according to the number of channels to be used.

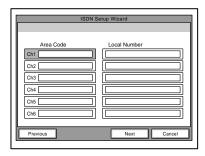

8. Select "Next" using the ♠, ♠, or ♦ button on the remote commander, then press the PUSH ENTER button.

9. Enter the sub-address(es).

Only numeric characters are available for a sub-address.

When the ISDN unit PCS-B384/B768 or PCSA-B384S/B768S is used, enter the same number in the text boxes A1 and A2 for one line.

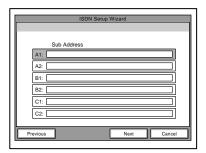

#### Notes

- When the ISDN unit PCSA-B384S is used to connect two or three ISDN lines, enter sub-addresses in the text boxes B1 to C2.
- When the ISDN unit PCSA-B768S is used to connect two to six ISDN lines, enter sub-addresses in the text boxes B1 to F2. To open the menu with the text boxes D1 to F2, select "Next" and press the PUSH ENTER button.
- When the ISDN unit PCSA-PRI\* is used, Ch1 to Ch23 (T1), or Ch1 to Ch30 (E1) are displayed. Enter the sub-addresses according to the number of channels to be used.
- 10. Select "Next" using the ♠, ♣, or ▶ button on the remote commander, then press the PUSH ENTER button.

The LAN Setup Wizard is then displayed.

#### Note

When the LAN is not used, select "Next" and proceed to step 13.

\*: PCS-G70/G70P only

11. Set the following items on LAN.

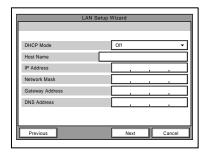

#### **DHCP Mode:**

Sets DHCP (Dynamic Host Configuration Protocol).

AUTO: Automatically assigns an IP address, network mask, gateway address, and DNS address.

OFF: Deactivates DHCP. In this case set an IP address, network mask, gateway address, and DNS address manually.

#### **Host Name:**

Enter a host name.

#### IP Address:

Enter an IP address for the communication terminal.

#### **Network Mask:**

Enter a network mask.

#### **Gateway Address:**

Enter a default gateway address.

#### **DNS Address:**

Enter a DNS (Domain Name System) server address.

#### Notes

- If the "DHCP Mode" has been set to "AUTO", the automatically assigned IP address can be confirmed in the launcher menu or information menu.
- If you do not know how to setup the LAN, check with a network administrator for connectingnetwork.
- 12. Select "Next" using the ♠, ♣, or ▶ button on the remote commander, then press the PUSH ENTER button.

A confirmation message is then displayed.

#### Notes

To stop the setting

Select "Cancel" using the  $\spadesuit$ ,  $\blacktriangledown$ , or  $\spadesuit$  button on the remote commander, then press the PUSH ENTER button.

• To return to the preceding wizard

Select "Return" using the ♠, ♠, or ♦ button on
the remote commander, then press the PUSH

ENTER button.

13. Select "Save" using the ♠, ♣, or ▶ button on the remote commander, then press the PUSH ENTER button.

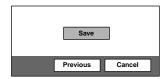

The settings are saved, and then the launcher menu will be displayed.

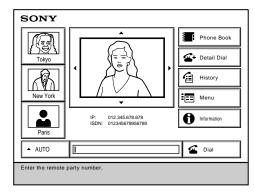

Launcher menu

#### Note

Used with an optional device especially designed for use with this system, such as the data solution box or ISDN unit, for the first time, the communication terminal may automatically upgrade the software of the connected device. While the upgrading message is displayed on the monitor screen, be sure not to turn off the communication terminal. Doing so may cause malfunction of the system. System malfunction may also occur when a system power-off has been caused by an accidental problem such as a power interruption during upgrading. If connection of the data solution box or ISDN unit to the communication terminal is not re-established even after the system power is recovered, consult a Sony dealer.

#### **Standby Mode Function**

To save power, the communication terminal will enter standby mode if it is not operated for a specified period of time.

When the communication terminal is in standby mode, the POWER indicator lights in orange.

Once the communication terminal receives a call, the standby mode is automatically released.

#### To release the standby mode

Press the I/() button on the remote commander.

#### To specify the standby time

Specify the time that you want the system to remain on before entering the standby mode (1 to 99 minutes) using "Standby Time" in the General Setup menu. To make the system not enter the standby mode, set "Standby Mode" in the General Setup menu to "Off".

#### Notes

- The POWER indicator on the camera goes off when the system enters standby mode.
- If the IR repeater is installed under the remote sensor of a SONY TV monitor, the TV monitor will enter standby mode together with the communication terminal.

## **Setting the Video Communication System to Standby Mode**

The video communication system can be turned on with the  $I/\bigcirc$  button on the remote commander when it is in standby mode.

- Display the launcher menu on the monitor screen, then press the I/(¹) button on the remote commander.
   The message "Power off?" appears on the monitor screen.
- Select "OK" with the ◆ or ◆ button on the remote commander, then press the PUSH ENTER button. Alternatively, press the I/() button on the remote commander.

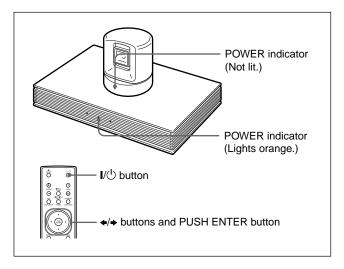

The video communication system enters standby mode and the POWER indicator on the communication terminal lights in orange. The POWER indicator on the camera unit goes out.

If the IR repeater is installed under the remote sensor of a Sony TV monitor, the TV monitor will go into standby together with the video communication system.

#### To cancel setting the system to standby

Select "Cancel" with the ◆ or → button on the remote commander, then press the PUSH ENTER button in step 2 above.

#### **Turning Off**

- 1. Open the front panel of the communication terminal, and then slide the power switch on the right to the off position (O).
- 2. Turn off the power of other equipment used for the videoconference.

#### 1-4-4. Adjust the Volume of TV Monitor

Before adjusting the volume on the TV monitor, set the volume on the communication terminal to the appropriate position.

1. Press the VOLUME +/- buttons on the remote commander to set the volume level on the adjustment bar displayed on the screen to the middle position.

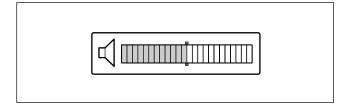

Adjust the volume on the TV monitor so that you can properly hear a remote party speaking.

#### To adjust the picture on the TV monitor

Use the controls on the TV monitor to adjust the picture, hue, contrast, brightness, or sharpness.

#### Notes

- For details on picture adjustments, refer to the operating instructions of the TV monitor.
- Do not activate the TV's surround sound feature as it may cause the echo canceller of the communication terminal not to function properly and make strange sounds.

1-16 PCS-G70/G70P/G50/G50P

#### 1-5. System Setting

#### 1-5-1. Menu Configuration

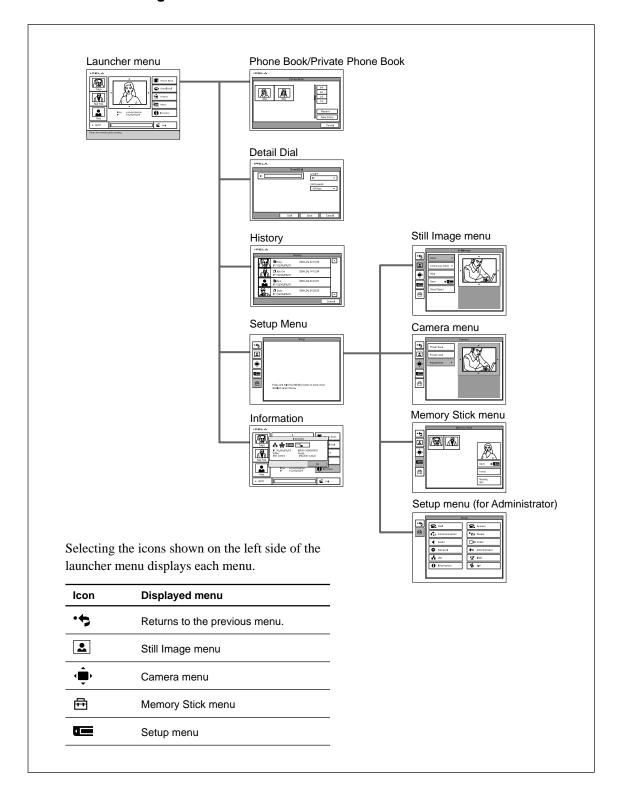

#### 1-5-2. System Setting Table

#### 1. PCS-G70/G70P

| Menu                   | Page | Item                | Description                                                                                                    | Default     |
|------------------------|------|---------------------|----------------------------------------------------------------------------------------------------|-------------|
| Dial Setup             | 1/2  | Line I/F            | Select line interface [IP, SIP, ISDN, or ISDN (Telephone)] used.                                                                                                    | IP          |
|                        |      | Bonding             | Select bonding mode in which remaining lines can also be connected by only dialing one line when multiple ISDN lines are used. Select "On" when connecting a line in the bonding mode. Select "Auto" when automatically adjusting a line to remote party. | Auto        |
|                        |      | Telephone Mode      | Select audio compression system during voice meeting.                                                                                                    | Auto        |
|                        |      | More Options Enable | Set to "On" when you want to set items in the dial setup menu for each dial list. Set to "Off" when you do not.                                                                                                    | Off         |
|                        |      | User Name Input     | Set to "On" when recording user name in communication log before communication. Set to "Off" when not recording it.                                                                                                    | Off         |
|                        | 2/2  | Prefix              | Set prefix number used when connecting using an ISDN line.                                                                                                    | Prefix-None |
|                        |      | Prefix-A            | Set ISDN prefix (dial number).                                                                                                    | Blank       |
|                        |      | Prefix-B            |                                                                                                    |             |
|                        |      | Prefix-C            |                                                                                                    |             |
|                        |      | Select LAN Prefix   | Set "Enabled" when using prefix for connection using a LAN line. Set "Disabled" when not using it.                                                                                                    | Disabled    |
|                        |      | LAN Prefix          | Set LAN prefix (dial number).                                                                                                    | Blank       |
| Answer Setup           | 1/1  | Auto Answer         | Select "On" to connect automatically according to a call. Select "Off" to confirm connection.                                                                                                    | On          |
|                        |      | ISDN MSN            | Select "On" when using multiple subscriber numbers during connection (answering) with an ISDN line. Select "Off" when not using them.                                                                                                    | Off         |
|                        |      | Mic on Answer       | Select "On" to enable microphone when answering a call. Select "Off" to disable it.                                                                                                    | On          |
|                        |      | Reject Answer*1     | Select "On" to reject connection when a call is received during conference. Select "Off" to make connection.                                                                                                    | Off         |
| Communication<br>Setup | 1/5  | Individual Setting  | Select "On" to set communication mode individually for dialing, answering, and for multipoint*1. Select "Off" to set it collectively.                                                                                                    | Off         |
|                        |      | Number of Lines     | Select the number of ISDN lines used for ISDN communication from 1B (64 K) up to 30B (1920 K).                                                                                                    | 30B         |
|                        |      | LAN Bandwidth       | Select bandwidth (bit rate) when communicating via a LAN line.                                                                                                    | 1024 Kbps   |
|                        | 2/5  | Video Mode          | Select video coding format.                                                                                                    | Auto        |
|                        |      | Interlace Mode *2   | Select "On" when using interlace SIF mode. Select "Off" when not using it.                                                                                                    | Auto        |
|                        |      | 4CIF Mode *2        | Select "On" when using 4CIF mode. Select "Off" when not using it.                                                                                                    | Auto        |
|                        |      | Video Frame         | Select maximum number of video transmission frames (15 fps or 30 fps).                                                                                                    | Auto        |
|                        |      | Audio Mode          | Select audio coding format.                                                                                                    | Auto        |
|                        |      | Restrict            | Select transmission rate (Auto or 56K) when connecting using an ISDN line. Two rates (64 Kbps and 56 Kbps) are used in some countries (USA, etc.) and regions.                                                                                            | Auto        |

(Continued)

<sup>\*1:</sup> Setting is added when H.320 or H.323 MCU Software is installed. \*2: These items are automatically set when the Video Mode setting is set to "Auto".

| Menu                   | Page              | Item                   | Description                                                                                                    | Default       |
|------------------------|-------------------|------------------------|----------------------------------------------------------------------------------------------------|---------------|
| Communication<br>Setup | 3/5               | Far End Camera Control | Select "On" when controlling camera on the remote party. Select "Off" when not controlling it.                                                                                                    | On            |
|                        |                   | T.120 Data             | Select "On" when having data conference conforming to T.120 using NetMeeting. Select "Off" when not having it.                                                                                                    | Off           |
|                        |                   | H.239 Presentation     | Select "On" when using presentation function conforming to H.239. Select "Off" when not using it.                                                                                                    | On            |
|                        |                   | H.239 Live             | Select "On" when using dual-video function conforming to H.239. Select "Off" when not using it.                                                                                                    | On            |
|                        | 4/5               | H.239 Ratio            | In the bandwidth that is shared by the camera images and H.239 presentation data, select the ratio of the bandwidth to be used for H.239 presentation data transmission from 1/3, 1/2 or 2/3.                                                                                                    | 2/3           |
|                        | 5/5* <sup>3</sup> | Multipoint Mode        | Select "On" when having multipoint videoconference. Select "Auto" when switching automatically.                                                                                                    | Auto          |
|                        |                   | Broadcast Mode         | Select "Split" when displaying video of all connected terminals on the split window. Select "Voice Activate" when switching video to be distributed by audio detection.                                                                                                    | Split         |
|                        |                   | Split                  | Select "Automatic" to switch between 4-split window (for 1 to 3 terminals) and 6-split window (for 4 to 6 terminals), or "Six-screen Mosaic" to always display 6-split window.                                                                                                    | Automatic     |
|                        |                   | Sender Screen          | Select monitor video displayed on sending terminals during multipoint videoconference.                                                                                                    | Full Screen   |
|                        |                   | Submonitor Output      | Allows you to select the video to be displayed on the submonitor from "Local picture" or "Speaker picture" during a multipoint videoconference with multiple monitors connected.                                                                                                    | Local picture |
| Status                 |                   |                        | Display current communication status. ISDN line status, LAN line status, and LAN communication status are also displayed according to the line interface used.                                                                                                    |               |
| Audio Setup            | 1/2               | Input Select           | Select the audio input (MIC, AUX, or MIC + AUX).                                                                                                    | MIC           |
|                        |                   | Mic Select             | Select microphone to be used (MIC, DSB MIC, LINE or EC-MIC).                                                                                                    | MIC           |
|                        |                   | CTE                    | Select whether to use the communication transducer CTE-600 and select input connector to be connected. Select "Off" when not using CTE-600. Select "LINE" when inputting to LINE connector of the communication terminal, and select "DSB AUX IN" when inputting to AUX IN connector of the data solution box.  Note  When CTE-600 is set to be used, "Input Select", "Mic Select", and "Echo Canceller" are automatically determined | Off           |
|                        |                   | Echo Canceller         | and cannot be changed.  Select "On" when using an echo canceller. Select "Off" when                                                                                                    | On            |
|                        |                   | Lip Sync               | not using it.  Select "On" when using a lip sync function that synchronizes the lip motion and voice of a speaker. Select "Off" when not using it.                                                                                                    | Off           |
|                        |                   | Recording Mute         | Select "On" when outputting audio signal to AUDIO OUT (MIXED) connector. Select "Off" when not outputting it.                                                                                                    | On            |

 $\ensuremath{*3}\xspace$  Setting is added when H.320 or H.323 MCU Software is installed.

(Continued)

| Page | Item 1                | Page                                                                                                | Item 2                                                                                                    | Description                                                                                                    | Default                                                                                                    |
|------|-----------------------|----------------------------------------------------------------------------------------------------|----------------------------------------------------------------------------------------------------|----------------------------------------------------------------------------------------------------|----------------------------------------------------------------------------------------------------|
| 2/2  | Beep Sound            |                                                                                                    |                                                                                                    | Select "On" to generate beep sound from pressing the remote commander button. Select "Off" not to generate.                                                                                                    | On                                                                                                    |
|      | Sound Effect          |                                                                                                    |                                                                                                    | Select "On" to generate effect sound at system start up and conference start/end. Select "Off" not to generate.                                                                                                    | On                                                                                                    |
|      | Dial Tone             |                                                                                                    |                                                                                                    | Select "On" to generate ring-back tone or busy tone during dialing. Select "Off" not to generate.                                                                                                    | On                                                                                                    |
|      | Ringer Tone           |                                                                                                    |                                                                                                    | Select "On" to generate ringer tone with an incoming call.<br>Select "Off" not to generate                                                                                                    | On                                                                                                    |
| 1/1  | Video Input           | 1/1                                                                                                 | Dual Video                                                                                                    | Select "On" when distributing 2-channel moving picture simultaneously from the beginning of conference. Select "Off" when not distributing it.  Note  This function is not available in the system version 1.00 to 1.0. | Off<br>2.                                                                                                   |
|      |                       |                                                                                                    | Split                                                                                                    | Select "Vertical or "Horizontal" when splitting the screen into two. Select "Off" when not splitting it.                                                                                                    | Off                                                                                                    |
|      |                       |                                                                                                    | MAIN                                                                                                    | Select video picture of video input 1.                                                                                                    | CAMERA                                                                                                    |
|      |                       |                                                                                                    | SUB                                                                                                    | Select video picture of video input 2.                                                                                                    | CAMERA                                                                                                    |
|      | Custom Input<br>Label | 1/1                                                                                                 | Main Camera                                                                                                    | Enter the name when "Main Camera" is selected on the video input selection window.                                                                                                    | Blank                                                                                                    |
|      |                       |                                                                                                    | IR1                                                                                                    | Enter the name when "IR1" is selected on the video input selection window.                                                                                                    | Blank                                                                                                    |
|      |                       |                                                                                                    | AUX1                                                                                                    | Enter the name when "AUX1" is selected on the video input selection window.                                                                                                    | Blank                                                                                                    |
|      |                       |                                                                                                    | Sub Camera                                                                                                    | Enter the name when "Sub Camera" is selected on the video input selection window.                                                                                                    | Blank                                                                                                    |
|      |                       |                                                                                                    | IR2                                                                                                    | Enter the name when "IR2" is selected on the video input selection window.                                                                                                    | Blank                                                                                                    |
|      |                       |                                                                                                    | AUX2                                                                                                    | Enter the name when "AUX2" is selected on the video input selection window.                                                                                                    | Blank                                                                                                    |
|      | Monitor Out           | 1/1                                                                                                 | Monitors                                                                                                    | Select the number of monitors connected to the communication terminal.                                                                                                    | 1                                                                                                    |
|      |                       |                                                                                                    | Connection                                                                                                    | Select connectors connecting to the monitors. You can select them up to the number specified in "Monitors".                                                                                                    | VIDEO1                                                                                                    |
|      |                       |                                                                                                    | Monitor                                                                                                    | Select "Main" or "Sub" for connected monitors to be used as.<br>Only one "Main" monitor can be selected. When 1 or 3<br>monitors are used, VIDEO1 is always "Main" monitor.                                             | Main                                                                                                    |
| 1/1  | Device Setup          | 1/2                                                                                                 | Terminal Name                                                                                                   | Enter terminal name to be notified to MCU.                                                                                                    | PCS-G70                                                                                                    |
|      |                       |                                                                                                    | Standby<br>Mode                                                                                                 | Select "On" when using standby mode. Select "Off" when not using it.                                                                                                    | Off                                                                                                    |
|      |                       |                                                                                                    | Standby<br>Time                                                                                                 | Set the time (1 to 99 minutes) required until the unit is put into standby mode when standby mode is set to "On".                                                                                                    | Blank                                                                                                    |
|      |                       |                                                                                                    | Last Number<br>Registration                                                                                     | Select "On" when registering the remote user in Phone Book after a conference ends. Select "Off" when not registering it.                                                                                               | On                                                                                                    |
|      |                       |                                                                                                    | Control by<br>Far End                                                                                           | Select "On" when receiving camera control command from the remote party. Select "Off" when not receiving it.                                                                                                    | On                                                                                                    |
|      | 2/2                   | 2/2 Beep Sound Sound Effect Dial Tone Ringer Tone  1/1 Video Input  Custom Input Label  Monitor Out | 2/2 Beep Sound Sound Effect Dial Tone Ringer Tone  1/1 Video Input 1/1  Custom Input 1/1 Label  Monitor Out 1/1 | 2/2   Beep Sound                                                                                                    | Select "On" to generate beep sound from pressing the remote commander button. Select "Off" not to generate. |

(Continued)

1-20 PCS-G70/G70P/G50/G50P

| Menu          | Page | Item 1       | Page         | Item 2                      | Description                                                                                                    | Default          |                                                                                                    |    |
|---------------|------|--------------|--------------|-----------------------------|----------------------------------------------------------------------------------------------------|------------------|----------------------------------------------------------------------------------------------------|----|
| General Setup | 1/1  | Device Setup | 2/2          | Language                    | Select language of menu and message displayed on the screen.                                                                                          | English          |                                                                                                    |    |
|               |      |              |              | IR Repeater<br>Mode         | Select mode to put the monitor into standby state or to turn on power when a Sony's monitor is used. Usually, set to "MODE 1".                        | MODE1            |                                                                                                    |    |
|               |      |              |              | T.120 PC<br>Address         | Enter the IP address of computer used when data conference conforming to T.120 is made using NetMeeting.                                              | Blank            |                                                                                                    |    |
|               |      |              |              | Digital Zoom                | Select "On" when using Digital Zoom. Select "Off" when not using it.                                                                                  | Off              |                                                                                                    |    |
|               | 1/1  | Clock Set    | 1/1          | SNTP                        | Select "On" when obtaing clock information from the server with SNTP. Select "Off" when not obtaing it.                                               | Off              |                                                                                                    |    |
|               |      |              |              | Time Zone                   | Select the country or region where you are using the communication terminal.                                                                          | Blank            |                                                                                                    |    |
|               |      |              |              | Summer<br>Time              | Select "On" during summer time. Select "Off" when not in summer time.                                                                                 | Off              |                                                                                                    |    |
|               |      |              |              | SNTP Server                 | Input the server address to obtain the clock information from.                                                                                        | Blank            |                                                                                                    |    |
|               |      |              |              | Clock Set                   | Enter the current data and time.                                                                                                    | Blank            |                                                                                                    |    |
|               | 1/1  | Menu Screens | Menu Screens | Menu Screens                | 1/3                                                                                                    | Time Display     | Select "On" when displaying elapsed time at upper right of<br>the screen during conference. Select "Off" when not<br>displaying it. | On |
|               |      |              |              | Display<br>Terminal Name    | Select whether to display the connected terminal name on the screen.                                                                                  | Show temporarily |                                                                                                    |    |
|               |      |              |              | Character<br>Input Help     | Select "On" when displaying balloon help appearing when entering alphanumeric characters. Select "Off" when not displaying it.                        | On               |                                                                                                    |    |
|               |      |              |              | Number<br>Display           | Allows you to select the identification of the local system, such as the IP or SIP number, to displayed in the launcher menu.                         | IP               |                                                                                                    |    |
|               |      |              |              | Packet Loss<br>Indicator    | If a packet loss occurs on a network, select "On" when displaying the "Packet Loss" indicator on the display and select "Off" when not displaying it. | On               |                                                                                                    |    |
|               |      |              | 2/3          | Phone Book<br>Button        | Select "On" when displaying Phone Book button on the launcher screen. Select "Off" when not displaying it.                                            | On               |                                                                                                    |    |
|               |      |              |              | Detail Dial<br>Button       | Select "On" when displaying Detailed Dial button on the launcher screen. Select "Off" when not displaying them.                                       | On               |                                                                                                    |    |
|               |      |              |              | Menu Button                 | Select "On" when displaying Menu button on the launcher screen. Select "Off" when not displaying it.                                                  | On               |                                                                                                    |    |
|               |      |              |              | Information<br>Button       | Select "On" when displaying Information button on the launcher screen. Select "Off" when not displaying it.                                           | On               |                                                                                                    |    |
|               |      |              |              | History<br>Button           | Select "On" when displaying History button on the launcher screen. Select "Off" when not displaying it.                                               | On               |                                                                                                    |    |
|               |      |              | 3/3          | Direct Phone<br>Book Button | Select "On" when displaying Direct Phone Book button on the launcher screen. Select "Off" when not displaying it.                                     | On               |                                                                                                    |    |
|               |      |              |              | Direct Dial                 | Select "On" when displaying Direct Dial text box on the launcher screen. Select "Off" when not displaying it.                                         | On               |                                                                                                    |    |
|               |      |              |              | Guide                       | Select "On" when displaying the guide at the bottom of the launcher screen. Select "Off" when not displaying it.                                      | On               |                                                                                                    |    |
|               |      |              |              | Background                  | Selects the background pattern of a menu.                                                                                                    | Pattern 1        |                                                                                                    |    |

(Continued)

| Menu          | Page | Item 1            | Page | Item 2                            | Description                                                                                                    | Defau  | ılt       |
|---------------|------|-------------------|------|-----------------------------------|----------------------------------------------------------------------------------------------------|--------|-----------|
| General Setup | 1/1  | Whiteboard        | 1/1  | Whiteboard<br>Attachment          | Select whether to attach Whiteboard "mimio-Xi" vertically or horizontally.                                                                                                    | Vertic | al        |
|               |      |                   |      | Whiteboard<br>Size                | Select the size (height $\times$ width) of Whiteboard used.                                                                                                    | 3'0" × | : 4'0"    |
|               |      |                   |      | Whiteboard<br>Size<br>Measurement | Select whether to show the Whiteboard size in inches or meters.                                                                                                    | Inche  | S         |
|               | 1/1  | Network<br>Camera | 1/1  | Network<br>Camera<br>Connection   | Allows you to select whether to connect to network cameras. On: Connect to network cameras. Off: Do not connect to network cameras.                                                                                                    | On     |           |
|               |      |                   |      | Bit Rate                          | Allows you to select the bit rate for video sent from network cameras. This bit rate does not include the audio transfer rate. Auto: Give priority to the setting on the network camera. 32 to 2048 kbps: Connect to network cameras at the specified bit rate.  Notes  • When connecting network cameras at H.264, the bit rates from 32 kbps to 1536kbps are selectable. If the rate 2048 kbps is selected, it will be changed to 1536 kbps automatically.  • When connecting network cameras at MPEG4, the bit rates from 64 kbps to 2048 kbps are selectable. If you set the rate to 32 kbps, it will be changed to 64 kbps automatically.                                                             | Auto   |           |
|               |      |                   |      | Frame Rate                        | Allows you to select the frame rate for video sent from network cameras.  Auto: Give priority to the setting on the network camera.  30fps: (In case of connecting to NTSC cameras) Send pictures at a maximum rate of 30 frames per second. (In case of connecting to PAL cameras) Send pictures at a maximum rate of 25 frames per second.  Note  Even if 30fps is selected, the rate is automatically set to 15fps (NTSC) or 12fps (PAL) if the mode is H.264 and the transmission mode is TCP  15fps: (In case of connecting to NTSC cameras) Send pictures at a maximum rate of 15 frames per second. (In case of connecting to PAL cameras) Send pictures at a maximum rate of 12 frames per second. | Auto   |           |
|               |      |                   |      | Mode                              | Allows you to select the compression format for video sent from network cameras.  Auto: Give priority to the setting on the network camera.  Notes  If the setting on the network camera is JPEG single codec, connection is made by automatically changing it to H.264 single codec.  If the setting on the network camera is dual codec, connection is made by automatically changing it to H.264 single codec.  H.264: Send video based on the H.264 standard.  MPEG4: Send video based on the MPEG4 standard.                                                                                                    | Auto   |           |
|               |      |                   |      |                                   |                                                                                                    |        | (Continue |

(Continued)

1-22 PCS-G70/G70P/G50/G50P

| Menu                   | Page | Item 1            | Page | Item 2                                 | Description                                                                                                    | Default |
|------------------------|------|-------------------|------|----------------------------------------|----------------------------------------------------------------------------------------------------|---------|
| General Setup          | 1/1  | Network<br>Camera | 1/1  | Image Size                             | Allows you to select the display size for video sent from network cameras.  Auto: Give priority to the setting on the network camera.  Note  If the setting on the network camera is 640 × 480 (VGA), connection is made by automatically changing it to the image size 320 × 240 (QVGA).  160 × 120 (QQVGA): Connect to network cameras at QQVGA image size (160 pixels × 120 lines).  320 × 240 (QVGA): Connect to network cameras at QVGA (320 pixels × 240 lines). | Auto    |
| Administrator<br>Setup | 1/1  | Password          | 1/3  | Administrator<br>Password              | Set the administrator password. Administrator can modify the setup menu (for administrator) and phone book menu.                                                                                                    | Blank   |
|                        |      |                   |      | Phone Book<br>Modification<br>Password | Set the password used to modify the phone book.                                                                                                    | Blank   |
|                        |      |                   |      | Save Settings<br>Password              | Set the password used to save various settings.                                                                                                    | Blank   |
|                        |      |                   |      | Remote<br>Access<br>Password           | Set the password used to access the system through the Web browser. Access is available with a password for administrator or for superuser.                                                                                                    | Blank   |
|                        |      |                   |      | Streaming<br>Password                  | Set the password required when browsing the streaming-distributed conference.                                                                                                    | Blank   |
|                        |      |                   |      | Network<br>Camera<br>Password          | Set the password used to access the network camera list.                                                                                                    | Blank   |
|                        |      |                   | 2/3  | Dial Setup                             | Select "Enable" when password is required to save the dial setup settings. Select "Disable" when it is not required.                                                                                                    | Enable  |
|                        |      |                   |      | Answer<br>Setup                        | Select "Enable" when password is required to save the answer setup settings. Select "Disable" when it is not required.                                                                                                    | Enable  |
|                        |      |                   |      | Transmission<br>Mode                   | Select "Enable" when password is required to save the communication setup settings. Select "Disable" when it is not required.                                                                                                    | Enable  |
|                        |      |                   |      | Audio Setup                            | Select "Enable" when password is required to save the audio setup settings. Select "Disable" when it is not required.                                                                                                    | Enable  |
|                        |      |                   |      | Video Setup                            | Select "Enable" when password is required to save the video setup settings. Select "Disable" when it is not required.                                                                                                    | Enable  |
|                        |      |                   |      | General<br>Setup                       | Select "Enable" when password is required to save the general setup settings. Select "Disable" when it is not required.                                                                                                    | Enable  |
|                        |      |                   | 3/3  | LAN Setup                              | Select "Enable" when password is required to save the LAN setup settings. Select "Disable" when it is not required.                                                                                                    | Enable  |
|                        |      |                   |      | ISDN Setup                             | Select "Enable" when password is required to save the ISDN setup settings. Select "Disable" when it is not required.                                                                                                    | Enable  |
|                        |      |                   |      | Encryption<br>Setup                    | Select "Enable" when password is required to save the Encryption setup settings. Select "Disable" when it is not required.                                                                                                    | Enable  |
|                        |      |                   |      | SIP Setup                              | Select "Enable" when password is required to save the SIP setup settings. Select "Disable" when it is not required.                                                                                                    | Enable  |
|                        |      |                   |      | Shared<br>Phone Book                   | When saving the Shared Phone Book, select "Enable" when requiring the password to save settings and select "Disable" when not requiring it.                                                                                                    | Enable  |

| Administrator<br>Setup | 1/1 | Phone Book              | 1/3   | Save Phone<br>Book            | Save phone book data in Memory Stick. Memory Stick must                                                                                                    |           |
|------------------------|-----|-------------------------|-------|-------------------------------|----------------------------------------------------------------------------------------------------|-----------|
|                        |     |                         |       |                               | be inserted in the communication terminal. When another data is already saved in the Memory Stick, it is overwritten.                                                                                                    |           |
|                        |     |                         |       | Load Phone<br>Book            | Load phone book data saved in Memory Stick to the communication terminal. Memory Stick must be inserted in the communication terminal. When phone book data is already registered in the communication terminal, it is overwritten. |           |
|                        |     |                         |       | Clear Phone<br>Book           | Delete phone book data registered in the communication terminal.                                                                                                    |           |
|                        |     |                         |       | Save Network<br>Camera List   | Allows you to overwrite and save the data for network camera lists onto a "Memory Stick".                                                                                                    |           |
|                        |     |                         |       | Load Network<br>Camera List   | Allows you to load the data for network camera lists from a "Memory Stick". The current network camera list on the system is then overwritten.                                                                                      |           |
|                        |     |                         |       | Clear Network<br>Camera List  | Allows you to delete the network camera lists on the system.                                                                                                    |           |
|                        |     |                         | 2/3   | Auto Dialing                  | Select whether to automatically dial to a person in the list specified by private phone book created in Memory Stick when Memory Stick is inserted.                                                                                 | On        |
|                        |     |                         |       | Create Private<br>Phone Book  | Create a new private phone book in Memory Stick. Memory Stick must be inserted in the communication terminal.                                                                                                    |           |
|                        |     |                         |       | Delete Private<br>Phone Book  | Delete private phone book saved in Memory Stick. Memory Stick must be inserted in the communication terminal.                                                                                                    |           |
|                        |     |                         |       | Copy to Private<br>Phone Book | Copy phone book list saved in the communication terminal to Memory Stick as private phone book. Memory Stick must be inserted in the communication terminal.                                                                        |           |
|                        |     |                         | 3/3   | Shared<br>Phone Book          | Select "On" when using the Shared Phone Book on the server and select "Off" when not using it.                                                                                                    | On        |
|                        | 1/1 | Streaming/<br>recording | / 1/2 | Streaming                     | Selects whether to enable the streaming broadcast of video and audio.                                                                                                    | Disabled  |
|                        |     |                         |       | Recording                     | Selects whether to enable the recording of video/audio from a videoconference to a "Memory Stick".                                                                                                    | Enabled   |
|                        |     |                         |       | Video                         | Selects the bit rate of streaming and recording video.                                                                                                    | 128Kbps   |
|                        |     |                         | 2/2   | Multicast<br>address          | Enter the address to be distributed for streaming.                                                                                                    | 230.0.0.1 |
|                        |     |                         |       | Audio port number             | Enter the audio port number to be distributed for streaming.                                                                                                    | 49501     |
|                        |     |                         |       | Video port<br>number          | Enter the video port number to be distributed for streaming.                                                                                                    | 49500     |
|                        |     |                         |       | Нор                           | Enter the hop count for streaming distribution in the range of 0 to 255.                                                                                                    | 1         |
|                        | 1/1 | Other Settings          | 1/2   | Web Monitor                   | Select "On" when allowing conference monitoring function (auto-update of JPEG images) from the Web browser. Select "Off" when inhibiting it.                                                                                        | Off       |
|                        |     |                         |       | Web access                    | Selects whether to enable access from Web or Telnet to this unit.                                                                                                    | Enabled   |
|                        |     |                         |       | Save Setup                    | Saves each setting data in "Memory Stick".<br>Each set data in "Memory Stick" is overwritten.                                                                                                    |           |
|                        |     |                         |       | Load Setup                    | Loads each setting data from "Memory Stick".<br>Each setting data of this unit is overwritten.                                                                                                    |           |

1-24 PCS-G70/G70P/G50/G50P

| Menu                   | Page | Item 1         | Page | Item 2                  | Description                                                                                                    | Default                   |
|------------------------|------|----------------|------|-------------------------|----------------------------------------------------------------------------------------------------|---------------------------|
| Administrator<br>Setup | 1/1  | Other Settings | 2/2  | AMX Device<br>Discovery | Select "On" when exporting the AMX Device Discovery information onto the network periodically and select "Off" when not exporting it.                                                                       | On                        |
|                        |      |                |      | HOP                     | Set (enter) the HOP count (0 to 255) for the data to be exported.                                                                                                    | Blank                     |
| LAN Setup              | 1/1  | General        | 1/2  | DHCP Mode               | Select "Auto" when using DHCP (Dynamic Host Configuration Protocol). Select "Off" when not using it. When "Auto" is set, IP address, net mask, gateway address, and DNS address are automatically acquired. | Off                       |
|                        |      |                |      | Host Name               | Enter host name.                                                                                                    | Blank                     |
|                        |      |                |      | IP Address              | Enter IP address when DHCP mode is set to "Off".                                                                                                    | Blank                     |
|                        |      |                |      | Network Mask            | Enter network mask when DHCP mode is set to "Off".                                                                                                    | Blank                     |
|                        |      |                |      | Gateway<br>Address      | Enter gateway address when DHCP mode is set to "Off".                                                                                                    | Blank                     |
|                        |      |                |      | DNS Address             | Enter DNS (Domain Name System) server address when DHCP mode is set to "Off".                                                                                                    | Blank                     |
|                        |      |                | 2/2  | LAN Mode                | Select interface type and communication mode for LAN connection.                                                                                                    | Auto<br>Negotiation       |
|                        | 1/1  | Gatekeeper     | 1/1  | Gatekeeper<br>Mode      | Select "On" when using a gatekeeper and set to "Off" when not using it. Select "Auto" when automatically searching a gatekeeper.                                                                            | Off                       |
|                        |      |                |      | Gatekeeper<br>Address   | Set IP address of gatekeeper.                                                                                                    | Blank                     |
|                        |      |                |      | User Alias              | Set user name (H.323 alias) to be registered in a gatekeeper.                                                                                                    | Blank                     |
|                        |      |                |      | User Number             | Set user number (E.164 number) to be registered in a gatekeeper.                                                                                                    | Blank                     |
|                        | 1/1  | SNMP           | 1/1  | SNMP Mode               | Select "On" when enabling service of SNMP (Simple Network Management Protocol) agent. Select "Off" when disabling it.                                                                                       | Off                       |
|                        |      |                |      | Trap Destination        | Set IP address of SNMP manager that transmits a trap.                                                                                                    | Blank                     |
|                        |      |                |      | Community               | Set community name that SNMP manager manages. Usually, set to "public".                                                                                                    | public                    |
|                        |      |                |      | Description             | This is the description of this device. Entered as "Videoconference Device". This cannot be changed.                                                                                                    | Videoconference<br>Device |
|                        |      |                |      | Location                | Set the place where this unit is installed.                                                                                                    | Blank                     |
|                        |      |                |      | Contact                 | Set information on the administrator of this unit.                                                                                                    | Blank                     |
|                        | _    |                | _    |                         | -                                                                                                    |                           |

(Continued)

| Menu      | Page | Item 1                | Page | Item 2                        | Description                                                                                                    | Default                 |
|-----------|------|-----------------------|------|-------------------------------|----------------------------------------------------------------------------------------------------|-------------------------|
| LAN Setup | 1/1  | PPPoE                 | 1/2  | PPPoE                         | Select PPPoE termination On/Off using this unit.                                                                                                    | Off                     |
|           |      |                       |      | PPPoE User<br>Name            | Enter PPPoE connection user name (account) acquired from provider.                                                                                                    | Blank                   |
|           |      |                       |      | PPPoE<br>Password             | Enter PPPoE connection password acquired from provider.                                                                                                    | Blank                   |
|           |      |                       | 2/2  | Fixed IP for PPPoE            | Select "On" when fixed IP address for PPPoE connection is acquired from provider. Select "Off" when automatically acquiring it for each session.                                                             | Off                     |
|           |      |                       |      | Fixed IP Address<br>for PPPoE | Enter fixed IP address acquired from provider when "Fixed IP for PPPoE" is "On".                                                                                                    | Blank                   |
|           |      |                       |      | PPPoE DNS                     | Select "Obtain automatically" when acquiring IP address of DNS server from the server during PPPoE connection. Select "Specify" when fixed IP address exists.                                                | Obtain<br>Automatically |
|           |      |                       |      | Primary DNS                   | Enter IP address of primary DNS server when "PPPoE DNS" is "Specify".                                                                                                    | Blank                   |
|           |      |                       |      | Secondary<br>DNS              | Enter IP address of secondary DNS server when "PPPoE DNS" is "Specify".                                                                                                    | Blank                   |
|           | 1/1  | NAT/Port/<br>Firewall | 1/2  | NAT Mode                      | Select "On" when connecting this unit to local network using NAT (Network Address Translation). Select "Off" when not connecting it.                                                                         | Off                     |
|           |      |                       |      | NAT Address                   | Set IP address on the global side that NAT uses.                                                                                                    | Blank                   |
|           |      |                       |      | Port Number<br>Used           | Select whether to fix TCP port number and UDP port number. Custom: The port number that the user sets is used. Default: Default port number is used. TCP port number 2253 and UDP port number 49152 are set. | Default value           |
|           |      |                       |      | TCP Port<br>Number            | Set TCP port number when "Port Number Used" is "Custom".                                                                                                    | 2253                    |
|           |      |                       |      | UDP Port<br>Number            | Set UDP port number when "Port Number Used" is "Custom".                                                                                                    | 49152                   |
|           |      |                       | 2/2  | NAT/Firewall<br>Traversal     | Select "On" when traversing firewalls to conduct conferences with terminals on other networks using H.460 and select "Off" when not traversing firewalls.                                                    | Off                     |
|           | 1/1  | QoS                   | 1/1  | Hybrid                        | Select "On" when automatically switching FEC function, packet resend request function, and adaptive rate control function according to network status. Select "Off" when not switching them.                 | On                      |
|           |      |                       |      | Forward Error<br>Correction   | If the received packets contain errors, select "On" when correcting errors on the receiving side and select "Off" when not correcting errors.                                                                | On                      |
|           |      |                       |      | Packet<br>Resend<br>Request   | Select "On" when making a resend request due to packet loss when "Hybrid" is set to "Off". Select "Off" when not making it.                                                                                  | On                      |
|           |      |                       |      | Adaptive Rate<br>Control      | Can be set when "Packet retransmission request" is set to OFF. Select "ON" when you always optimize the LAN band used. Select "OFF" when you do not optimize it.                                             | On                      |

(Continued)

1-26 PCS-G70/G70P/G50/G50P

| Menu               | Page | Item 1         | Page              | Item 2             | Description                                                                                                    | Default             |                     |                                                                                                    |     |
|--------------------|------|----------------|-------------------|--------------------|----------------------------------------------------------------------------------------------------|---------------------|---------------------|----------------------------------------------------------------------------------------------------|-----|
| LAN Setup          | 1/1  | TOS            | 1/4               |                    | Configure the TOS (Type of Service) field for video data.                                                                                                    |                     |                     |                                                                                                    |     |
|                    |      |                | 2/4               |                    | Configure the TOS (Type of Service) field for audio data.                                                                                                    |                     |                     |                                                                                                    |     |
|                    |      |                | 3/4               |                    | Configure the TOS (Type of Service) field for the RGB data output from the Data Solution Box.                                                                                                    |                     |                     |                                                                                                    |     |
|                    |      |                | 4/4               |                    | Configure the TOS (Type of Service) field for the camera control signals and whiteboard pictures.                                                                                                    |                     |                     |                                                                                                    |     |
|                    |      |                | (Common<br>to all | TOS                | Allows you to select how to define the TOS (Type of Service) field from "OFF", "IP Precedence" or "Diffserve".                                                                                                    | Off                 |                     |                                                                                                    |     |
|                    |      |                | pages)            | IP<br>Precedence   | Enter IP Precedence values (0 to 7) when TOS is set to "IP Precedence".                                                                                                    | 0                   |                     |                                                                                                    |     |
|                    |      |                |                   | Low Delay          | Select "On" when specifying bit rate of Low Delay in TOS field when TOS is set to "IP Precedence". Select "Off" when not specifying it.                                                                                                    | Off                 |                     |                                                                                                    |     |
|                    |      |                |                   | High<br>Throughput | Select "On" when specifying bit rate of High Throughput in TOS field when TOS is set to "IP Precedence". Select "Off" when not specifying it.                                                                                                    | Off                 |                     |                                                                                                    |     |
|                    |      |                |                   |                    |                                                                                                    |                     | High<br>Reliability | Select "On" when specifying bit rate of Reliability in TOS field when TOS is set to "IP Precedence". Select "Off" when not specifying it. | Off |
|                    |      |                |                   | Minimum<br>Cost    | Select "On" when specifying bit rate of Minimum Cost in TOS field when TOS is set to "IP Precedence". Select "Off" when not specifying it.                                                                                                    | Off                 |                     |                                                                                                    |     |
|                    |      |                |                   | Diffserve          | Enter Diffserve value (0 to 63) when TOS is set to "Diffserve".                                                                                                    | 0                   |                     |                                                                                                    |     |
| ISDN Setup         | 1/3  | Country/Region | n                 |                    | Select country/region in which this unit is used.                                                                                                    | Not selected        |                     |                                                                                                    |     |
|                    |      | Protocol       |                   |                    | Select ISDN line protocol to be used.                                                                                                    | Euro ISDN           |                     |                                                                                                    |     |
|                    |      | CRC4*4         |                   |                    | Select "On" when enabling CRC4.                                                                                                    | On                  |                     |                                                                                                    |     |
|                    | 2/3  | Area Code      |                   |                    | Enter area code of ISDN line used.  Note                                                                                                    | Blank               |                     |                                                                                                    |     |
|                    |      |                |                   |                    | Do not enter the first "0" of area code.                                                                                                    |                     |                     |                                                                                                    |     |
|                    |      | Local Number   |                   |                    | Enter telephone number (local number) of ISDN line used.                                                                                                    | Blank               |                     |                                                                                                    |     |
|                    | 3/3  | Sub Address    |                   |                    | Enter ISDN sub-addresses when registering it.                                                                                                    | Blank               |                     |                                                                                                    |     |
| Information        |      |                |                   |                    | Display versions of communication terminal and separately available dedicated equipment, as well as optional software used.                                                                                                    |                     |                     |                                                                                                    |     |
| Encryption<br>Menu |      | Encryption Pro | tocol             |                    | Select "OFF" when not using encryption. Select "Standard encryption" when using a standard encryption method. Select "Proprietary encryption" when using a Sony's original encryption method.                                                                  | Off                 |                     |                                                                                                    |     |
|                    |      | Encryption Mod | de*5              |                    | Select "Encrypt Priority" when you want to connect with encryption to a remote party with standard encrypted connection enabled, or to connect without encryption to parties unable to connect with standard encryption or parties with encryption set to OFF. | Encrypt<br>priority |                     |                                                                                                    |     |
|                    |      | Encryption Pas | sswor             | d*6                | Sets the password required when conducting encrypted                                                                                                    | Blank               |                     |                                                                                                    |     |

1-27 PCS-G70/G70P/G50/G50P

(Continued)

<sup>\*4:</sup> Displayed when PCSA-PRI (not sold within the country) is used.
\*5: Displayed when "Standard Encryption" is selected in "Encryption Protocol".
\*6: Displayed when "Proprietary encryption" is selected in "Encryption Protocol".

| Menu Page                    |     | Item                         | Description                                                                                                    | Default |  |
|------------------------------|-----|------------------------------|----------------------------------------------------------------------------------------------------|---------|--|
| SIP Setup*7                  | 1/7 | SIP Server Mode              | Select whether to use a SIP server.                                                                                                    | Off     |  |
|                              |     | Transport Protocol           | Select the protocol used in SIP.                                                                                                    | UDP     |  |
|                              |     | Port Number                  | Enter the port number used in SIP.                                                                                                    | Blank   |  |
|                              |     | SIP Domain                   | Enter the name of a SIP domain.                                                                                                    | Blank   |  |
|                              | 2/7 | Registrated User Name 1 to 3 | Enter the user name of a terminal registered in a SIP server.                                                                                                    | Blank   |  |
|                              |     | Password 1 to 3              | Enter the password of a terminal registered in a SIP server.                                                                                                    | Blank   |  |
|                              | 3/7 | Registrated User Name 4, 5   | (Used when there are four terminals or more.) Enter the user name of a terminal registered in a SIP server.                                                       | Blank   |  |
|                              |     | Password 4, 5                | (Used when there are four terminals or more.) Enter the password of a terminal registered in a SIP server.                                                        | Blank   |  |
|                              | 4/7 | Primary                      | Can be connected to four proxy servers and registry servers.  Enter an address and port number for each server.                                                   | Blank   |  |
|                              | 5/7 | Secondary                    |                                                                                                    |         |  |
|                              | 6/7 | Trinity                      |                                                                                                    |         |  |
|                              | 7/7 | Fourth                       |                                                                                                    |         |  |
| Shared Phone<br>Book Setup*8 |     | SPB Mode                     | Select "On" when using the server managing the Shared Phone Book and select "Off" when not using it.                                                              | Off     |  |
|                              |     | SPB Server Address           | Enter the address book of the server managing the Shared Phone Book.                                                                                              | Blank   |  |
|                              |     | SPB Auto Registration        | Select "On" when automatically registering the information about terminals on the server managing the Shared Phone Book and select "Off" when not registering it. | Off     |  |
|                              |     | SPB Server Password          | Enter the password of the server managing the Shared Phone Book.                                                                                                  | Blank   |  |

1-28 PCS-G70/G70P/G50/G50P

<sup>\*7:</sup> Displayed when the SIP software PCSA-SP1 that is separately available is installed.
\*8: Displayed when the "Shared Phone Book" in the Administrator Setup menu is set to "On".

#### 2. PCS-G50/G50P

| Menu                   | Page | Item                | Description                                                                                                    | Default         |  |  |
|------------------------|------|---------------------|----------------------------------------------------------------------------------------------------|-----------------|--|--|
| Dial Setup             | 1/2  | Line I/F            | Select line interface [IP, SIP, ISDN, or ISDN (Telephone)] used.                                                                                                    | IP              |  |  |
|                        |      | Bonding             | Select bonding mode in which remaining lines can also be connected by only dialing one line when multiple ISDN lines are used. Select "On" when connecting a line in the bonding mode. Select "Auto" when automatically adjusting a line to remote party. | Auto            |  |  |
|                        |      | Telephone Mode      | Select audio compression system during voice meeting.                                                                                                    | Auto            |  |  |
|                        |      | More Options Enable | Set to "On" when you want to set items in the dial setup menu for each dial list. Set to "Off" when you do not.                                                                                                    | Off             |  |  |
|                        |      | User Name Input     | Set to "On" when recording user name in communication log before communication. Set to "Off" when not recording it.                                                                                                    | Off             |  |  |
|                        | 2/2  | Prefix              | Set prefix number used when connecting using an ISDN line.                                                                                                    | Prefix-<br>None |  |  |
|                        |      | Prefix-A            | Set ISDN prefix (dial number).                                                                                                    | Blank           |  |  |
|                        |      | Prefix-B            |                                                                                                    |                 |  |  |
|                        |      | Prefix-C            |                                                                                                    |                 |  |  |
|                        |      | Select LAN Prefix   | Set "Enabled" when using prefix for connection using a LAN line. Set "Disabled" when not using it.                                                                                                    | Disabled        |  |  |
|                        |      | LAN Prefix          | Set LAN prefix (dial number).                                                                                                    | Blank           |  |  |
| Answer Setup           | 1/1  | Auto Answer         | Select "On" to connect automatically according to a call. Select "Off" to confirm connection.                                                                                                    | On              |  |  |
|                        |      | ISDN MSN            | Select "On" when using multiple subscriber numbers during connection (answering) with an ISDN line. Select "Off" when not using them.                                                                                                    | Off             |  |  |
|                        |      | Mic on Answer       | Select "On" to enable microphone when answering a call. Select "Off" to disable it.                                                                                                    | On              |  |  |
|                        |      | Reject Answer*1     | Select "On" to reject connection when a call is received during conference. Select "Off" to make connection.                                                                                                    | Off             |  |  |
| Communication<br>Setup | 1/5  | Individual Setting  | Select "On" to set communication mode individually for dialing, answering, and for multipoint *1. Select "Off" to set it collectively.                                                                                                    | Off             |  |  |
|                        |      | Number of Lines     | Select the number of ISDN lines used for ISDN communication from 1B (64 K) up to 12B (768 K).                                                                                                    | 30B             |  |  |
|                        |      | LAN Bandwidth       | Select bandwidth (bit rate) when communicating via a LAN line.                                                                                                    | 1024<br>Kbps    |  |  |
|                        | 2/5  |                     |                                                                                                    |                 |  |  |
|                        |      | Interlace Mode*2    | Select "On" when using interlace SIF mode. Select "Off" when not using it.                                                                                                    | Auto            |  |  |
|                        |      | 4CIF Mode *2        | Select "On" when using 4CIF mode. Select "Off" when not using it.                                                                                                    | Auto            |  |  |
|                        |      | Video Frame         | Select maximum number of video transmission frames (15 fps or 30 fps).                                                                                                    | Auto            |  |  |
|                        |      | Audio Mode          | Select audio coding format.                                                                                                    | Auto            |  |  |
|                        |      | Restrict            | Select transmission rate (Auto or 56K) when connecting using an ISDN line. Two rates (64 Kbps and 56 Kbps) are used in some countries (USA, etc.) and regions.                                                                                            | Auto            |  |  |

1-29 PCS-G70/G70P/G50/G50P

(Continued)

<sup>\*1:</sup> Setting is added when H.320 or H.323 MCU Software is installed.
\*2: In the system version 1.02, these items are automatically set when the Video Mode setting is set to "Auto".

#### (PCS-G50/G50P)

| Menu                   | Page  | Item                   | Description                                                                                                    | Default       |
|------------------------|-------|------------------------|----------------------------------------------------------------------------------------------------|---------------|
| Communication<br>Setup | 3/5   | Far End Camera Control | Select "On" when controlling camera on the remote party. Select "Off" when not controlling it.                                                                                                    | On            |
|                        |       | T.120 Data             | Select "On" when having data conference conforming to T.120 using NetMeeting. Select "Off" when not having it.                                                                                                    | Off           |
|                        |       | H.239 Presentation     | Select "On" when using presentation function conforming to H.239. Select "Off" when not using it.                                                                                                    | On            |
|                        |       | H.239 Live             | Select "On" when using dual-video function conforming to H.239. Select "Off" when not using it.                                                                                                    | On            |
|                        | 4/5   | H.239 Ratio            | In the bandwidth that is shared by the camera images and H.239 presentation data, select the ratio of the bandwidth to be used for H.239 presentation data transmission from 1/3, 1/2 or 2/3.                                                                                                    | 2/3           |
|                        | 5/5*3 | Multipoint Mode        | Select "On" when having multipoint videoconference. Select "Auto" when switching automatically.                                                                                                    | Auto          |
|                        |       | Broadcast Mode         | Select "Split" when displaying video of all connected terminals on the split window. Select "Voice Activate" when switching video to be distributed by audio detection.                                                                                                    | Split         |
|                        |       | Split                  | Select "Automatic" to switch between 4-split window (for 1 to 3 terminals) and 6-split window (for 4 to 6 terminals), or "Six-screen Mosaic" to always display 6-split window.                                                                                                    | Automatic     |
|                        |       | Sender Screen          | Select monitor video displayed on sending terminals during multipoint videoconference.                                                                                                    | Full Screen   |
|                        |       | Submonitor Output      | Allows you to select the video to be displayed on the submonitor from "Local picture" or "Speaker picture" during a multipoint videoconference with multiple monitors connected.                                                                                                    | Local picture |
| Status                 |       |                        | Display current communication status. ISDN line status, LAN line status, and LAN communication status are also displayed according to the line interface used.                                                                                                    |               |
| Audio Setup            | 1/2   | Input Select           | Select the audio input (MIC, AUX, or MIC + AUX).                                                                                                    | MIC           |
|                        |       | Mic Select             | Select microphone to be used (MIC, DSB MIC, LINE or EC-MIC).                                                                                                    | MIC           |
|                        |       | CTE                    | Select whether to use the communication transducer CTE-600 and select input connector to be connected.  Select "Off" when not using CTE-600. Select "LINE" when inputting to LINE connector of the communication terminal, and select "DSB AUX IN" when inputting to AUX IN connector of the data solution box.  Note  When CTE-600 is set to be used, "Input Select", "Mic Select", and "Echo Canceller" are automatically determined and cannot be changed. | Off           |
|                        |       | Echo Canceller         | Select "On" when using an echo canceller. Select "Off" when not using it.                                                                                                    | On            |
|                        |       | Lip Sync               | Select "On" when using a lip sync function that synchronizes the lip motion and voice of a speaker. Select "Off" when not using it.                                                                                                    | Off           |
|                        |       | Recording Mute         | Select "On" when outputting audio signal to AUDIO OUT (MIXED) connector. Select "Off" when not outputting it.                                                                                                    | On            |

<sup>\*3</sup>: Setting is added when H.320 or H.323 MCU Software is installed.

(Continued)

1-30 PCS-G70/G70P/G50/G50P

#### (PCS-G50/G50P)

| Menu          | Page | Item 1                | Page | Item 2                   | Description                                                                                                    | Default |
|---------------|------|-----------------------|------|--------------------------|----------------------------------------------------------------------------------------------------|---------|
| Audio Setup 2 | 2/2  | Beep Sound            |      |                          | Select "On" to generate beep sound from pressing the remote commander button. Select "Off" not to generate.                                                           | On      |
|               |      | Sound Effect          |      |                          | Select "On" to generate effect sound at system start up and conference start/end. Select "Off" not to generate.                                                       | On      |
|               |      | Dial Tone             |      |                          | Select "On" to generate ring-back tone or busy tone during dialing. Select "Off" not to generate.                                                                     | On      |
|               |      | Ringer Tone           |      |                          | Select "On" to generate ringer tone with an incoming call.<br>Select "Off" not to generate                                                                            | On      |
| Video Setup   | 1/1  | Video Input           | 1/1  | VIDEO IN                 | Select video picture of video input 1.                                                                                                    | CAMERA  |
|               |      | Custom Input<br>Label | 1/1  | Main Camera              | Enter the name when "Main Camera" is selected on the video input selection window.                                                                                    | Blank   |
|               |      |                       |      | IR1                      | Enter the name when "IR1" is selected on the video input selection window.                                                                                            | Blank   |
|               |      |                       |      | AUX1                     | Enter the name when "AUX1" is selected on the video input selection window.                                                                                           | Blank   |
|               |      | Monitor Out           | 1/1  | Monitors                 | Select the number of monitors connected to the communication terminal.                                                                                                | 1       |
|               |      |                       |      | Connection               | Select connectors connecting to the monitors. You can select them up to the number specified in "Monitors".                                                           | VIDEO1  |
|               |      |                       |      | Monitor                  | Select "Main" or "Sub" for connected monitors to be used as. Only one "Main" monitor can be selected. When 1 or 3 monitors are used, VIDEO1 is always "Main" monitor. | Main    |
| General Setup | 1/1  | Device Setup          | 1/2  | Terminal Name            | Enter terminal name to be notified to remote parties.                                                                                                    | PCS-G50 |
|               |      |                       |      | Standby<br>Mode          | Select "On" when using standby mode. Select "Off" when not using it.                                                                                                  | Off     |
|               |      |                       |      | Standby<br>Time          | Set the time (1 to 99 minutes) required until the unit is put into standby mode when standby mode is set to "On".                                                     | Blank   |
|               |      |                       |      | Last Number Registration | Select "On" when registering the remote user in Phone Book after a conference ends. Select "Off" when not registering it.                                             | On      |
|               |      |                       |      | Control by<br>Far End    | Select "On" when receiving camera control command from the remote party. Select "Off" when not receiving it.                                                          | On      |
|               |      |                       | 2/2  | Language                 | Select language of menu and message displayed on the screen.                                                                                                    | English |
|               |      |                       |      | IR Repeater<br>Mode      | Select mode to put the monitor into standby state or to turn on power when a Sony's monitor is used. Usually, set to "MODE 1".                                        | MODE1   |
|               |      |                       |      | T.120 PC<br>Address      | Enter the IP address of computer used when data conference conforming to T.120 is made using NetMeeting.                                                              | Blank   |
|               |      |                       |      | Digital Zoom             | Select "On" when using Digital Zoom. Select "Off" when not using it.                                                                                                  | Off     |
|               | 1/1  | Clock Set             | 1/1  | SNTP                     | Select "On" when obtaining clock information from the server with SNTP. Select "Off" when not obtaining it.                                                           | Off     |
|               |      |                       |      | Time Zone                | Select the country or region where you are using the communication terminal.                                                                                          | Blank   |
|               |      |                       |      | Summer<br>Time           | Select "On" during summer time. Select "Off" when not in summer time.                                                                                                 | Off     |
|               |      |                       |      | SNTP Server              | Input the server address to obtain the clock infomation from.                                                                                                    | Blank   |
|               |      |                       |      | Clock Set                | Enter the current data and time.                                                                                                    | Blank   |

#### (PCS-G50/G50P)

| Menu          | Page | Item 1       | Page | Item 2                            | Description                                                                                                    | Default             |
|---------------|------|--------------|------|-----------------------------------|----------------------------------------------------------------------------------------------------|---------------------|
| General Setup | 1/1  | Menu Screens | 1/3  | Time Display                      | Select "On" when displaying elapsed time at upper right of the screen during conference. Select "Off" when not displaying it.                         | On                  |
|               |      |              |      | Display<br>Terminal Name          | Select whether to display the connected terminal name on the screen.                                                                                  | Show<br>temporarily |
|               |      |              |      | Character<br>Input Help           | Select "On" when displaying balloon help appearing when entering alphanumeric characters. Select "Off" when not displaying it.                        | On                  |
|               |      |              |      | Number<br>Display                 | Allows you to select the identification of the local system, such as the IP or SIP number, to displayed in the launcher menu.                         | IP                  |
|               |      |              |      | Packet Loss<br>Indicator          | If a packet loss occurs on a network, select "On" when displaying the "Packet Loss" indicator on the display and select "Off" when not displaying it. | On                  |
|               |      |              | 2/3  | Phone Book<br>Button              | Select "On" when displaying Phone Book button on the launcher screen. Select "Off" when not displaying it.                                            | On                  |
|               |      |              |      | Detail Dial<br>Button             | Select "On" when displaying Detailed Dial button on the launcher screen. Select "Off" when not displaying them.                                       | On                  |
|               |      |              |      | Menu Button                       | Select "On" when displaying Menu button on the launcher screen. Select "Off" when not displaying it.                                                  | On                  |
|               |      |              |      | Information<br>Button             | Select "On" when displaying Information button on the launcher screen. Select "Off" when not displaying it.                                           | On                  |
|               |      |              |      | History<br>Button                 | Select "On" when displaying History button on the launcher screen. Select "Off" when not displaying it.                                               | On                  |
|               |      |              | 3/3  | Direct Phone<br>Book Button       | Select "On" when displaying Direct Phone Book button on the launcher screen. Select "Off" when not displaying it.                                     | On                  |
|               |      |              |      | Direct Dial                       | Select "On" when displaying Direct Dial text box on the launcher screen. Select "Off" when not displaying it.                                         | On                  |
|               |      |              |      | Guide                             | Select "On" when displaying the guide at the bottom of the launcher screen. Select "Off" when not displaying it.                                      | On                  |
|               |      |              |      | Background                        | Selects the background pattern of a menu.                                                                                                    | Pattern 1           |
|               | 1/1  | Whiteboard   | 1/1  | Whiteboard<br>Attachment          | Select whether to attach Whiteboard "mimio-Xi" vertically or horizontally.                                                                            | Vertical            |
|               |      |              |      | Whiteboard<br>Size                | Select the size (height × width) of Whiteboard used.                                                                                                  | 3'0" × 4'0"         |
|               |      |              |      | Whiteboard<br>Size<br>Measurement | Select whether to show the Whiteboard size in inches or meters.                                                                                       | Inches              |

(Continued)

1-32 PCS-G70/G70P/G50/G50P

| Menu          | Page | Item 1            | Page | Item 2                          | Description                                                                                                    | Default                                                                                                    |      |
|---------------|------|-------------------|------|---------------------------------|----------------------------------------------------------------------------------------------------|----------------------------------------------------------------------------------------------------|------|
| General Setup | 1/1  | Network<br>Camera | 1/1  | Network<br>Camera<br>Connection | Allows you to select whether to connect to network cameras. On: Connect to network cameras. Off: Do not connect to network cameras.                                                                                                    | On                                                                                                    |      |
|               |      |                   |      | Bit Rate                        | Allows you to select the bit rate for video sent from network cameras. This bit rate does not include the audio transfer rate. Auto: Give priority to the setting on the network camera. 32 to 2048 kbps: Connect to network cameras at the specified bit rate.  Notes  • When connecting network cameras at H.264, the bit rates from 32 kbps to 1536kbps are selectable. If the rate 2048 kbps is selected, it will be changed to 1536 kbps automatically.  • When connecting network cameras at MPEG4, the bit rates from 64 kbps to 2048 kbps are selectable. If you set the rate to 32 kbps, it will be changed to 64 kbps automatically.                                                                   | Auto                                                                                                    |      |
|               |      |                   |      | Frame Rate                      | Allows you to select the frame rate for video sent from network cameras.  Auto: Give priority to the setting on the network camera.  30fps: (In case of connecting to NTSC cameras)  Send pictures at a maximum rate of 30 frames per second.  (In case of connecting to PAL cameras)  Send pictures at a maximum rate of 25 frames per second.  Note  Even if 30fps is selected, the rate is automatically set to 15fps (NTSC) or 12fps (PAL) if the mode is H.264 and the transmission mode is TCP  15fps: (In case of connecting to NTSC cameras)  Send pictures at a maximum rate of 15 frames per second.  (In case of connecting to PAL cameras)  Send pictures at a maximum rate of 12 frames per second. | Auto                                                                                                    |      |
|               |      |                   |      |                                 | Mode                                                                                                    | Allows you to select the compression format for video sent from network cameras.  Auto: Give priority to the setting on the network camera.  Notes  • If the setting on the network camera is JPEG single codec, connection is made by automatically changing it to H.264 single codec.  • If the setting on the network camera is dual codec, connection is made by automatically changing it to H.264 single codec.  H.264: Send video based on the H.264 standard.  MPEG4: Send video based on the MPEG4 standard. | Auto |
|               |      |                   |      | Image Size                      | Allows you to select the display size for video sent from network cameras.  Auto: Give priority to the setting on the network camera.  Note  If the setting on the network camera is 640 × 480 (VGA), connection is made by automatically changing it to the image size 320 × 240 (QVGA).  160 × 120 (QQVGA): Connect to network cameras at QQVGA image size (160 pixels × 120 lines).  320 × 240 (QVGA): Connect to network cameras at QVGA (320 pixels × 240 lines).                                                                                                    | Auto                                                                                                    |      |

| Menu                   | Page | Item 1   | Page | Item 2                                 | Description                                                                                                    | Default |
|------------------------|------|----------|------|----------------------------------------|----------------------------------------------------------------------------------------------------|---------|
| Administrator<br>Setup | 1/1  | Password | 1/3  | Administrator<br>Password              | Set the administrator password. Administrator can modify the setup menu (for administrator) and phone book menu.                            | Blank   |
|                        |      |          |      | Phone Book<br>Modification<br>Password | Set the password used to modify the phone book.                                                                                             | Blank   |
|                        |      |          |      | Save Settings<br>Password              | Set the password used to save various settings.                                                                                             | Blank   |
|                        |      |          |      | Remote<br>Access<br>Password           | Set the password used to access the system through the Web browser. Access is available with a password for administrator or for superuser. | Blank   |
|                        |      |          |      | Streaming Password                     | Set the password required when browsing the streaming-distributed conference.                                                               | Blank   |
|                        |      |          |      | Network<br>Camera<br>Password          | Set the password used to access the network camera list.                                                                                    | Blank   |
|                        |      |          | 2/3  | Dial Setup                             | Select "Enable" when password is required to save the dial setup settings. Select "Disable" when it is not required.                        | Enable  |
|                        |      |          |      | Answer<br>Setup                        | Select "Enable" when password is required to save the answer setup settings. Select "Disable" when it is not required.                      | Enable  |
|                        |      |          |      | Transmission<br>Mode                   | Select "Enable" when password is required to save the communication setup settings. Select "Disable" when it is not required.               | Enable  |
|                        |      |          |      | Audio Setup                            | Select "Enable" when password is required to save the audio setup settings. Select "Disable" when it is not required.                       | Enable  |
|                        |      |          |      | Video Setup                            | Select "Enable" when password is required to save the video setup settings. Select "Disable" when it is not required.                       | Enable  |
|                        |      |          |      | General<br>Setup                       | Select "Enable" when password is required to save the general setup settings. Select "Disable" when it is not required.                     | Enable  |
|                        |      |          | 3/3  | LAN Setup                              | Select "Enable" when password is required to save the LAN setup settings. Select "Disable" when it is not required.                         | Enable  |
|                        |      |          |      | ISDN Setup                             | Select "Enable" when password is required to save the ISDN setup settings. Select "Disable" when it is not required.                        | Enable  |
|                        |      |          |      | Encryption<br>Setup                    | Select "Enable" when password is required to save the Encryption setup settings. Select "Disable" when it is not required.                  | Enable  |
|                        |      |          |      | SIP Setup                              | Select "Enable" when password is required to save the SIP setup settings. Select "Disable" when it is not required.                         | Enable  |
|                        |      |          |      | Shared<br>Phone Book                   | When saving the Shared Phone Book, select "Enable" when requiring the password to save settings and select "Disable" when not requiring it. | Enable  |

(Continued)

1-34 PCS-G70/G70P/G50/G50P

| Menu                   | Page | Item 1                  | Page | Item 2                        | Description                                                                                                    | Default   |
|------------------------|------|-------------------------|------|-------------------------------|----------------------------------------------------------------------------------------------------|-----------|
| Administrator<br>Setup | 1/1  | Phone Book              | 1/3  | Save Phone<br>Book            | Save phone book data in Memory Stick. Memory Stick must<br>be inserted in the communication terminal. When another<br>data is already saved in the Memory Stick, it is overwritten.                                                 |           |
|                        |      |                         |      | Load Phone<br>Book            | Load phone book data saved in Memory Stick to the communication terminal. Memory Stick must be inserted in the communication terminal. When phone book data is already registered in the communication terminal, it is overwritten. |           |
|                        |      |                         |      | Clear Phone<br>Book           | Delete phone book data registered in the communication terminal.                                                                                                    |           |
|                        |      |                         |      | Save Network<br>Camera List   | Allows you to overwrite and save the data for network camera lists onto a "Memory Stick".                                                                                                    |           |
|                        |      |                         |      | Load Network<br>Camera List   | Allows you to load the data for network camera lists from a "Memory Stick". The current network camera list on the system is then overwritten.                                                                                      |           |
|                        |      |                         |      | Clear Network<br>Camera List  | Allows you to delete the network camera lists on the system.                                                                                                    |           |
|                        |      |                         | 2/3  | Auto Dialing                  | Select whether to automatically dial to a person in the list specified by private phone book created in Memory Stick when Memory Stick is inserted.                                                                                 | On        |
|                        |      |                         |      | Create Private<br>Phone Book  | Create a new private phone book in Memory Stick. Memory Stick must be inserted in the communication terminal.                                                                                                    |           |
|                        |      |                         |      | Delete Private<br>Phone Book  | Delete private phone book saved in Memory Stick. Memory Stick must be inserted in the communication terminal.                                                                                                    |           |
|                        |      |                         |      | Copy to Private<br>Phone Book | Copy phone book list saved in the communication terminal to Memory Stick as private phone book. Memory Stick must be inserted in the communication terminal.                                                                        |           |
|                        |      |                         | 3/3  | Shared<br>Phone Book          | Select "On" when using the Shared Phone Book on the server and select "Off" when not using it.                                                                                                    | On        |
|                        | 1/1  | Streaming/<br>recording | 1/2  | Streaming                     | Selects whether to enable the streaming broadcast of video and audio.                                                                                                    | Disabled  |
|                        |      |                         |      | Recording                     | Selects whether to enable the recording of video/audio from a videoconference to a "Memory Stick".                                                                                                    | Enabled   |
|                        |      |                         |      | Video                         | Selects the bit rate of streaming and recording video.                                                                                                    | 128Kbps   |
|                        |      |                         | 2/2  | Multicast<br>Address          | Enter the multicast for streaming broadcasts.                                                                                                    | 230.0.0.1 |
|                        |      |                         |      | Audio Port<br>Number          | Enter the audio port number for streaming broadcasts.                                                                                                    | 49501     |
|                        |      |                         |      | Video port<br>Number          | Enter the video port number for streaming broadcasts.                                                                                                    | 49500     |
|                        |      |                         |      | Hop Count                     | Enter a number from 0 to 255 as the HOP for streaming broadcasts.                                                                                                    | 1         |

(Continued)

| Menu                   | Page | Item 1         | Page | Item 2                           | Description                                                                                                    | Default                   |
|------------------------|------|----------------|------|----------------------------------|----------------------------------------------------------------------------------------------------|---------------------------|
| Administrator<br>Setup | 1/1  | Other Settings | 1/2  | Web Monitor                      | Select "On" when allowing conference monitoring function (auto-update of JPEG images) from the Web browser. Select "Off" when inhibiting it.                                                                | Off                       |
|                        |      |                |      | Web access                       | Selects whether to enable access from Web or Telnet to this unit.                                                                                                    | Enabled                   |
|                        |      |                |      | Save Setup                       | Saves each setting data in "Memory Stick".<br>Each set data in "Memory Stick" is overwritten.                                                                                                    |                           |
|                        |      |                |      | Load Setup                       | Loads each setting data from "Memory Stick". Each setting data of this unit is overwritten.                                                                                                    |                           |
|                        |      |                |      | Function<br>Extension<br>Command | Enter a command for starting the use of an IPELA VC Link service. (Service used only in Japan)                                                                                                    | Blank                     |
|                        |      |                | 2/2  | AMX Device<br>Discovery          | Select "On" when exporting the AMX Device Discovery information onto the network periodically and select "Off" when not exporting it.                                                                       | On                        |
|                        |      |                |      | HOP                              | Set (enter) the HOP count (0 to 255) for the data to be exported.                                                                                                    | Blank                     |
| LAN Setup              | 1/1  | General        | 1/2  | DHCP Mode                        | Select "Auto" when using DHCP (Dynamic Host Configuration Protocol). Select "Off" when not using it. When "Auto" is set, IP address, net mask, gateway address, and DNS address are automatically acquired. | Off                       |
|                        |      |                |      | Host Name                        | Enter host name.                                                                                                    | Blank                     |
|                        |      |                |      | IP Address                       | Enter IP address when DHCP mode is set to "Off".                                                                                                    | Blank                     |
|                        |      |                |      | Network Mask                     | Enter network mask when DHCP mode is set to "Off".                                                                                                    | Blank                     |
|                        |      |                |      | Gateway<br>Address               | Enter gateway address when DHCP mode is set to "Off".                                                                                                    | Blank                     |
|                        |      |                |      | DNS Address                      | Enter DNS (Domain Name System) server address when DHCP mode is set to "Off".                                                                                                    | Blank                     |
|                        |      |                | 2/2  | LAN Mode                         | Select interface type and communication mode for LAN connection.                                                                                                    | Auto<br>Negotiation       |
|                        | 1/1  | Gatekeeper     | 1/1  | Gatekeeper<br>Mode               | Select "On" when using a gatekeeper and set to "Off" when not using it. Select "Auto" when automatically searching a gatekeeper.                                                                            | Off                       |
|                        |      |                |      | Gatekeeper<br>Address            | Set IP address of gatekeeper.                                                                                                    | Blank                     |
|                        |      |                |      | User Alias                       | Set user name (H.323 alias) to be registered in a gatekeeper.                                                                                                    | Blank                     |
|                        |      |                |      | User Number                      | Set user number (E.164 number) to be registered in a gatekeeper.                                                                                                    | Blank                     |
|                        | 1/1  | SNMP           | 1/1  | SNMP Mode                        | Select "On" when enabling service of SNMP (Simple Network Management Protocol) agent. Select "Off" when disabling it.                                                                                       | Off                       |
|                        |      |                |      | Trap Destination                 | Set IP address of SNMP manager that transmits a trap.                                                                                                    | Blank                     |
|                        |      |                |      | Community                        | Set community name that SNMP manager manages. Usually, set to "public".                                                                                                    | public                    |
|                        |      |                |      | Description                      | This is the description of this device. Entered as "Videoconference Device". This cannot be changed.                                                                                                    | Videoconference<br>Device |
|                        |      |                |      | Location                         | Set the place where this unit is installed.                                                                                                    | Blank                     |
|                        |      |                |      | Contact                          | Set information on the administrator of this unit.                                                                                                    | Blank                     |

(Continued)

1-36 PCS-G70/G70P/G50/G50P

| Menu      | Page | Item 1                    | Page | Item 2                      | Description                                                                                                    | Default                 |
|-----------|------|---------------------------|------|-----------------------------|----------------------------------------------------------------------------------------------------|-------------------------|
| LAN Setup | 1/1  | PPPoE                     | 1/2  | PPPoE                       | Select PPPoE termination On/Off using this unit.                                                                                                    | Off                     |
|           |      |                           |      | PPPoE User<br>Name          | Enter PPPoE connection user name (account) acquired from provider.                                                                                                    | Blank                   |
|           |      |                           |      | PPPoE<br>Password           | Enter PPPoE connection password acquired from provider.                                                                                                    | Blank                   |
|           |      |                           | 2/2  | Fixed IP for<br>PPPoE       | Select "On" when fixed IP address for PPPoE connection is acquired from provider. Select "Off" when automatically acquiring it for each session.                                                             | Off                     |
|           |      |                           |      | Fixed IP Address for PPPoE  | Enter fixed IP address acquired from provider when "Fixed IP for PPPoE" is "On".                                                                                                    | Blank                   |
|           |      |                           |      | PPPoE DNS                   | Select "Obtain automatically" when acquiring IP address of DNS server from the server during PPPoE connection. Select "Specify" when fixed IP address exists.                                                | Obtain<br>Automatically |
|           |      |                           |      | Primary DNS                 | Enter IP address of primary DNS server when "PPPoE DNS" is "Specify".                                                                                                    | Blank                   |
|           |      |                           |      | Secondary<br>DNS            | Enter IP address of secondary DNS server when "PPPoE DNS" is "Specify".                                                                                                    | Blank                   |
|           | 1/1  | NAT/Port/ 1/2<br>Firewall | 1/2  | NAT Mode                    | Select "On" when connecting this unit to local network using NAT (Network Address Translation). Select "Off" when not connecting it.                                                                         | Off                     |
|           |      |                           |      | NAT Address                 | Set IP address on the global side that NAT uses.                                                                                                    | Blank                   |
|           |      |                           |      | Port Number<br>Used         | Select whether to fix TCP port number and UDP port number. Custom: The port number that the user sets is used. Default: Default port number is used. TCP port number 2253 and UDP port number 49152 are set. | Default value           |
|           |      |                           |      | TCP Port<br>Number          | Set TCP port number when "Port Number Used" is "Custom".                                                                                                    | 2253                    |
|           |      |                           |      | UDP Port<br>Number          | Set UDP port number when "Port Number Used" is "Custom".                                                                                                    | 49152                   |
|           |      |                           | 2/2  | NAT/Firewall<br>Traversal   | Select "On" when traversing firewalls to conduct conferences with terminals on other networks using H.460 and select "Off" when not traversing firewalls.                                                    | Off                     |
|           | 1/1  | QoS                       | 1/1  | Hybrid                      | Select "On" when automatically switching FEC function, packet resend request function, and adaptive rate control function according to network status. Select "Off" when not switching them.                 | On                      |
|           |      |                           |      | Forward Error<br>Correction | If the received packets contain errors, select "On" when correcting errors on the receiving side and select "Off" when not correcting errors.                                                                | On                      |
|           |      |                           |      | Packet<br>Resend<br>Request | Select "On" when making a resend request due to packet loss when "Hybrid" is set to "Off". Select "Off" when not making it.                                                                                  | On                      |
|           |      |                           |      | Adaptive Rate<br>Control    | Can be set when "Packet resend request" is set to OFF. Select "ON" when you always optimize the LAN bandwidth. Select "OFF" when you do not optimize it.                                                     | On                      |

(Continued)

| Menu               | Page | Item 1         | Page           | Item 2              | Description                                                                                                    | Default             |
|--------------------|------|----------------|----------------|---------------------|----------------------------------------------------------------------------------------------------|---------------------|
| LAN Setup          | 1/1  | TOS            | 1/4            |                     | Configure the TOS (Type of Service) field for video data.                                                                                                    |                     |
|                    |      |                | 2/4            |                     | Configure the TOS (Type of Service) field for audio data.                                                                                                    |                     |
|                    |      |                | 3/4            |                     | Configure the TOS (Type of Service) field for the RGB data output from the Data Solution Box.                                                                                                    |                     |
|                    |      |                | 4/4            |                     | Configure the TOS (Type of Service) field for the camera control signals and whiteboard pictures.                                                                                                    |                     |
|                    |      |                | (Common to all | TOS                 | Allows you to select how to define the TOS (Type of Service) field from "OFF", "IP Precedence" or "Diffserve".                                                                                                    | Off                 |
|                    |      |                | pages)         | IP<br>Precedence    | Enter IP Precedence values (0 to 7) when TOS is set to "IP Precedence".                                                                                                    | 0                   |
|                    |      |                |                | Low Delay           | Select "On" when specifying bit rate of Low Delay in TOS field when TOS is set to "IP Precedence". Select "Off" when not specifying it.                                                                                                    | Off                 |
|                    |      |                |                | High<br>Throughput  | Select "On" when specifying bit rate of High Throughput in TOS field when TOS is set to "IP Precedence". Select "Off" when not specifying it.                                                                                                    | Off                 |
|                    |      |                |                | High<br>Reliability | Select "On" when specifying bit rate of Reliability in TOS field when TOS is set to "IP Precedence". Select "Off" when not specifying it.                                                                                                    | Off                 |
|                    |      |                |                | Minimum<br>Cost     | Select "On" when specifying bit rate of Minimum Cost in TOS field when TOS is set to "IP Precedence". Select "Off" when not specifying it.                                                                                                    | Off                 |
|                    |      |                |                | Diffserve           | Enter Diffserve value (0 to 63) when TOS is set to "Diffserve".                                                                                                    | 0                   |
| ISDN Setup         | 1/3  | Country/Region | n              |                     | Select country/region in which this unit is used.                                                                                                    | Not selected        |
|                    |      | Protocol       |                |                     | Select ISDN line protocol to be used.                                                                                                    |                     |
|                    |      | CRC4*4         |                |                     | Select "On" when enabling CRC4.                                                                                                    | On                  |
|                    | 2/3  | Area Code      |                |                     | Enter area code of ISDN line used.  Note                                                                                                    | Blank               |
|                    |      |                |                |                     | Do not enter the first "0" of area code.                                                                                                    |                     |
|                    |      | Local Number   |                |                     | Enter telephone number (local number) of ISDN line used.                                                                                                    | Blank               |
|                    | 3/3  | Sub Address    |                |                     | Enter ISDN sub-addresses when registering it.                                                                                                    | Blank               |
| Information        |      |                |                |                     | Display versions of communication terminal and separately available dedicated equipment, as well as optional software used.                                                                                                    |                     |
| Encryption<br>Menu |      | Encryption Pro | tocol          |                     | Select "OFF" when not using encryption. Select "Standard encryption" when using a standard encryption method. Select "Proprietary encryption" when using a Sony's original encryption method.                                                                  | Off                 |
|                    |      | Encryption Mod | de*5           |                     | Select "Encrypt Priority" when you want to connect with encryption to a remote party with standard encrypted connection enabled, or to connect without encryption to parties unable to connect with standard encryption or parties with encryption set to OFF. | Encrypt<br>priority |
|                    |      | Encryption Pas | sswor          | d* <sup>6</sup>     | Sets the password required when conducting encrypted conference.                                                                                                    | Blank               |

1-38 PCS-G70/G70P/G50/G50P

(Continued)

<sup>\*4:</sup> Displayed when PCSA-PRI (not sold within the country) is used.
\*5: Displayed when "Standard Encryption" is selected in "Encryption Protocol".
\*6: Displayed when "Proprietary encryption" is selected in "Encryption Protocol".

| Menu                         | Page | Item                        | Description                                                                                                    | Default |
|------------------------------|------|-----------------------------|----------------------------------------------------------------------------------------------------|---------|
| SIP Setup*7                  | 1/7  | SIP Server Mode             | Select whether to use a SIP server.                                                                                                    | OFF     |
|                              |      | Transport Protocol          | Select the protocol used in SIP.                                                                                                    | UDP     |
|                              |      | Port Number                 | Enter the port number used in SIP.                                                                                                    | Blank   |
|                              |      | SIP Domain                  | Enter the name of a SIP domain.                                                                                                    | Blank   |
|                              | 2/7  | Registered User Name 1 to 3 | Enter the user name of a terminal registered in a SIP server.                                                                                                    | Blank   |
|                              |      | Password 1 to 3             | Enter the password of a terminal registered in a SIP server.                                                                                                    | Blank   |
|                              | 3/7  | Registered User Name 4, 5   | (Used when there are four terminals or more.) Enter the user name of a terminal registered in a SIP server.                                                       | Blank   |
|                              |      | Password 4, 5               | (Used when there are four terminals or more.) Enter the password of a terminal registered in a SIP server.                                                        | Blank   |
|                              | 4/7  | Primary                     | Can be connected to four proxy servers and registry servers.                                                                                                    | Blank   |
|                              | 5/7  | Secondary                   | Enter an address and port number for each server.                                                                                                    |         |
|                              | 6/7  | Trinity                     |                                                                                                    |         |
|                              | 7/7  | Fourth                      | _                                                                                                    |         |
| Shared Phone<br>Book Setup*8 |      | SPB Mode                    | Select "On" when using the server managing the Shared Phone Book and select "Off" when not using it.                                                              | Off     |
|                              |      | SPB Server Address          | Enter the address book of the server managing the Shared Phone Book.                                                                                              | Blank   |
|                              |      | SPB Auto Registration       | Select "On" when automatically registering the information about terminals on the server managing the Shared Phone Book and select "Off" when not registering it. | Off     |
|                              |      | SPB Server Password         | Enter the password of the server managing the Shared Phone Book.                                                                                                  | Blank   |

1-39 PCS-G70/G70P/G50/G50P

<sup>\*7:</sup> Displayed when the SIP software PCSA-SP1 that is separately available is installed.
\*8: Displayed when the "Shared Phone Book" in the Administrator Setup menu is set to "On".

# 1-6. Flowchart of Opening Test

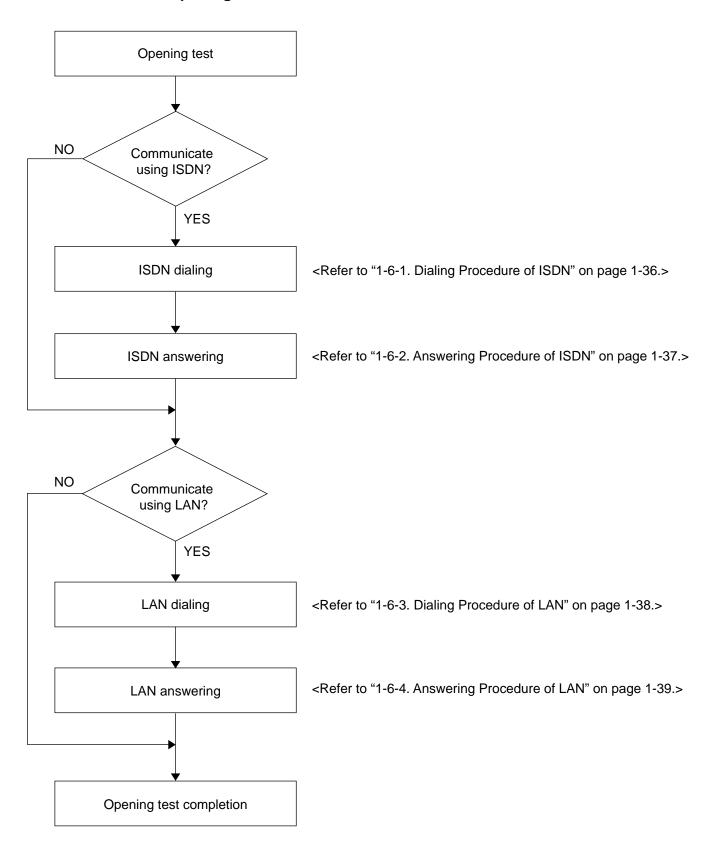

1-40 PCS-G70/G70P/G50/G50P

# 1-6-1. Dialing Procedure of ISDN

ENTER button, or press the CONNECT/

DISCONNECT button again.

#### Note

It is required that the line number used in the other end is entered in the area code and telephone number of the ISDN setup menu of the other end. The number of lines used when dialing is determined by the "Number of Lines" setting in "Communication Setup". The following describes direct-dialing procedure.

#### Item Operation Screen Remarks (Confirmation item) An ISDN unit (not supplied) must Select "Line I/F" from the launcher menu 1. SONY using the ♠, ♣, ♠, buttons on the be connected to the communica-remote commander, and press the PUSH tion terminal. ENTER button. Select "ISDN" from the History setting items using the ♠, ♣ buttons, and Menu press the PUSH ENTER button. 0 🛚 🧉 Dial Line type Number text box Dial 2. Select the number entry field using the 4, ♥, ◆, ◆ buttons on the remote commander, and press the PUSH ENTER button. Select "Dial" at the bottom of the menu "Dialing (ISDN)" is displayed on using the ♠, ♣, ♠, buttons on the the screen, and the ONLINE remote commander and press the Enter indicator (blue) blinks. button, or press the CONNECT/ DISCONNECT button on the remote commander. 4. The remote party answers. The ONLINE indicator (blue) Picture on the lights. "Meeting starts!" is local site displayed, and the remote party's voice and image are heard and displayed from/on the TV monitor. Picture on the remote site Disconnection The line is disconnected and the Press the CONNECT/DISCONNECT videoconference is terminated. button on the remote commander. The current display returns to the A confirmation message on whether to launcher menu. disconnect a line is then displayed. Select "OK" using ◆ or → button on the remote commander, and press the PUSH

# 1-6-2. Answering Procedure of ISDN

### Note

It is required that the line number used in this unit is entered in the area code and telephone number of the ISDN setup menu before receiving a call from the remote party. The number of lines used when answering is determined by the "Number of Lines" setting in "Communication Setup".

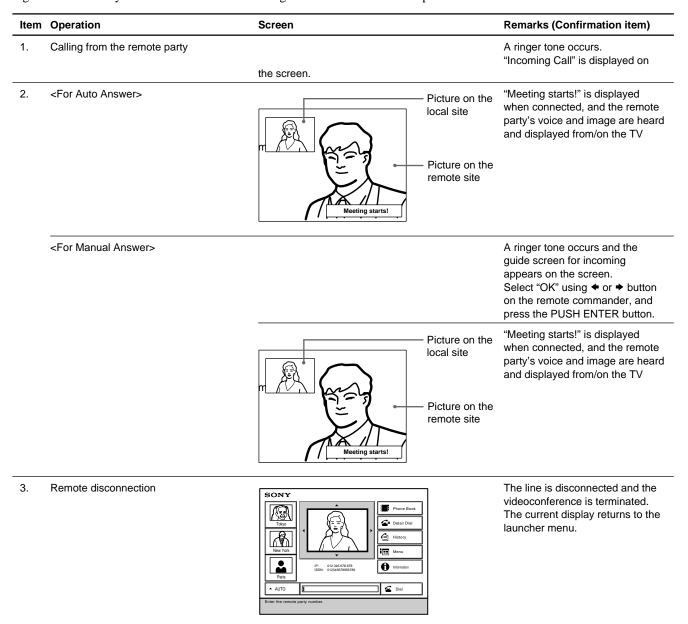

1-42 PCS-G70/G70P/G50/G50P

# 1-6-3. Dialing Procedure of LAN

DISCONNECT button again.

### Note

When dialing via LAN, it is required to change LAN setup in accordance with the environment used. Perform proper environment setting referring to "Section 3 Compatibility in LAN Network". The LAN bandwidth on the dialing side is determined by the "LAN Bandwidth" setting in "Communication Setup". The following describes direct-dialing procedure.

#### Item Operation Remarks (Confirmation item) Screen 1. Select "Line I/F" from the launcher menu Acquired IP must be displayed at SONY using the ♠, ♣, ♠, buttons on the the center of the screen. remote commander, and press the PUSH Detail Dial ENTER button. Select "IP" from the setting M History items using the ♠, ♥ buttons, and press Menu the PUSH ENTER button. 0 **⊈** Dial Line type Number text box Dial 2. Select the number entry field using the ♠, ♥, ◆, ◆ buttons on the remote commander, and press the PUSH ENTER button. Then enter remote party's IP. Select "Dial" at the bottom of the menu "Dialing (LAN)" is displayed on the 3. using the ♠, ♣, ♠, buttons on the screen, and the ONLINE indicator remote commander, and press the PUSH (blue) blinks. ENTER button, or press the CONNECT/ DISCONNECT button on the remote commander. 4. The remote party answers. The ONLINE indicator (blue) Picture on the lights. "Meeting starts!" is local site displayed, and the remote party's voice and image are heard and displayed from/on the TV monitor. Picture on the remote site 5. Disconnection The line is disconnected and the Press the CONNECT/DISCONNECT videoconference is terminated. button on the remote commander. The current display returns to the A confirmation message on whether to launcher menu. disconnect a line is then displayed. Select "OK" using ◆ or → button on the remote commander, and press the PUSH ENTER button, or press the CONNECT/

# 1-6-4. Answering Procedure of LAN

### Note

When answering via LAN, it is required to change LAN setup in accordance with the environment used. Perform proper environment setting referring to "Section 3 Compatibility in LAN Network". The LAN bandwidth on the answering side is determined by the "LAN Bandwidth" setting in "Communication Setup".

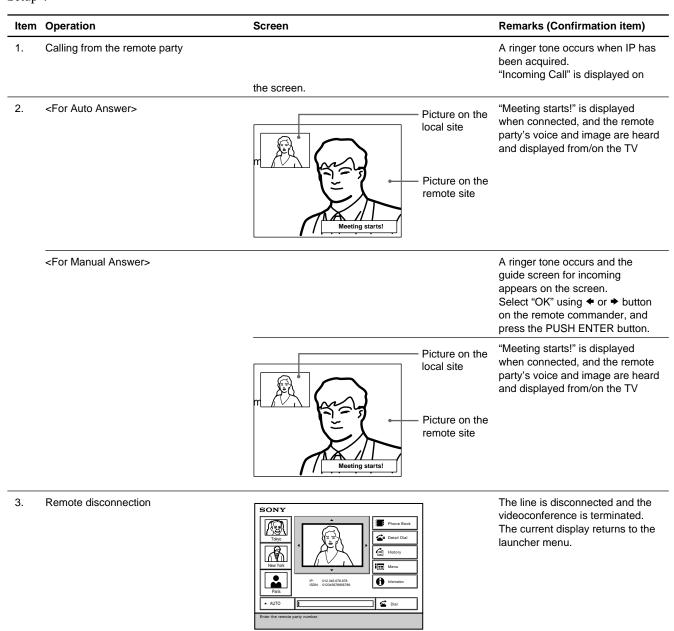

1-44 PCS-G70/G70P/G50/G50P

# 1-7. Conducting a Videoconference Using the Dual Video Function

The dual video function allows the simultaneous sending and receiving of two images using two cameras. **Note** 

PCS-G50/G50P can be used for only reception.

# 1-7-1. System Configuration Using 2 Cameras and 3 Monitors

This section describes how to configure a system using 2 cameras and 3 monitors.

#### Notes

- · For connecting power cables and communication units/cables, refer to "1-3. System Connections".
- Be sure to turn off all the equipment before making any connections.
- Do not connect/disconnect the camera cable with the power on. Doing so may damage the camera unit or communication terminal.

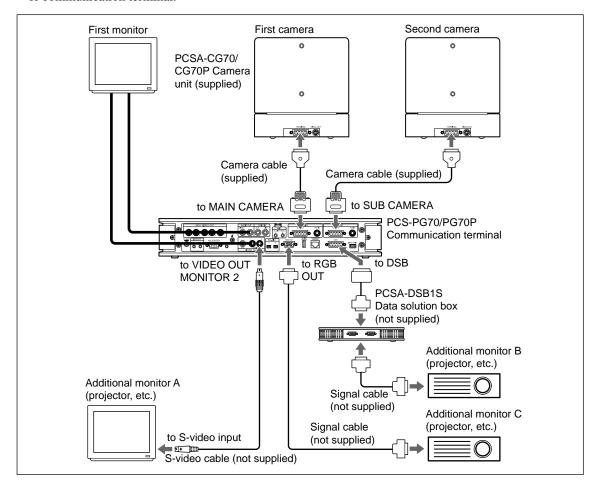

- To conduct a videoconference using the dual video function, the H.239 setting of the Communication Setup menu of both local and remote terminals must be "On".
- Up to four monitors can be connected to the system. However, only three monitors, including the first monitor, can be used at one time.
- The dual video function can only be used in a two-point videoconference.

Note

PCS-DSB1 (not supplied) is also available for the data solution box.

# **Video Input Switching for Dual-Video Conference**

Video input selection on the distribution side

| Input 1     | Main<br>camera | AUX1 | IR1      | Sub<br>camera | AUX2 | IR2 |
|-------------|----------------|------|----------|---------------|------|-----|
| Main camera | _              | _    | _        | _             | _    | _   |
| AUX1        | _              | _    | _        | _             | _    | _   |
| IR1         | _              | _    | _        | _             | _    | _   |
| Sub camera  | 0              | 0    | 0        | _             | _    | _   |
| AUX2        | 0              | 0    | 0        | _             | _    | _   |
| IR2         | 0              | 0    | O (Note) | _             | _    | _   |

(Note) Same video picture is input into IR1 and IR2.

#### **Input Control from Receiver Side**

- The receiver can switch Input 1 of the distribution side only.
- · Switching of only Main camera, AUX1, and IR1 is available.
- Item "VTR" is not used when connecting to Sony video communication system, but is used when connecting to equipment of other companies.

# 1-7-2. Activating the Dual Video Function

The dual video function is activated when either starting or during a videoconference.

# Notes

- If the operation is transferred to a multipoint videoconference while the dual video function is in use, it automatically stops.
- If images are sent through the data solution box PCSA-DSB1S or PCS-DSB1 while the dual video function is in use, it stops until the image transfer is complete, and then resumes.

#### To activate dual video when starting a videoconference

Set "Dual Video" in the Video Setup menu to "On".

Sending and receiving of dual video begins automatically when a videoconference is started.

# Note

This function cannot be used in multipoint videoconference.

#### To activate dual video during a videoconference

While the videoconference is in progress, press the PUSH ENTER button on the remote commander to display the communication submenu, and then set "Dual Video" to "On".

#### Note

If the dual video function cannot be used, "Dual Video" does not appear on the communication submenu.

#### To change the monitor display

To switch the display of the first monitor, press the FAR/NEAR button on the remote commander. To change the display on another monitor, press the DISPLAY button on the remote commander. Each time you press the DISPLAY button, the display changes.

1-46 PCS-G70/G70P/G50/G50P

# 1-8. Connecting Four Camera Units (PCS-G70/G70P)

Up to four camera units can be connected to PCS-PG70/PG70P as illustrated below.

#### Notes

- The figure below shows connections of camera units only.
- Be sure to turn off all the equipment before making any connections.
- Do not connect/disconnect the camera cable with the power on. Doing so may damage the camera unit or communication terminal.

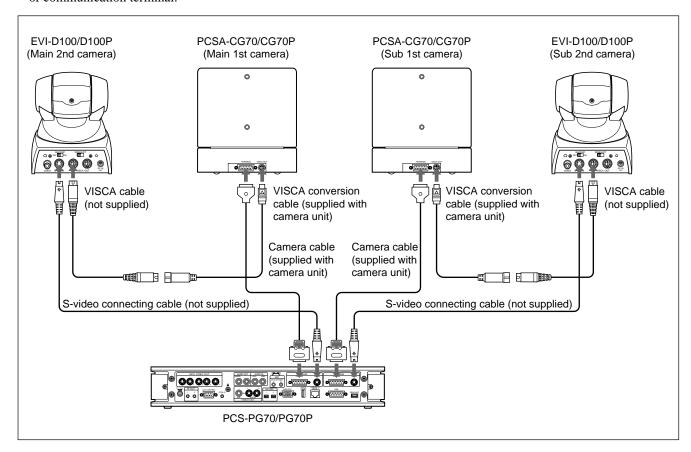

### Note

Besides EVI-D100/D100P (not supplied), BRC-300/300P (not supplied) can also be used.

# Using the tracking camera (PCSA-CTG70/CTG70P)

### Notes

- PCSA-CTG70/CTG70P is exclusively used for PCS-G70/G70P. It cannot be used for PCS-G50/G50P.
- Only one PCSA-CTG70/CTG70P is connected to a main camera terminal for use. (Two PCSA-CTG70/CTG70P cannot be connected simultaneously.)
- A second camera can be connected through the VISCA OUT terminal of PCSA-CTG70/CTG70P and you can gine pan, tilt, and zoom control for the second camera from PCS.

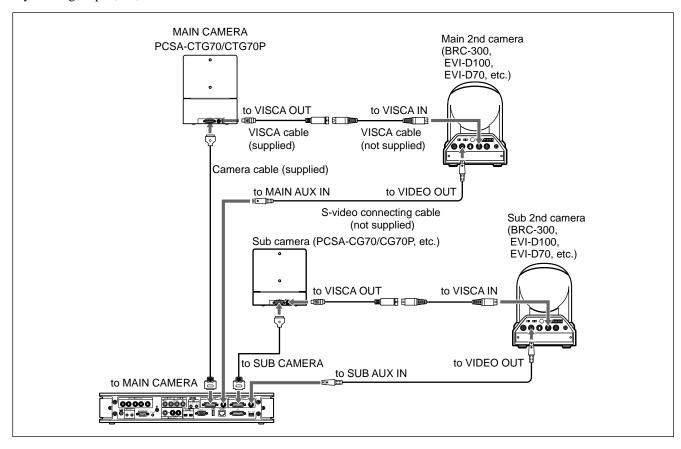

1-48 PCS-G70/G70P/G50/G50P

# 1-9. Connecting Two Camera Units (PCS-G50/G50P)

Up to four camera units can be connected to PCS-PG50/PG50P as illustrated below.

### Notes

- The figure below shows connections of camera units only.
- Be sure to turn off all the equipment before making any connections.
- Do not connect/disconnect the camera cable with the power on. Doing so may damage the camera unit or communication terminal.

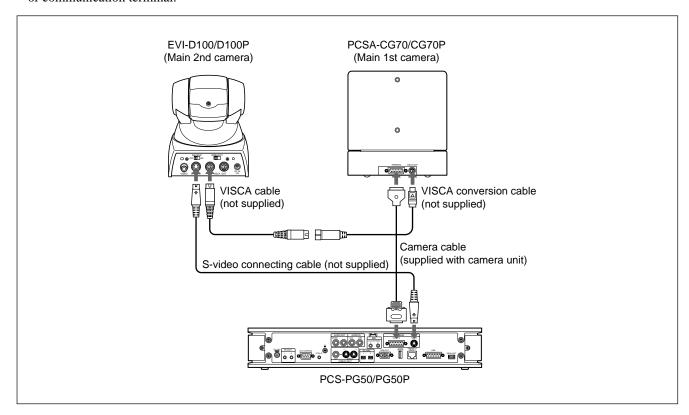

### Note

Besides EVI-D100/D100P (not supplied), BRC-300/300P (not supplied) can also be used.

# 1-10. Multipoint Videoconference using 4CIF Mode

During a multipoint videoconference, a 4CIF image can be received by sub-terminals without installing the MCU software.

# Notes

- All the broadcast modes do not support the 4CIF mode.
- A 4CIF image cannot be received when PCS-1, PCS-11, PCS-TL30, and/or PCS-TL50 is used as sub-terminals.
- An other company's endpoint that has a 4CIF reception capability is partially restricted in function when it is used as a sub-terminal.
- · When NTSC and PAL models are connected in the multipoint videoconference, some of functions are restricted.

### 1-10-1. Relation between 4CIF broadcast mode and video format

The broadcast mode of a multipoint conference and the video format used for display at each terminal are as shown in the table below.

| Broadcast mode                            |  |              | Main terminal screen               | Sub-terminal screen                                | Remarks |
|-------------------------------------------|--|--------------|------------------------------------|----------------------------------------------------|---------|
| Split mode<br>Split position (fixed) mode |  |              | Mosaic (4CIF)                      | Mosaic (4CIF)                                      | Note 1  |
| Voice Activate mode<br>Broadcast mode     |  |              | Mosaic (4CIF) or Full screen (CIF) | Full screen (4CIF)                                 | Note 2  |
|                                           |  | Sub-terminal | Full screen (CIF)                  | Broadcaster: Full screen (CIF) or<br>Mosaic (4CIF) | Note 3  |
|                                           |  |              |                                    | Except broadcaster: Full screen (CIF)              |         |

#### Note 1:

The figure below shows the example of a six-screen mosaic. A four-screen mosaic is also the same as shown below.

# Note

As long as a sub-terminal has a 4CIF reception capability, it can receive the 4CIF mosaic even it is an other company's endpoint.

Even when NTSC and PAL models are connected, a sub-terminal can receive the 4CIF mosaic.

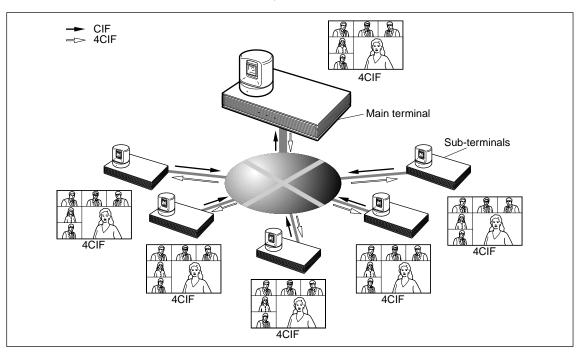

1-50 PCS-G70/G70P/G50/G50P

#### Note 2:

An other company's endpoint that has a 4CIF reception capability cannot receive a 4CIF full screen image as the subterminal. A CIF full screen image is received instead. (The Sony's 4CIF full screen image is not compatible with other company's endpoint.)

When NTSC and PAL models are connected, a sub-terminal receives the CIF full screen image.

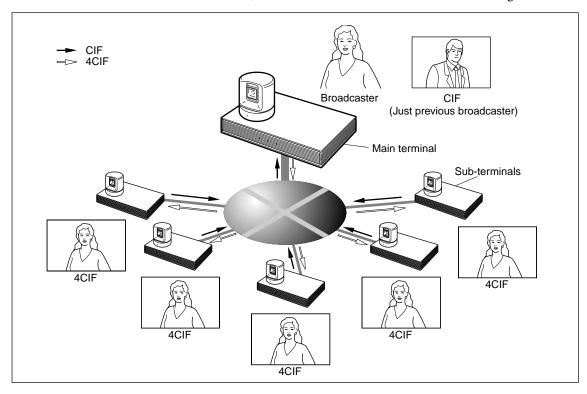

**Note 3:**Both main and sub-terminals, receive a CIF full screen. The sub-terminal which broadcasts itself, however, can receive the 4CIF mosaic only when the split mode is selected.

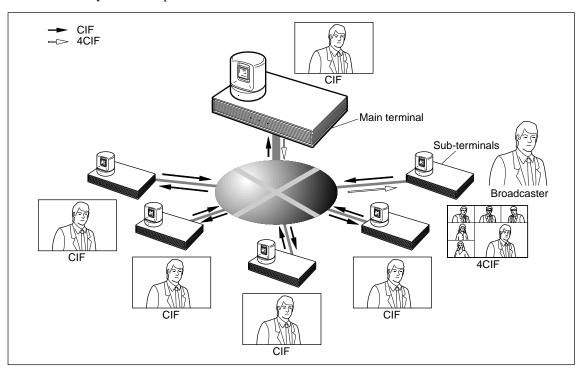

### 1-10-2. Pre-confirmation items

Confirm the following before installation.

- 4CIF mode cannot be used for mixed connection of LAN and ISDN or LAN and SIP.
- 4CIF mode cannot be used for cascade connection.

## Notes

- When DSB transmission is performed in the 4CIF mode, the following cases of screen image are automatically switched to the CIF mode.
  - a) mosaic
  - b) full screens when a main terminal is a broadcaster.

It is returned to the state before transmission when DSB transmission stops.

- When dual video transmission is performed in the 4CIF mode, the following cases of screen image are automatically switched to the CIF mode.
  - a) mosaic
  - b) full screens when a main terminal is a broadcaster.

It is returned to the state before transmission when dual video transmission stops.

- The output to the five monitors is not limited when five monitors are used on the main terminal side of PCS-G70/G70P.
- A still picture is not limited in transmission.

# 1-10-3. Setting

Perform the 4CIF mode setting using the Communication Setup Menu.

Set the 4CIF mode of all terminals, which participate in a conference, to "ON" or "Auto".

### Note

No change can be made during conference.

### Notes

- Turning on the Individual Settings allows you to perform transmission, reception and multipoint settings individually.
- The setting of a 4CIF mode can be confirmed using the Communication Submenu during communication.

#### **Description of 4CIF mode**

Auto: Automatically set to the 4CIF mode when the bandwidth per point is more than 384 Kbps in the split mode.

Automatically set to the 4CIF mode for the full screen camera image when a main terminal is a broadcaster and the bandwidth is more than 1024 Kbps.

(Factory setting: Auto)

ON: Set to the 4CIF mode irrespective of the bit rate.

OFF: Not set to the 4CIF mode irrespective of the bit rate.

1-52 PCS-G70/G70P/G50/G50P

# **Setting screen**

Screen when the Individual Settings to select whether to perform transmission, reception, and multipoint settings individually is set to "OFF".

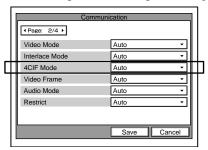

Screen when the Individual Settings is set to "ON".

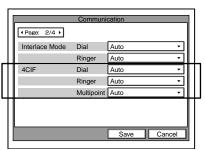

# 1-11. Connecting to Network Cameras

### Note

In this section, PCS-G50/G70 refers to both the PCS-G50/G70 and PCS-G50P/G70P.

### 1-11-1. Overview

The Sony Visual Communication System PCS-G50/G70 is the first in the industry with features that allow connection with network cameras. These features allow you to connect to Sony network cameras as if you were calling a videoconference partner. In addition to viewing network camera images through the PCS-G50/G70, audio exchange is also possible between the PCS-G50/G70 and the network cameras, and pan, tilt and zoom operations can be performed on network cameras through the PCS-G50/G70. Furthermore, the cameras can be used to conduct multipoint conferences with a mixture of connections, such as IP and ISDN.

# Video/Audio Types

H.264 and MPEG4 are supported for video (for single codec only).

G.711 is supported for audio.

You can monitor real-time network camera images and transmit voice data bi-directionally through the PCS-G50/G70 during a videoconference.

#### **Easy Connection**

Through the phone book (called the "network camera list") of the PCS-G50/G70, you can easily connect to a network camera using a procedure similar to that for videoconferencing. You can register up to 20 network cameras in the network camera list.

- The network camera list is separate from the 500 items in the ordinary phone book.
- Private and shared phone books are not supported.
- To register a network camera in the network camera list, see section 1-11-6.

### **Multipoint Connection**

Up to 6 points (including the local site) can be connected, and split-screen viewing is possible. Multipoint connection in a mixed IP (H.323/SIP) and ISDN environment is possible for video communication terminals.

- For multipoint connection, MCU software for LAN connection (sold separately) is required.
- For multipoint connection in a mixed SIP and ISDN environment, SIP software and MCU software for ISDN connection (sold separately) are required.

#### Far End Camera Control

You can use the far end camera control function when connected to a network camera. The procedures for acquiring broadcast permission for the target network camera and for controlling the far end camera are the same as for when the PCS-G50/G70 is used at a remote site.

- To use the far end camera control function, you must have the proper permission settings.
  (See section 1-11-2.)
- If the far end camera control function is enabled by the PCS-G50/G70, it can also be used from video communication terminals as sub-terminals.
- The far end camera control function can be used in full screen display mode only.

#### **Preset Function**

You can use the preset function (from 1 to 6 preset positions) for the network camera connection. You can also register preset positions through the PCS-G50/G70. The procedures for registering and calling up the presets are the same as for when the PCS-G50/G70 is used at a remote site.

• To use the preset function, you must have the proper permission settings. (See section 1-11-2.)

# **Status Indication**

As with the videoconferencing connection, you can use the Status menu for the network camera connection to check the communication status during communication, as well as the previous communication status while not in communication.

 When using a TCP connection, lost and recovered packet counts are not displayed.

#### **Web Function**

Using Microsoft<sup>®</sup> Internet Explorer<sup>®</sup> (version 5.0 or higher, 6.0 is recommended), you can access the PCS-G50/G70 to perform control and change settings for a network camera.

### **Terminal Name Indication**

You can use the terminal name indication function for the network camera connection.

When this feature is enabled, the name of the title bar configured on the System Menu of the connecting network camera is displayed on the videoconferencing screen.

1-54 PCS-G70/G70P/G50/G50P

#### **Other Precautions**

You cannot perform the following PCS-G50/G70 functions when connected to a network camera (even between videoconferencing terminals):

- · Sending/receiving a presentation image
- · Sending dual video
- · Sending a still image
- · Encrypted conference
- Cascade connection

For the reasons outlined below, do not connect to network cameras used for monitoring. It is recommended that network cameras be installed exclusively for videoconferencing.

- The PCS-G50/G70 does not support JPEG. JPEG recording may stop when the PCS-G50/G70 is connected to a monitoring system where Sony Recorder Software (RealShot Manager, IMZ series), Sony Network Recorder (NSR series), etc. is used.
- Connecting a video communication terminal to a network camera used for fixed monitoring and far-end controlling may result in a loss of monitoring information.

When the SNC-RX550N/RX550P is installed on a desktop, the video image will be displayed upside down. The PCS-G50/G70 has no vertical flip function.

### **Basic Specifications**

| Target Network Camera<br>(As of December 2007) | Sony SNC-RX550N/ RX550P (software version 2.1) Sony SNC-RZ50N/ RZ50P (software version 2.1) Sony SNC-CS50N/ CS50P (software version 2.1) For the latest information on supported cameras and software versions, contact your                                                         |
|------------------------------------------------|----------------------------------------------------------------------------------------------------|
| Transmission Mode                              | Sony sales representative.  UDP (Unicast), UDP (Multicast), TCP                                                                                                    |
|                                                | * UDP (Unicast) is recommended                                                                                                    |
| Image Size*1                                   | 320 × 240 (QVGA), 160 × 120 (QQVGA)                                                                                                    |
| Mode*2                                         | H.264, MPEG4 (single codec only)                                                                                                    |
| Audio Codec                                    | G.711                                                                                                    |
| Bit Rate                                       | When using H.264: 32, 64, 128, 256, 384, 512, 768, 1024, 1536 kbps<br>When using MPEG4: 64, 128, 256, 384, 512, 768, 1024, 1536, 2048 kbps                                                                                                    |
| Frame Rate*3                                   | NTSC: 15fps, 30fps<br>PAL: 12fps, 25fps                                                                                                    |
| Type of Connection                             | Peer-to-peer, multipoint connection*4 Up to 6 points (including the local site) can be connected for multipoint connection with the following configurations:  • H.323 + network camera  • H.320 + network camera  • SIP + network camera  • MIX MCU (mixture of the above patterns) |

 $<sup>*1: 640 \</sup>times 480$  (VGA) is not supported.

<sup>\*2:</sup> H.264, MPEG4 and JPEG dual codec and JPEG single codec are not supported.

<sup>\*3:</sup> Up to 15fps (NTSC) or 12fps (PAL) if the mode is H.264 and the transmission mode is TCP.

<sup>\*4:</sup> Multipoint connection requires optional MCU software for LAN connection. Multipoint connection for mixed SIP and ISDN environment requires optional SIP software and MCU software for ISDN connection. Cascade connection is not supported.

# 1-11-2. User Authority

Multiple users can be registered for a Sony network camera, and a name, password and authority can be specified for each user. Connection from the PCS-G50/G70 to a network camera is made using a predefined user name and password. The operation and settings for a network camera can be limited based on the user authority.

# **Network Camera User Authority**

Table 1 shows the functions available for the administrator and user authorities.

Note

Only those functions related to PCS integration are listed.

Table 1

| Authority                        | Administrator |      |          | User            |       |      |
|----------------------------------|---------------|------|----------|-----------------|-------|------|
| Function                         |               | Full | Pan/Tilt | Preset Position | Light | View |
| Monitor live image               | 0             |      | 0        | 0               |       | )    |
| Call up preset position*1        | 0             | 0    |          | 0               | ×     |      |
| Perform pan/tilt/zoom operations | 0             |      | 0        | ×               | >     | <    |
| Receive audio                    | 0             | 0    |          | 0 0             |       | )    |
| Control the setting menu*2       | 0             |      | ×        | ×               | >     | <    |

O: Function available, X: Function not available

1-56 PCS-G70/G70P/G50/G50P

<sup>\*1:</sup> Up to 6 preset positions can be used.

Through the PCS-G50/G70, you can call any of the six registered preset positions (No.1 to No.6) in the preset position table in the network camera's Preset Position Menu.

<sup>\*2:</sup> This function overwrites the network camera's settings. See the "Determined Communication Mode Based on Authority" section for details (Page 1-58).

# Operating with Administrator Authority in PCS Integration

When you connect using the administrator authority, you can change the settings of a network camera from the PCS-G50/G70. You can change the settings through the Network Camera page in the PCS's General Setup menu. (For details, see section 1-11-5.) If "Auto" is selected for "Bit Rate," "Frame Rate," "Mode" and "Image Size," the connection is made using the settings of the connecting network camera.

If the connection is made using the administrator authority with the setting items set to "Auto," the connection can be made by properly changing the network camera settings even if a preconfigured item in the network camera setup is not supported by the PCS-G50/G70.

In addition, the far end camera control and preset functions can be used under the administrator authority.

When the network camera settings are changed via the PCS-G50/G70, the previously set network camera settings are automatically restored after communication has ended.

#### Notes

- Connections made using the administrator authority automatically change the network camera settings and may affect a monitoring system using the network camera, so you must consult with your system administrator beforehand.
- If a connection shuts down due to a failure such as a blackout, the settings cannot be restored. It is therefore recommended to save the camera's setting data in a file prior to connection. For details on how to save/restore the setting data, see the User's Guide that came with the network camera.

When a connection to a network camera is made using the administrator authority, the modes described below will automatically be changed.

- Audio Codec
   If the audio codec setting (used to send audio) of the network camera is G.726, it will automatically be changed to G.711.
  - Audio (Bidirectional)

    If the audio upload setting of the network camera is disabled, it will automatically be enabled to perform voice communication from the video communication terminal to the network camera. If the microphone setting of the network camera is OFF, it will automatically be turned ON to perform voice communication from the network camera to the video communication terminal as well.

- · Multicast Streaming
- If the multicast streaming setting of the network camera is OFF and the connection is made through UDP (Multicast), multicasting will automatically be turned ON for the connection using UDP (Multicast).
- · Unicast Streaming

If the network camera's unicast streaming setting (video or audio port number) overlaps with the port number used by the PCS-G50/G70, it will automatically be changed to another number for connection.

### **Operating with User Authority in PCS Integration**

You cannot change the network camera setting items through the PCS-G50/G70. You must use the network camera to configure settings related to the connection with the PCS-G50/G70. (Settings configured through the Network Camera page in the PCS's General Setup menu will be disabled.)

To use the camera control and preset functions via the PCS-G50/G70, you must properly configure the network camera's User menu.

For details, see Table 1 mentioned above and section 1-11- 8

# **Determined Communication Mode Based on Authority**

("PCS" in the table below refers to the main terminal of the PCS-G50/G70.)

| Came                           | era Menu        | Setting                                  | Authority Used fo                                                                                                    | or Connection                                                                                                    |
|--------------------------------|-----------------|------------------------------------------|----------------------------------------------------------------------------------------------------|----------------------------------------------------------------------------------------------------|
|                                | Network C       |                                          | Administrator                                                                                                    | User                                                                                                    |
| Mode                           | Single<br>Codec | H.264                                    | Connection is made using the PCS setting value regardless of the network camera setting.*1                                                                                                    | Connection is made using the network camera setting (H.264 single codec).                                                                                                    |
|                                |                 | MPEG4                                    | When the PCS setting is "Auto," however, the network camera settings are prioritized.                                                                                                    | Connection is made using the network camera setting (MPEG4 single codec).                                                                                                    |
|                                |                 | JPEG                                     | Connection is made using the PCS setting value                                                                                                    | Connection is not possible if no action is taken.                                                                                                    |
|                                | Dual Co         | odec                                     | regardless of the network camera setting. When the PCS setting is "Auto," however, connection is made by automatically changing the network camera setting to a mode supported by the PCS (H.264 single codec).*1                                          | To make the connection, use the network camera to switch the mode to one that is supported by the PCS.                                                                                     |
| Audio<br>Codec                 | G.711           |                                          | Connection is made using G.711.                                                                                                    | Connection is made using the network camera setting (G.711).                                                                                                    |
|                                | G.726           |                                          | Connection is made by automatically changing the network camera setting to the audio codec supported by the PCS (G.711) regardless of the network camera setting.*1                                                                                        | Audio is not available between the video communication terminal and network camera.*2                                                                                                    |
| Image<br>Size                  | e QQVGA         |                                          | Connection is made using the PCS setting value regardless of the network camera setting.*1                                                                                                    | Connection is made using the network camera setting (QQVGA).                                                                                                    |
|                                | QVGA            |                                          | When the PCS setting is "Auto," however, the network camera setting is prioritized.                                                                                                    | Connection is made using the network camera setting (QVGA).                                                                                                    |
|                                | VGA             |                                          | Connection is made using the PCS setting value regardless of the network camera setting.  When the PCS setting is "Auto," however, connection is made by automatically changing the network camera setting to an image size supported by the PCS (QVGA).*1 | Connection is not possible if no action is taken. To make the connection, use the network camera to switch the image size to one that is supported by the PCS.                             |
| Bit Rate Frame Rate            |                 |                                          | Connection is made using the PCS setting value regardless of the network camera setting.*1 When the PCS setting value is "Auto," however, the                                                                                                    | Connection is made using the network camera setting.                                                                                                    |
| Transmission Mode<br>(TCP/UDP) |                 | network camera setting is prioritized.*3 |                                                                                                    | Connection is made using the PCS setting. In addition, the network camera setting is required.*4 For details on the network camera setting, see "Streaming Tab" section in section 1-11-8. |

<sup>\*1:</sup> When the network camera settings are changed for the connection, the previously set network camera settings are automatically restored after communication has ended.

1-58 PCS-G70/G70P/G50/G50P

<sup>\*2:</sup> Videoconferencing connection is possible, even if G.726 is selected. Upon connection, a message is displayed prompting the user to switch the audio codec.

To use audio for videoconferencing, switch to  ${\sf G.711}$  on the network camera.

<sup>\*3:</sup> Even if 30fps is selected, the rate is automatically set to 15fps (NTSC) or 12fps (PAL) if the mode is H.264 and the transmission mode is TCP.

<sup>\*4:</sup> If the network camera setting is improper, a message is displayed prompting the user to make the proper setting.

# **How to Configure User Authority**

User authority must be configured on both the network camera and the PCS-G50/G70.

This section provides an overview of the settings. For detailed information, see "1-11-8. Setting Network Camera itself" and "1-11-6. Registering/Editing Network Camera List" sections.

#### **On Network Camera**

Register users beforehand in the User menu in the Administrator menu.

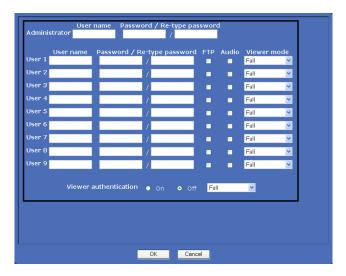

#### On PCS-G50/G70

On the network camera list edit screen, enter a name and IP address for the camera you want to register, as well as the user name and password specified on the network camera.

(To connect using the administrator authority, the user name and password must be registered as "Administrator" in the network camera's User menu.)

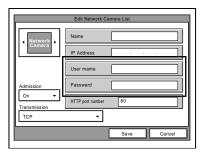

# 1-11-3. Setting Procedures in PCS Integration

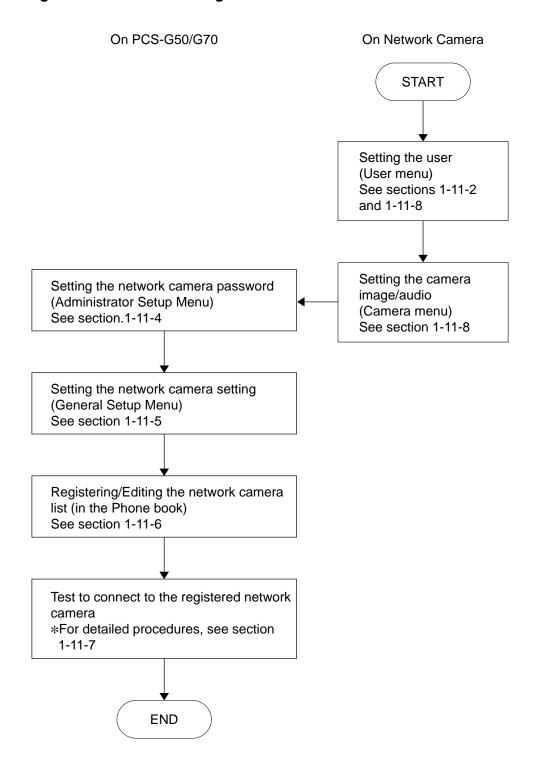

1-60 PCS-G70/G70P/G50/G50P

# 1-11-4. Setting Network Camera Password

Registering the network camera password allows you to restrict some users to access to network cameras.

If registered, users will be asked to enter it every time accessing the network camera list in the Phone Book.

## Note

A password saved here can be also used to access to the network camera list through the Web control function. (For details on the Web control function, see section 1-11-10.)

Select "Password" under "Administrator Setup" using
 ♠ and ♠ buttons on the remote commander and press
 the PUSH ENTER button.

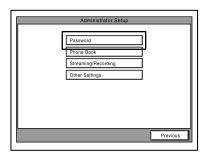

Select "Network Camera Password" using ♠ and ♥
buttons on the remote commander and set a password
of up to 10 characters.

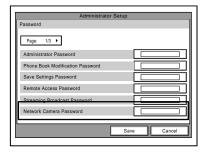

3. Select "Save" using ♠ and ♦ buttons on the remote commander and press the PUSH ENTER button.

# 1-11-5. Setting Network Camera Setting

With the Network Camera page, you can configure whether or not to connect network cameras and which transmission mode to use when connecting to cameras with administrator authority.

Turning on "Network Camera Connection", the network camera icon appears in the phone book and you can access the network camera list to dial.  Select "Network Camera" under "General Setup" using ★ and ▼ buttons on the remote commander and press the PUSH ENTER button.

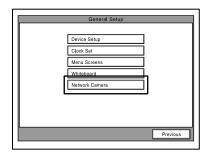

- Select "Network Camera Connection" using ♠ and ♥ buttons on the remote commander and press the PUSH ENTER button. Then select "On" using ♠ and ♥ buttons and press the PUSH ENTER button.
   Turning on "Network Camera Connection" makes the network camera list icon appear on the phone book.
- 3. (In case of the use of administrator authority) Configure the appropriate Bit rate, Frame rate, Mode and Image Size for video sent from network cameras. Select "Bit rate," "Frame rate," "Mode," or "Image Size" using ♠ and ♦ buttons on the remote commander and configure the appropriate settings. (For details on each setting, see "General Setup" menu - "Network Camera" in "1-5-2. System Setting Table" section.)

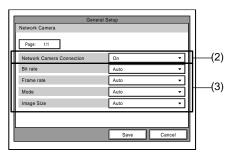

### Note

In case of the use of user authority each of "Bit rate," "Frame rate," "Mode," or "Image Size" will be disabled if configured on this page. Also see "1-11-2. User Authority" section.

4. Select "Save" using ♠ and ♦ buttons on the remote commander and press the PUSH ENTER button.

# 1-11-6. Registering/Editing Network Camera List

To connect to network cameras, be sure to register your desired cameras in the network camera list in advance. Also you can save/load/delete the network camera list data collectively. Proceed as follows.

## Notes

- You can register up to 20 network cameras in the network camera list.
- The network camera list is separate from 500 items in the ordinary phone book.
- Private and shared phone books are not supported.
- You can make a still image (JPEG) display in the network camera list.

# Registering/Editing

- Select "Phone Book" in the launcher menu using ♠,
   ♠, ♠, and ▶ buttons on the remote commander and
  - or press the PUSH ENTER button. The Phone book appears.
- Click the network camera icon using ♠, ♠, ♠, and ♠ buttons on the remote commander and press the PUSH ENTER button. The network camera list appears.
   Notes
  - To make the network camera icon appear in the phone book, be sure to set "Network Camera Connection" to On under "Network Camera" in General Setup menu.
  - If you have set the network camera password, you
    are asked to enter it every time accessing the
    network camera list. (For details on the network
    camera password, see section 1-11-4.)

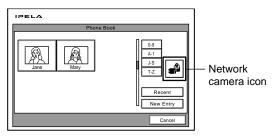

Select the list to register to or edit using ♠, ♠, ♠, and
 buttons on the remote commander and press the
 PUSH ENTER button. The submenu appears.

 Select "Edit" using ◆ and ◆ buttons on the remote commander and press the PUSH ENTER button. The network camera edit screen appears.

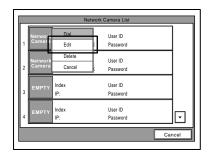

 Enter "Name," "IP Address," "User Name," and "HTTP port number," "Admission" and "Transmission." And enter "Password" if necessary. (For details on each item, see "To Be Registered in Network Camera List" on the next page.)

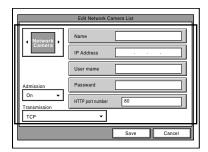

#### Notes

- Normally set "Admission" to On. If set to Off, registered user name and password will be deleted.
- Enter the same user name and password for "User Name" and "Password" respectively as those registered on a network camera in advance. Note that sequential operation differs depending on a type of user authority. For details, see "1-11-2. User Authority".
- For details on User menu and Camera menu on a network camera, see "1-11-5. Setting Network Camera Setting" section.
- 6. Select "Save" using ♠ and ♦ buttons on the remote commander and press PUSH ENTER button.

1-62 PCS-G70/G70P/G50/G50P

# To Be Registered in Network Camera List

| Item             | Description                                                                                                    |                    |
|------------------|----------------------------------------------------------------------------------------------------|--------------------|
| Name             | Enter a name of up to 38 characters to be displayed in the network camera list. Any characters can be used without restriction.                                                                                                    | cters can be Blank |
| IP Address       | Enter an IP address of a target network camera.                                                                                                    |                    |
| User Name        | Required when "Admission" is set to On. Enter a user name of 5 to 16 1-byte alphanumeric characters.  The user name entered here shall be the same as the one configured on the network camera itself with your desired authority                                                                                                    |                    |
| Password         | Required when "Admission" is set to On.*1 Enter a password of 5 to 16 1-byte alphanumeric characters. Blar<br>The password entered here shall be the same as that configured for the desired user on the network<br>camera itself.                                                                                                    |                    |
| HTTP Port Number | Enter an HTTP port number of a target network camera.                                                                                                    |                    |
| Admission        | <ul> <li>Specify whether or not a user is authenticated when connecting to a network camera.*1 Notes</li> <li>Normally set to "Admission" to On. When set to On, be sure to also enter "User Name" as explained above.</li> <li>When set to Off, with the network camera, set "Viewer authentication" under the User Menu to Off and select the viewer mode to be enabled without authentication.</li> <li>The relationship between this "Admission" and camera's "Viewer authentication" is shown in the footnote*2.</li> </ul>                                                                                                    | On                 |
| Transmission     | Select the transmission mode to be used when connecting a network camera, from "TCP", "UDP (Unicast)" and "UDP(Multicast)".  Notes  The recommended mode is "UDP(Unicast)"  When UDP(Unicast) transmission is selected while connecting the camera with User authority, I sure to perform unicast streaming setting so that video and audio port numbers do not overlap w main PCS-G50/G70's and also do not overlap with other network cameras' which are connected the main PCS-G50/G70.  When UDP (Multicast) transmission is selected while connecting the camera with User authority to set "Multicast streaming" under the Streaming tab in the Camera Menu of the network camera |                    |

<sup>\*1:</sup> When "Admission" is set to "On" and "Password" is left blank, users are asked for the password every time dialing. This enables you to restrict users to access to individual network camera.

\*2:

| Admission<br>(On PCS) | Viewer authentication (On Network camera) | Description                                                                                                    |
|-----------------------|-------------------------------------------|----------------------------------------------------------------------------------------------------|
| On                    | On                                        | Normally set both to On. You are authenticated every time dialing to connect to the network camera. Only when the user name and password stored in the network camera list match those stored in the User menu of the network camera at dialing (If the password in the network camera list is left blank, you are asked for the password when dialing.), the video communication terminal can connect the camera with the corresponding authority. If the administrator name and password are stored in the network camera list, the video communication terminal can connect the camera with the administrator authority.                                                                                                    |
| On                    | Off                                       | The settings of Admission = On and Viewer authentication = Off are not recommended although connection can be made.  Note You are authenticated when dialing to connect to the network camera.  When the user name and password stored in the network camera list match those stored in the User menu of the network camera at dialing and (If the password in the network camera list is left blank, you are asked for the password when dialing.), the video communication terminal can connect the camera with the corresponding authority, In the case of connection with user authority (not administrator), however, the video communication terminal cannot receive audio from the camera.  When the user name and password stored in the network camera list do NOT match those stored in the User menu, the video communication terminal can connect the camera without authentication. In this case, the viewer mode selected under Viewer authentication = Off is enabled, and functions corresponding to the selected viewer mode can be used. (See Table 1 in section 1-11-2.) |
| Off                   | Off                                       | Set both to Off when you want to connect to network cameras without authentication. Note that the video communication terminal cannot always receive audio from the network camera without authentication.                                                                                                    |
| Off                   | On                                        | Connection cannot be made. Change to any of the above-mentioned.                                                                                                    |

### Saving/Loading/Deleting

With "Phone Book Page 1/3" under "Administrator Setup", you can save/load/delete the network camera list data collectively.

#### Note

 To activate "Save/Load/Clear Network Camera List" items, be sure to turn on "Network Camera Connection" under "General Setup" - "Network Camera" in advance, and insert Memory Stick into the memory stick slot.

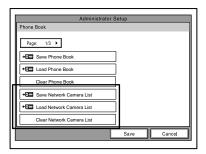

When "Save Network Camera List" is executed, files with the following file name/extensions will be saved in the following directory.

\MSSONY\PRO\TVCONF\CLST

File name: PCS\_CLST.CSV, CLPxxxxx.JPF

# 1-11-7. Connecting Network Cameras

## Notes

- You can dial the network cameras only from the network camera list ..
  - History menu, ordinary phone book, and number input box on the launcher menu are not supported.
- To connect multiple network cameras, dial one by one. Multipoint connection list is not supported, too.
- Call logs and call history with respect to network camera connection are not kept in the video communication terminal.

- Select the "Phone Book" in the launcher menu using
   ♠, ₱, ♠, and ▶ buttons on the remote commander and press the PUSH ENTER button. The phone book menu appears.
- Click the network camera icon using ♠, ♣, ♠, and ♠ buttons on the remote commander and press the PUSH ENTER button. The network camera list appears.
   Note

If you have set the network camera password, you are asked to enter it every time accessing the network camera list. (For details on the network camera password, see section 1-11-4.)

- Select the entry you want to dial using ♠, ♠, and ▶
  buttons on the remote commander and press the PUSH
  ENTER button. The submenu appears.
- 4. Select "Dial" using ♠ and ♦ buttons on the remote commander and press the PUSH ENTER button. The system begins dialing the selected entry.

If "Admission" is set to "On" and "Password" is left blank in the Network Camera List, a dialog box for password entry will appear. In this case, enter the password, select "Dial," and then press the PUSH ENTER button.

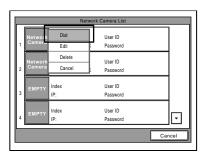

Note

- To dial another entry sequentially, press down the Dial/Disconnect button to display the communication submenu.
- Select the "Phone Book" using ♠, ♠, and ▶ buttons on the remote commander and press the PUSH ENTER button and repeat the procedures 2 to 4 above.

1-64 PCS-G70/G70P/G50/G50P

# 1-11-8. Setting Network Camera itself

This section explains the setting options which can be set with the network camera's menu.

Camera Menu: Used to set the camera image and audio.

# Connecting the network camera with Administrator authority

When each of "Bit Rate", "Frame Rate", "Mode" or "Image Size" is set to "Auto" on PCS-G50/G70, the Camera Menu setting is prioritized. Value not supported by PCS-G50/G70 is automatically changed to supported one if configured on the Camera menu. So you can configure an arbitrary value for each item. When each of "Bit Rate", "Frame Rate", "Mode" or "Image Size" is set to other than "Auto" on PCS-G50/G70, the settings of the Camera Menu are disabled if configured.

# Connecting the network camera with User authority

Connection is made using the setting values of the Camera Menu. So be sure to configure the related parameters properly with the Camera Menu.

User Menu: Used to set the user name and password.

Configure this setting first before connec-

tion.

System Menu: Used to set the name used as a terminal name indication. With this menu, you can

name indication. With this menu, you can also confirm the network camera's serial

number and software version.

#### Camera Menu

Click "Camera" under Administrator menu, Camera menu appears.

This section describes settings required when you connect cameras with User authority.

#### **Common Tab**

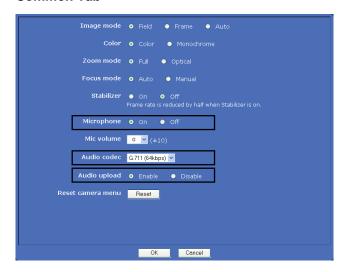

Microphone: Select On for the video communication terminal to receive audio from the network camera.

## Note

The following setting is also required with the User Menu if you connect the camera with User authority. For details, see "User Menu" section mentioned below.

 Set "Viewer authentication" to On and check the "Audio" check box for the user with your desired authority.

Audio codec: Set to "G.711" to exchange audio.

Audio upload: Set to "Enable" for the network camera to

receive audio from the video communica-

tion terminal.

#### Video codec Tab

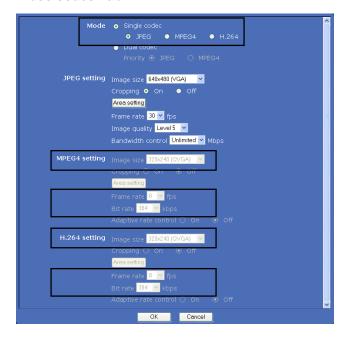

Mode: Select the operation mode, "H.264" or

"MPEG4" under Single codec.

# Note

"JPEG" under Single codec and "Dual codec" are unavailable for connection with PCS-G50/G70.

Image Size: Select the image size "QVGA" or

"QQVGA".

### Note

"VGA" is unavailable for connection with PCS-G50/G70.

Frame rate, Bit rate:

Configure the appropriate values according to use environment.

### Notes

- Connection cannot be made at 15fps or more (NTSC) and at 12fps or more (PAL) if the mode H.264 and transmission mode TCP are selected.
- When a multipoint connection is established, configure the frame rate so that it does not exceed the main PCS-G50/G70's frame rate limit.
   For details, see "1-11-9. Connection

Mode for Multipoint Connection" section.

## **Streaming Tab**

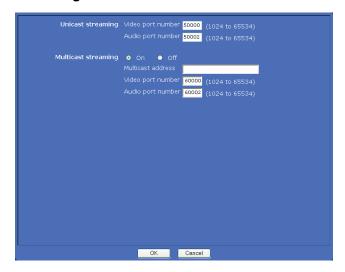

Unicast streaming: When UDP (Unicast) transmission is

selected, set video and audio port numbers so that they do not overlap with the main PCS-G50/G70's, and also do not overlap with other network cameras' which are connected with the main PCS-G50/G70.

Multicast streaming: When UDP (Multicast) transmission

is selected, set "Multicast streaming" to On and set "Multicast address", "Video port number" and "Audio

port number" properly.

1-66 PCS-G70/G70P/G50/G50P

#### **User Menu**

When you click "User" in the Administrator menu, the User menu appears. Configure the following settings.

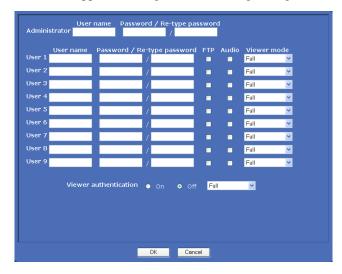

Administrator: Specify "User name" and "Password"

for Administrator.

USER 1 to USER 9: Enabled when "Viewer authentica-

tion" is set to On.

You can register up to nine users which can be used when the PCS-G50/G70 connects the camera. Specify "User name" and "Password"

for each user.

Audio: Enabled when "Viewer authentica-

tion" is set to On.

Select this check box when you want to receive audio from the camera with the video communication terminal. It can be determined by each user (Connection with Administrator authority can always receive audio.)

Viewer mode: Enabled when "Viewer authentica-

tion" is set to On.

Select the viewer mode which is enabled after the user is authenticated. It can be determined by each user. Functions available for each viewer

mode differ.

#### Notes

- To enable the camera control function during connection to the PCS-G50/G70 after the user is authenticated, "Administrator", "Full" or "Pan/Tilt" authority is required.
- To enable the preset function during connection to the PCS-G50/G70 after the user is authenticated, "Administrator", "Full", "Pan/Tilt" or "Preset position" authority is required.

Viewer authentication: Set to On when the user is authenticated for connecting to the PCS-G50/G70. Normally set to On. When set to On, the abovementioned "Viewer mode" will be enabled after the user is authenticated.

> When "Viewer authentication" is set to Off, select the viewer mode from Full, Pan/Tilt, Preset position, Light or View from the selector on the left. The viewer mode selected here is enabled only when the video communication terminal connects the camera without authentication. When "Viewer authentication" is set to Off it is recommended that "Admission" in the network camera list of the PCS-G50/G70 be set to Off, too.

#### Notes

- · During connection to the PCS-G50/G70 without authentication, video communication terminals cannot receive audio from the network camera.
- To enable the camera control function during connection to the PCS-G50/G70 without authentication, "Full" or "Pan/Tilt" authority is required.
- To enable the preset function during connection to the PCS-G50/G70 without authentication, "Full", "Pan/Tilt" or "Preset position" authority is required.

1-67 PCS-G70/G70P/G50/G50P

# System Menu

When you click "System" in the Administrator menu, the System menu appears.

Configure the following settings.

# **System Tab**

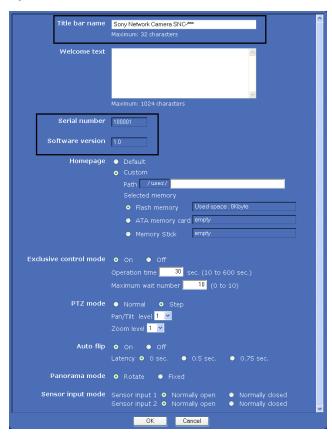

Title bar name:

When the terminal name indication function is enabled by the PCS-G50/G70, the name of the title bar entered here is displayed on the videoconferencing screen as terminal name. Up to 32 sigle-byte characters (up to 16 characters if duble-byte characters) can be saved here.

# Note

When the name of the title bar is displayed on the videoconferencing screen, all characters to the end of title bar name may not be displayed depending on split-screen size or other conditions.

Serial number: The serial number of the camera is

displayed.

Software version: The software version of this camera is

displayed.

1-68 PCS-G70/G70P/G50/G50P

#### 1-11-9. Communication Mode for Multipoint Connection

Up to 6 points (including the local site) can be connected and split-screen viewing is possible. Multipoint connection of mixed IP (H.323/SIP) and ISDN environment is possible for video communication terminals.

This section describes operational specifications and precautions when a multipoint connection is established.

#### **General Precautions**

- · For multipoint connection, MCU software for LAN connection (sold separately) is required.
- For multipoint connection in a mixed SIP and ISDN environment, SIP software and MCU software for ISDN connection (sold separately) are required.
- You can specify the transmission mode used when connecting a network camera, from "TCP," "UDP (Unicast)" and "UDP (Multicast)." Multipoint connection allows single or mixed transmission mode.

#### **Connection Example**

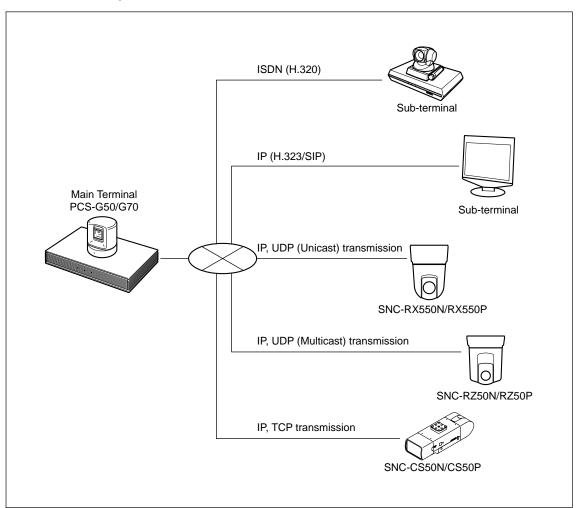

## Operational Specifications 1: When only network cameras are connected as subterminals

|           | Operational Specifications                                                             |                                                 |                                                                                                    | Connection                  |
|-----------|----------------------------------------------------------------------------------------|-------------------------------------------------|----------------------------------------------------------------------------------------------------|-----------------------------|
| Condition |                                                                                        |                                                 | Determined Communication Mode                                                                                                    |                             |
|           |                                                                                        | Authority                                       |                                                                                                    |                             |
| 1-a       | When sub-terminals are connected within the range of the LAN bandwidth of the main PCS | Administrator<br>Authority                      | When each setting on the main PCS's networkcamera page is set to a setting other than "Auto": Connection is made using the setting values of the main PCS. The operation mode and image size are always determined by the PCS setting values. (They cannot be changed automatically.)                                                              | See<br>example<br>1-a-1 (1) |
|           |                                                                                        |                                                 | When each setting on the main PCS's network camera page is set to "Auto": In principle, operations follow each network camera's setting values.*1                                                                                                    | See<br>example<br>1-a-1 (2) |
|           |                                                                                        | User<br>Authority                               | Regardless of the main PCS's network camera settings, operations follow each network camera's setting values.                                                                                                    | See<br>example<br>1-a-2     |
|           |                                                                                        | Mixed<br>Administrator<br>and User<br>Authority | Cameras connected with the administrator authority and cameras connected with the user authority operate independently of each other, with the specifications described above.                                                                                                    |                             |
| 1-b       | When sub-terminals exceed the range of the LAN bandwidth of the main PCS               | Administrator<br>Authority                      | When the bit rate exceeds the PCS's LAN bandwidth, it is automatically changed to the optimum rate regardless of the main PCS's network camera settings.                                                                                                    | See<br>example<br>1-b-1     |
|           |                                                                                        | User<br>Authority                               | When the bit rate exceeds the PCS's LAN bandwidth, the mode is changed to "Voice Only" from the added camera regardless of the main PCS's network camera settings.                                                                                                    | See<br>example<br>1-b-2     |
|           |                                                                                        | Mixed<br>Administrator<br>and User<br>Authority | When the bit rate exceeds the PCS's LAN bandwidth, it is automatically changed to the optimum rate for cameras connected with the administrator authority, while the mode is changed to "Voice Only" for cameras connected with the user authority if capability exchange is required again, regardless of the main PCS's network camera settings. | See<br>example<br>1-b-3     |

<sup>\*1:</sup> The PCS automatically switches communication modes not supported by the PCS (JPEG, dual codec, VGA, G.726,30fps on H.264 and TCP) to a supported one.

1-70 PCS-G70/G70P/G50/G50P

## Operational Specifications 2: When network cameras and communication terminals are connected as sub-terminals

|           | Operational Specifications                                                             |                                                 |                                                                                                    | Connection              |
|-----------|----------------------------------------------------------------------------------------|-------------------------------------------------|----------------------------------------------------------------------------------------------------|-------------------------|
| Condition |                                                                                        |                                                 | Determined Communication Mode                                                                                                    |                         |
|           |                                                                                        | Authority                                       |                                                                                                    |                         |
| 2-a       | When sub-terminals are connected within the range of the LAN bandwidth of the main PCS | Administrator<br>Authority                      | When a communication terminal is connected as a sub-terminal, the current PCS rule is applied to the bit rate regardless of the main PCS's network camera settings.                                            | See<br>example<br>2-a-1 |
|           |                                                                                        | User<br>Authority                               | When a communication terminal is connected as a sub-terminal, the mode is changed to "Voice Only" for all cameras that require capability exchange again regardless of the main PCS's network camera settings. | See<br>example<br>2-a-2 |
|           |                                                                                        | Mixed<br>Administrator<br>and User<br>Authority | Cameras connected with the administrator authority and cameras connected with the user authority operate independently of each other, with the specifications described above.                                 | See<br>example<br>2-a-3 |
| 2-b       | When sub-terminals exceed the range of the LAN bandwidth of the main PCS               | Administrator<br>Authority                      | When a communication terminal is connected as a sub-terminal, the bit rate is changed to the optimum rate regardless of the main PCS's network camera settings.                                                | See<br>example<br>2-b-1 |
|           |                                                                                        | User<br>Authority                               | When a communication terminal is connected as a sub-terminal, the mode is changed to "Voice Only" for all cameras that require capability exchange again regardless of the main PCS's network camera settings. | See<br>example<br>2-b-2 |
|           |                                                                                        | Mixed<br>Administrator<br>and User<br>Authority | Cameras connected with the administrator authority and cameras connected with the user authority operate independently of each other, with the specifications described above.                                 | See<br>example<br>2-b-3 |

#### Operational Specifications 3: When the frame rate limit is exceeded

If the frame rate limit has been exceeded, it means that 4 or more terminals with 30fps are connected.

|           | Operational Specifications                                                           |                                                 |                                                                                                    | Connection            |
|-----------|--------------------------------------------------------------------------------------|-------------------------------------------------|----------------------------------------------------------------------------------------------------|-----------------------|
| Condition |                                                                                      |                                                 | Determined Communication Mode                                                                                                    |                       |
|           |                                                                                      | Authority                                       |                                                                                                    |                       |
| 3-a       | When connection is<br>made within the range<br>of the main PCS's<br>frame rate limit | Administrator<br>Authority                      | When each setting on the main PCS's network camera page is set to a setting other than "Auto": Connection is made using the PCS setting values. When each setting on the main PCS's network camera page is set to "Auto": In principle, operation follows each network camera's setting values.*1 |                       |
|           |                                                                                      | User<br>Authority                               | Regardless of the main PCS's network camera settings, operation follows each network camera's setting values.                                                                                                    |                       |
|           |                                                                                      | Mixed<br>Administrator<br>and User<br>Authority | Cameras connected with the administrator authority and cameras connected with the user authority operate independently of each other, with specifications described above.                                                                                                    |                       |
| 3-b       | When the frame rate exceeds the main PCS's frame rate limit                          | Administrator<br>Authority                      | When the frame rate exceeds the PCS's frame rate limit, it is automatically changed to the optimum rate regardless of the main PCS's network camera settings.                                                                                                    | See<br>example<br>3-b |
|           |                                                                                      | User<br>Authority                               | When the frame rate exceeds the PCS's frame rate limit, the mode is changed to "Voice Only" for all cameras that require capability exchange again regardless of the main PCS's network camera setup.                                                                                             |                       |
|           |                                                                                      | Mixed<br>Administrator<br>and User<br>Authority | Cameras connected with the administrator authority and cameras connected with the user authority operate independently of each other, with the specifications described above.                                                                                                    |                       |

<sup>\*1:</sup> The PCS automatically switches communication modes not supported by the PCS (JPEG, dual codec, VGA, G.726, 30fps on H.264 and TCP) to a supported one.

1-72 PCS-G70/G70P/G50/G50P

#### **Connection Example**

#### Note

The determined bit rate and frame rate of the network cameras can be checked through the "Rate" and "Frame Rate" items in the PCS status menu (Page 1/3).

Note that "Rate" in the status menu includes the audio transfer rate.

| Example                                                                                                    | Description                                                                                                    | Setting Exa                                                                                                    | ample/<br>d Communication Mode                                                                                             |
|----------------------------------------------------------------------------------------------------|----------------------------------------------------------------------------------------------------|----------------------------------------------------------------------------------------------------|----------------------------------------------------------------------------------------------------|
| 1-a-1(1)                                                                                                    |                                                                                                    | Settings on                                                                                                    | Main Terminal (PCS)                                                                                                    |
|                                                                                                    | Main<br>Terminal                                                                                                    | Communication Setup: LAN Bandwidth: 4 Mbps  General Setup/Network Camera: Bit Rate: 512 kbps Frame Rate: 15 fps Mode: H.264 Image Size: QVGA                                |                                                                                                    |
|                                                                                                    | Camera 1 Camera 2                                                                                                    | Determined                                                                                                    | Com. Mode on Sub-terminal                                                                                                  |
|                                                                                                    | When the sum of the network camera bit rates (1024 kbps + 512 kbps) does not exceed the main PCS's LAN bandwidth (4 Mbps) and when each setting on the main PCS's network camera page is set to a setting other than "Auto," cameras 1 and 2 are connected using the PCS setting values. In the example above, camera 1 is configured via the network camera settings to have a 1024 kbps bit rate, but the rate is automatically changed to 512 kbps when connected to the PCS. | Camera 1                                                                                                    | Each camera is connected using the values (bit rate, frame rate, mode and image size) specified by main terminal.          |
| 1-a-1(2)                                                                                                    |                                                                                                    | Settings on                                                                                                    | Main Terminal (PCS)                                                                                                    |
|                                                                                                    | Main<br>Terminal                                                                                                    | Communication Setup: LAN Bandwidth: 4 Mbps  General Setup/Network Camera: Bit Rate: Auto Frame Rate: Auto Mode: Auto Image Size: Auto  Determined Com. Mode on Sub-terminal |                                                                                                    |
|                                                                                                    | Camera 1 Camera 2<br>1024 kbps/30 fps 512 kbps/15 fps                                                                                                    | Camera 1                                                                                                    | Bit Rate:                                                                                                    |
| When the sum of the network camera bit (1024 kbps + 512 kbps) does not excee LAN bandwidth (4 Mbps) and when ea main PCS's network camera page is so cameras 1 and 2 operate using the network setting values. Communication mode set supported by PCS, however, are change In the example above, camera 1 is configured JPEG/VGA in the network camera setting connected to the PCS, it is automatically H.264/QVGA. However, a mixture of difference of the process of the process of | When the sum of the network camera bit rates (1024 kbps + 512 kbps) does not exceed the main PCS's LAN bandwidth (4 Mbps) and when each setting on the main PCS's network camera page is set to "Auto," cameras 1 and 2 operate using the network camera setting values. Communication mode settings not supported by PCS, however, are changed automatically.                                                                                                    | Camora 1                                                                                                    | 1024 kbps (No change) Frame Rate: 30 fps (No change) Mode: Changes from JPEG to H.264 Image Size: Changes from VGA to QVGA |
|                                                                                                    | JPEG/VGA in the network camera settings. When it is connected to the PCS, it is automatically changed to H.264/QVGA. However, a mixture of different bit rates, frame rates, modes (H.264 or MPEG4), and image sizes                                                                                                    | Camera 2                                                                                                    | Bit Rate: 512 kbps Frame Rate: 15 fps Mode: MPEG4 Image Size: QQVGA (No change for any item)                               |

| Example | Description                                                                                                    | Setting Ex<br>Determine                                                                   | ample/<br>d Communication Mode                                                                           |
|---------|----------------------------------------------------------------------------------------------------|-------------------------------------------------------------------------------------------|----------------------------------------------------------------------------------------------------|
| 1-a-2   |                                                                                                    | Settings on                                                                               | Main Terminal (PCS)                                                                                      |
|         |                                                                                                    | Communication Setup:<br>LAN Bandwidth: 4 Mbps                                             |                                                                                                    |
|         | Main<br>Terminal                                                                                                    |                                                                                           | etup/Network Camera:<br>even if configured)                                                              |
|         |                                                                                                    | Determined                                                                                | Com. Mode on Sub-terminal                                                                                |
|         | Camera 1 Camera 2 1024 kbps/30 fps 512 kbps/15 fps H.264/QVGA MPEG4/QQVGA                                                                                                    | Camera 1                                                                                  | Bit Rate: 1024 kbps Frame Rate: 30 fps Mode: H.264 Image Size: QVGA (No change for any item)             |
|         | When the sum of the network camera bit rates (1024 kbps + 512 kbps) does not exceed the main PCS's LAN bandwidth (4 Mbps), cameras 1 and 2 operate using the network camera setting values.  As shown above, a mixture of different bit rates, frame rates, modes (H.264 or MPEG4) and image sizes (QVGA or QQVGA) can be used. | Camera 2                                                                                  | Bit Rate: 512 kbps<br>Frame Rate: 15 fps<br>Mode: MPEG4<br>Image Size: QQVGA<br>(No change for any item) |
| 1-b-1   |                                                                                                    | Settings on Main Terminal (PCS)                                                           |                                                                                                    |
|         |                                                                                                    | Communication Setup: LAN Bandwidth: 4 Mbps                                                |                                                                                                    |
|         | Main Terminal Camera 1 Added Camera 2                                                                                                    | General Setup/Network Camera: Bit Rate: Auto Frame Rate: Auto Mode: Auto Image Size: Auto |                                                                                                    |
|         |                                                                                                    | Determined Com. Mode on Sub-terr                                                          |                                                                                                    |
|         | 2048 kbps/15 fps 2048 kbps/15 fps  When the sum of the network camera bit rates (2048 kbps + 2048 kbps) exceeds the main PCS's LAN bandwidth (4 Mbps) due to the connection of camera2*2, the bit rate is changed to the optimum value for cameras 1 and 2 regardless of the main PCS's network camera settings.                | Camera 1                                                                                  | Bit rates are changed to<br>the optimum value for<br>each camera when they<br>are connected.             |
| 1-b-2   | _                                                                                                    | Settings on                                                                               | MainTerminal (PCS)                                                                                       |
|         |                                                                                                    | Communication Setup:<br>LAN Bandwidth: 4 Mbps                                             |                                                                                                    |
|         | Main<br>Terminal                                                                                                    | General Setup/Network Camera:<br>(Disabled even if configured)                            |                                                                                                    |
|         |                                                                                                    | Determined Com. Mode on Sub-terminal                                                      |                                                                                                    |
|         | Camera 1 Added Camera 2 2048 kbps/30 fps H.264/QVGA                                                                                                    | Camera 1                                                                                  | Bit Rate: 2048 kbps<br>Frame Rate: 30 fps<br>Mode: H.264<br>Image Size: QVGA<br>(No change for any item) |
|         | When the sum of the network camera bit rates (2048 kbps + 2048 kbps) <b>exceeds the main PCS's LAN bandwidth (4 Mbps)</b> due to the connection of camera 2*2, the mode changes to "Voice Only" for the terminal (camera 2) that is exceeding the bandwidth. (Camera 1's image is displayed.)                                   | Camera 2                                                                                  | Changes to "Voice Only" mode                                                                             |

<sup>\*2:</sup> If the network camera bit rate is configured as 2048kbps for both cameras 1 and 2, the sum exceeds the 4Mbps of the PCS's LAN bandwidth because the network camera bit rate does not include audio (G.711 = 64kbps).

1-74 PCS-G70/G70P/G50/G50P

| Example | Description                                                                                                    | Setting Ex<br>Determine                                                                                                    | ample/<br>d Communication Mode                                                                                                    |
|---------|----------------------------------------------------------------------------------------------------|----------------------------------------------------------------------------------------------------|----------------------------------------------------------------------------------------------------|
| 1-b-3   | Main Terminal  Camera 1 2048 kbps/30 fps  Added Camera 2 2048 kbps/30 fps                                                                                                    | Communio<br>LAN Bandv<br>General Se<br>Bit Rate:<br>Frame Rate<br>Mode:<br>Image Size                                                 | Auto                                                                                                    |
|         | <ul> <li>In this example, the main terminal connects to camera 1 with the administrator authority and camera 2 with the user authority.</li> <li>When the sum of the network camera bit rates (2048 kbps + 2048 kbps) exceeds the main PCS's LAN Bandwidth (4 Mbps) due to the connection of camera 2*2, the bit rate is changed to the optimum value for camera 1 regardless of the main PCS's network camera settings. The mode for camera 2 is changed to "Voice Only" because user authority access is allowed and capability exchange cannot be performed again.</li> </ul> | Camera 2                                                                                                    | Changes to "Voice Only" mode                                                                                                    |
| 2-a-1   |                                                                                                    | Settings on Main Terminal (PCS)                                                                                                    |                                                                                                    |
|         | Main Terminal                                                                                                    | Communication Setup: LAN Bandwidth: 4 Mbps  General Setup/Network Camera: Bit Rate: Auto Frame Rate: Auto Mode: Auto Image Size: Auto |                                                                                                    |
|         | Camera 2                                                                                                    | Determined Com. Mode on Sub-termina                                                                                                   |                                                                                                    |
|         | Added Sub-terminal 1 MPEG4/QQVGA 512 kbps/15 fps                                                                                                    | Terminal 1                                                                                                    | LAN Bandwidth: 512 kbps<br>Video Frame: 15 fps<br>(No change for any item)                                                        |
|         | When a communication terminal is connected as a sub-terminal and if the sum of the bit rates of the sub-terminals (512 kbps for communication terminal + 1024 kbps for camera) does not exceed the main PCS's LAN bandwidth (4 Mbps), the current PCS rule is applied to the bit rate regardless of the main PCS's network camera settings.  In the example above, the bit rate of camera 2 is automatically adjusted to that of sub-terminal 1.                                                                                                    | Camera 2                                                                                                    | Bit Rate: Changes from 1024 kbps to 512 kbps Frame Rate: 15 fps (No change) Mode: MPEG4 (No change) Image Size: QQVGA (No change) |

<sup>\*2:</sup> If the network camera bit rate is configured as 2048 kbps for both cameras 1 and 2, the sum exceeds the 4 Mbps of the PCS's LAN bandwidth because the network camera bit rate does not include audio (G.711 = 64 kbps).

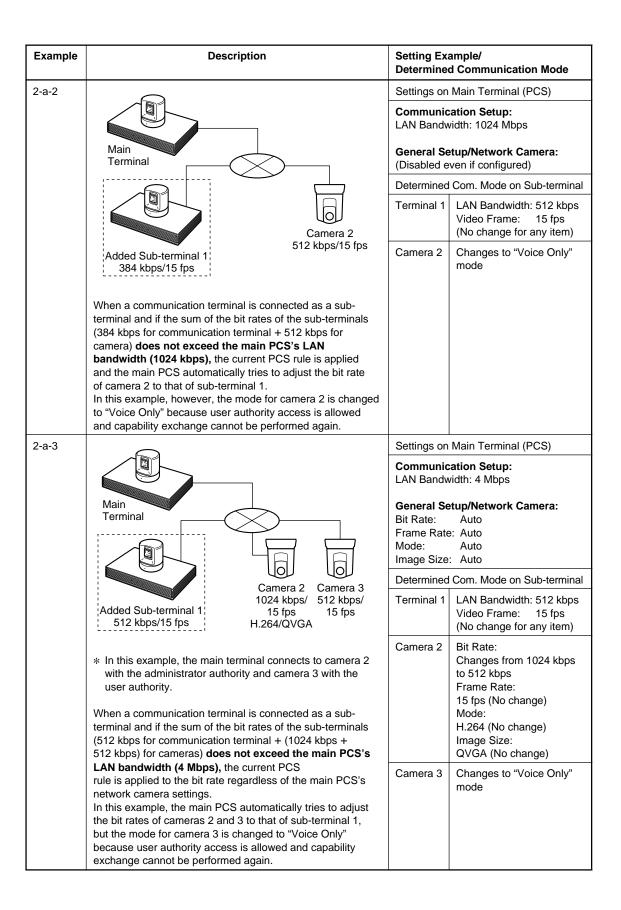

1-76 PCS-G70/G70P/G50/G50P

| Example | Description                                                                                                    | Setting Example/ Determined Communication Mode                                                                                                    |  |
|---------|----------------------------------------------------------------------------------------------------|----------------------------------------------------------------------------------------------------|--|
| 2-b-1   | Main Terminal  Camera 2 2048 kbps/15 fps  Added Sub-terminal 1 2048 kbps/15 fps  When a communication terminal is connected as a sub-terminal and if the sum of the bit rates of the sub-terminals (2048 kbps for communication terminal + 2048 kbps for camera) exceeds the main PCS's LAN bandwidth (4 Mbps)*3, the bit rate is automatically                               | Settings on Main Terminal (PCS)  Communication Setup: LAN Bandwidth: 4 Mbps  General Setup/Network Camera: Bit Rate: Auto Frame Rate: Auto Mode: Auto Image Size: Auto  Determined Com. Mode on Sub-terminal  Terminal 1  The bit rate is changed to the optimum value when connection is made.  Camera 2 |  |
| 2-b-2   | changed to the optimum value regardless of the main PCS's network camera settings.                                                                                                    | Settings on Main Terminal (PCS)                                                                                                    |  |
|         | Main<br>Terminal                                                                                                    | Communication Setup: LAN Bandwidth: 4Mbps  General Setup/Network Camera: (Disabled even if configured)                                                                                                    |  |
|         |                                                                                                    | Determined Com. Mode on Sub-terminal                                                                                                    |  |
|         | Camera 2                                                                                                    | Terminal 1 LAN Bandwidth: 2048 kbps<br>Video Frame: 15 fps<br>(No change for any item)                                                                                                    |  |
|         | 2048 kbps/15 fps<br>Added Sub-terminal 1<br>2048 kbps/15 fps                                                                                                    | Camera 2 Changes to "Voice Only" mode                                                                                                    |  |
|         | When a communication terminal is connected as a sub-terminal and if the sum of the bit rates of the sub-terminals (2048 kbps for communication terminal + 2048 kbps for camera) exceeds the main PCS's LAN bandwidth (4 Mbps)*3, the mode for camera 2 is changed to "Voice Only" because user authority access is allowed and capability exchange cannot be performed again. |                                                                                                    |  |

<sup>\*3:</sup> If the network camera bit rate is configured as 2048 kbps for camera 2, the sum of the bit rates of the sub-terminals (communication terminal and camera) exceeds 4 Mbps of the PCS's LAN Bandwidth because the network camera bit rate does not include audio (G.711 = 64 kbps).

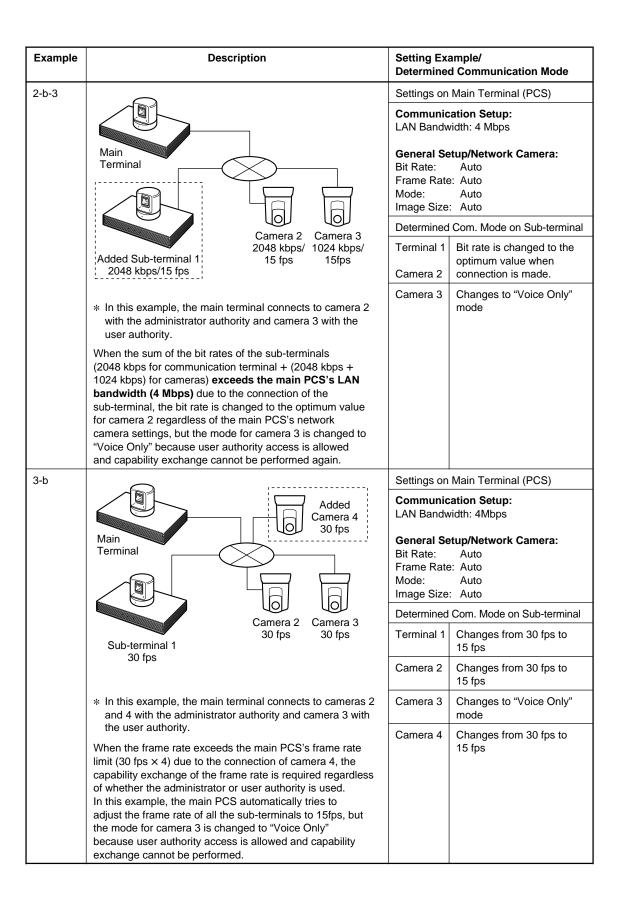

1-78 PCS-G70/G70P/G50/G50P

#### 1-11-10. Web Control Function

This section describes the functions related to network camera connection of Web control functions supported by PCS-G50/G70.

#### Identifying a User

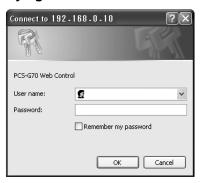

# When you want to dial from the network camera list, check or modify the registered entries, and register new entries:

Log in by entering the user name and password for administrator\*1 or network camera user\*2.

Clicking [Network Camera] opens the Network Camera screen. On this page, you can dial from the network camera list, check or modify the registered entries, and register new entries in the network camera list:

# When you want to check or modify the registered entries, and register new entries on the Network Camera page of General Setup Menu:

Log in by entering the user name and password for administrator.

Clicking [Setup] -[General] opens the General Setup screen. On this screen, you can check or modify the registered entries, and register new entries on the Network Camera page of General Setup Menu

You can make settings through the Web page, as well as through the Network Camera page under the General Setup of PCS-G50/G70. Operation based on the settings is also the same. (For details, see "1-11-5. Setting Network Camera Setting" section.)

- \*1: User name for administrator is "sonypcs" and its password is the administrator setup password registered in Password page (1/3) of the Administrator Setup menu.
- \*2: User name for network camera user is "networkcamera" and its password is the network camera password registered in Password page (1/3) of the Administrator Setup menu.

#### How to Use "Network Camera"

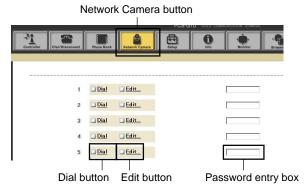

#### **Network Camera Button**

You can find this button only when you log in the Web page with administrator authority or network camera user authority. And this button is activated only when "Network Camera Connection" in the Network Camera page under the General Setup is set to On.

#### Dial Buttons (1 to 20)

Clicking this button enables you to dial the network camera which is registered in the corresponding network camera list.

#### Notes

- When "Admission" is set to On, and "Password" is left blank in the camera network list, enter the password in the password entry box and then click the Dial button.
- To disconnect, click the Dial/Disconnect button on the top part of the page.

#### Edit Buttons (1 to 20)

Clicking this button opens the edit screen shown below. You can register a new entry for the corresponding network camera list. You can also change and modify the registered entries.

| Name:            |       |
|------------------|-------|
| IP Address:      |       |
| User Name:       |       |
| Password:        |       |
| HTTP port number | r: 80 |
| Adminssion:      | On 🔻  |
| Transmission:    | TCP   |
|                  |       |
| SAVE DELETE      |       |

#### **Password Entry Box**

You can check whether a password is saved or not. The password is represented with asterisks (\*) if saved.

# Section 2 Maintenance

## 2-1. Confirmation Procedure of Local Terminal Operation Using Self-Loop

A self-loop is the loopback in the codec of the communication terminal.

#### Operation procedure

 The launcher menu below is displayed when the power switch on the communication terminal is turned on.

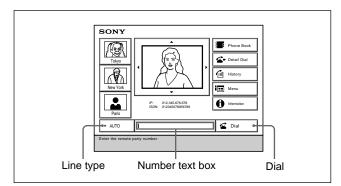

- Select "Line I/F" using the ♠, ♣, ♠, ♠ buttons on the remote commander, and press the PUSH ENTER button. Then, select "IP" or "ISDN" using the ♠ and ₱ buttons, and press the PUSH ENTER button.
- Select the number entry field using the ♠, ♣, ♠, buttons on the remote commander, and press the
  PUSH ENTER button. Then, enter \* (asterisk) twice
  from the remote commander.
- Select "Dial" using the ♠, ♣, ♠ buttons on the remote commander and press the PUSH ENTER button, or press the CONNECT/DISCONNECT button on the remote commander.

A self-loopback is started and "Dialing" appears on the monitor screen. "Meeting starts!" appears when the loopback is completed. Confirm that video picture and voice are looped back at this time.

### 2-2. LAN Communication Test Using Ping

A LAN communication test can be performed using ping (ICMP).

#### Operation procedure

 The launcher menu below is displayed when the power switch on the communication terminal is turned on.

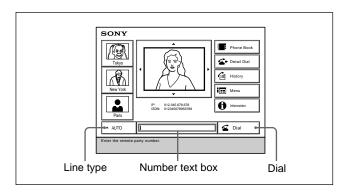

- 2. Select "Line I/F" using the ♠, ♣, ♠, ▶ buttons on the remote commander, and press the PUSH ENTER button. Then, select "IP" using the ♠ and ♦ buttons, and press the Enter button.
- Select the number entry field using the ♠, ♠, ♠, ♠ buttons on the remote commander, and press the PUSH ENTER button. Then, enter "PING. remote IP address" from the remote commander.
   For example, enter PING.192.168.0.1 when performing a connection test to a terminal whose IP address is 192.168.0.1.
   Alphabets and numeric characters are switched using the "ALPHA/NUM" button on the remote commander.
- Select "Dial" using the ♠, ♠, ♠ buttons on the remote commander and press the PUSH ENTER button, or press the CONNECT/DISCONNECT button on the remote commander.
- 5. The screen during LAN dialing is displayed. A message "1 reply from 192.168.0.1" is displayed in yellow below the "Dialing (LAN)" dialog box when the communication using ping succeeds. The number at the beginning is counted up sequentially. When it reaches 4, a message window "Line cannot be connected completely. No reason: Redial" appears at the bottom of the screen.

When the communication using ping cannot be performed, no yellow characters is displayed and the message window above appears.

#### 2-3. Failure Analysis

Inspect the items below when this system does not operate normally.

#### 1. The communication terminal does not start even if its power switch is turned on.

- Check that the power cable is connected properly.
- · Check that the POWER indicator (green) on the front panel of the communication terminal lights.

#### The main unit does not start even if you press the I/O button of a remote controller.

- · Check that the POWER indicator (orange) on the front panel of the communication terminal lights.
- Check that the initial screen is displayed when the power switch of the communication terminal is turned on again.

Check the power switch of the communication terminal and the power cable when the POWER indicator does not light.

 Check that the transmission block of a remote commander emits light in the local image on the monitor when you press buttons on the remote commander put toward the camera unit.

Check the consumed battery or failure of the remote commander when no light is emitted.

#### 3. The initial screen is not displayed. (The screen is black.)

- · Check the monitor power and input selection.
- · Check that the video cable is connected properly.
- Connect with the monitor having a composite (video) input terminal when only an RGB monitor is connected.

Set the dual monitor properly in a "General Setup menu" when the initial screen is displayed on the monitor having a composite (video) input terminal.

#### 4. A local image is not displayed in the screen area of the initial screen.

- Press the "INPUT SELECTION" button of the remote commander and confirm that the video input selection on the local side is "Main".
- · Check that the camera cable is connected properly.
- Check that the POWER indicator (green) of a camera unit lights.
- Check that the camera unit is connected to the MAIN CAMERA (PCS-G70/G70P) or VIDEO IN (PCS-G50/G50P) connector on the communication terminal.

#### 5. A line is not connected. (ISDN)

- Check that the communication terminal and ISDN unit are properly connected. (Pay attention to the vertical orientation of the connector.)
- Check that the STATUS indicator (green) of an ISDN unit blinks.
- Check that the STATUS 1 to 6 indicators (orange) of an ISDN unit light proportionally to the number of connected lines.

Check the ISDN line and DSU (Digital Service Unit) when the indicators do not light.

- Check whether loopback operation (Section 2-1) can be performed.
- Check that the setting contents of a dial list and system setup are proper.
- For bonding connection, check that the ISDN number of the local terminal on the incoming side is properly set (on pages 2 and 3 of "ISDN Setup menu").

2-2 PCS-G70/G70P/G50/G50P

#### 6. A line is not connected. (LAN)

- Check that the LAN cable is connected properly.
- · Check that the left indicator (green) of the communication terminal's LAN connector blinks.
- Check that the LAN indicator (器) is highlighted in the system status display area (in the lower-right position of the screen) of the initial screen.
- Check that an IP address is properly displayed below the LAN indicator.
- Check that the setting contents of a dial list and system setup are proper.
- Check that ping can be used for a default gateway or connection destination in the LAN communication test (Section 2-2) based on ping.

#### 7. The voice from the remote side cannot be heard after line connection.

- Check that the volume of the communication terminal is proper.
- Check that the volume of a monitor is proper.
- · Check that the audio cable of the communication terminal and monitor is connected properly.
- Check that the remote side is not set to MIC OFF.
- Check that the audio input on the remote side is proper. (Check that a voice is normally input using an audio input level indicator on page 1/2 of an audio setup menu.)

#### 8. A voice does not reach the remote side after line connection.

- Check that the volume of the communication terminal on the remote side is proper.
- Check that the volume of the monitor on the remote side is proper.
- Check that the audio cable of the communication terminal and monitor on the remote side is connected properly.
- · Check that the local side is not set to MIC OFF.
- Check that the audio input on the local side is proper. (Check that a voice is normally input using an audio input level indicator on page 1/2 of an audio setup menu.)

#### 9. The image from the remote side is not displayed after line connection.

- Check that the video input on the remote side is selected properly.
- · Check that the display can be switched using the "FAR/NEAR" button on the remote commander.
- Check that a local image is displayed in self-loopback (Section 2-1) without any problem.
- · Check that a remote image is displayed during connection with other remote sides.

#### 10. An image does not reach the remote side after line connection.

- Check that the video input on the local side is selected properly.
- Check that the display can be switched using the "FAR/NEAR" button on the remote commander on the remote side.
- Check that a local image is displayed in self-loopback (Section 2-1) on the remote side without any problem.
- · Check that a remote image on the remote side is displayed during connection with other remote sides.

#### 2-4. How to Take Log

Communication terminal has a function that outputs the internal processing history, between the connection and disconnection of a line, to the commercial personal computer (referred to as PC hereafter) connected to the outside and a function that saves the latest history of 1M byte in a Memory Stick (refer to the saving of system log on page 2-17).

#### Operation for extracting log using commercial PC (1)

Connect an AUX CONTROL terminal on the rear panel of the communication terminal and PC. Turn on the power of the communication terminal and PC.

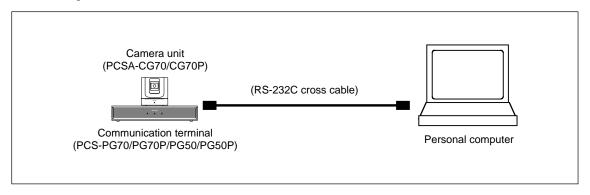

Activate accessory software "Hyper Terminal" of OS Windows 95/98/2000/XP on PC and set the properties of a communication port as follows.

Transmission rate: 38,400 bps
Data length: 8 bits
Stop bits: 2 bits
Parity bit: None

The procedure for "Hyper Terminal" activation, communication format setting, and log extraction is described on the next page and later.

- Windows is the registered trademark of Microsoft Corporation in the United States and other countries.
- For Windows 2000/XP, the procedure is "Start menu" → "Program" → "Accessories" → "Communications" → "Hyper Terminal".

Note: In a hyper terminal, only 500 lines can be logged. For long-time logging, use other terminal software.

2-4 PCS-G70/G70P/G50/G50P

(1) Click "HyperTerminal" from "Start menu".

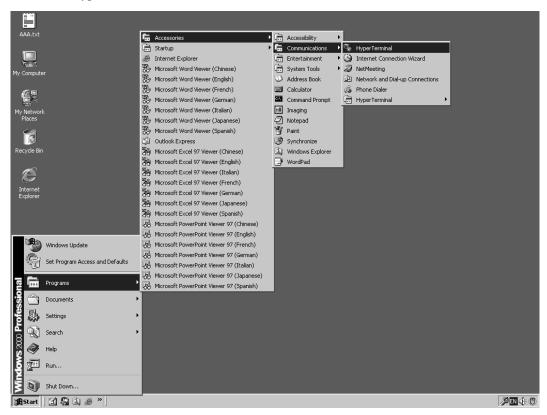

(2) Enter "VT100" in a text box "Name", select any icon, and click the "OK" button.

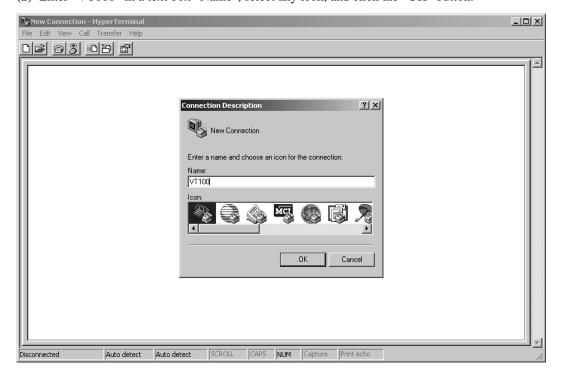

(3) Select "COM1" in a drop-down box "Connect using" and click the "OK" button.

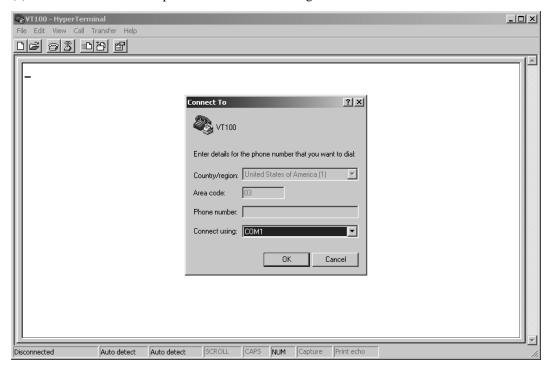

(4) Set the properties of the port as follows and click the "OK" button.

Bits per second: 38400 Data bits: 8

Parity: None Stop bits: 2

Flow control: Xon/Xoff

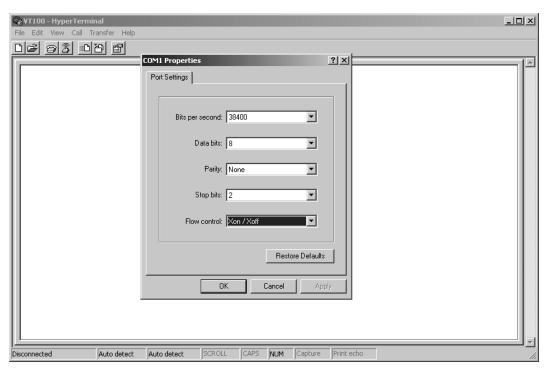

2-6 PCS-G70/G70P/G50/G50P

(5) Click "Capture Text" from the Transfer menu.

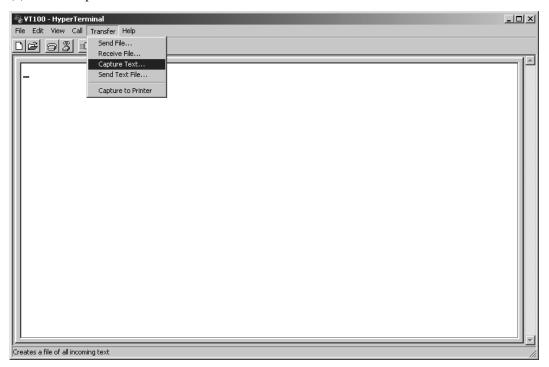

(6) Set the saving place and name of a log file and click "Start". Example of file name: PCSG70LOG.txt

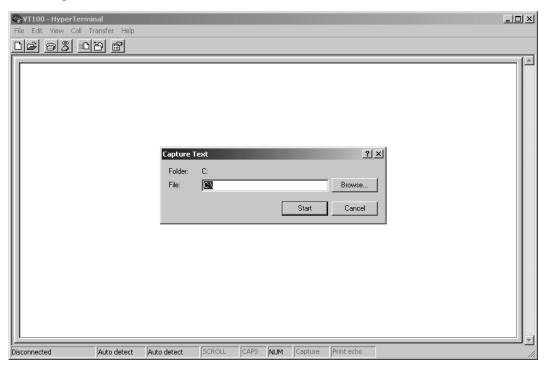

(7) After logging, click "Stop" from "Capture Text" in the Transfer menu.

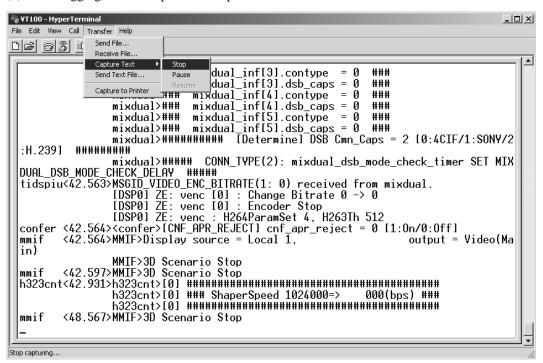

(8) Double-click the extracted log file to view a log.

2-8 PCS-G70/G70P/G50/G50P

#### Operation for extracting log using commercial PC (2)

When the communication terminal is connected to LAN, a log can be extracted from the communication terminal using telnet with PC connected to LAN.

Even when the communication terminal is not connected to LAN, a log can be extracted from the communication terminal using telnet by connecting the 100BASE-TX/10BASE-T connector on the rear panel of the communication terminal and the LAN connector of PC directly using a LAN cross cable.

First, connect the communication terminal and PC to LAN, or connect them directly using a cross cable and set LAN (TCP/IP) properties of PC. After that, issue "ping" command PC to the communication terminal and confirm that a reply is returned from the communication terminal.

(1) Click "Command Prompt" from "Start menu".

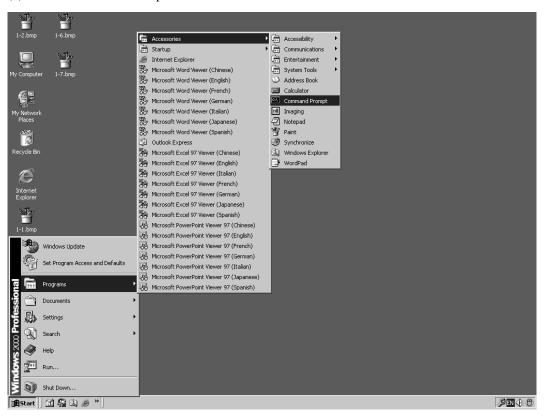

(2) Type "ping" and the IP address of the communication terminal after spacing out. Press the Enter key and confirm that a reply is returned. After confirmation, close the command prompt window.

(3) Click "HyperTerminal" from "Start menu".

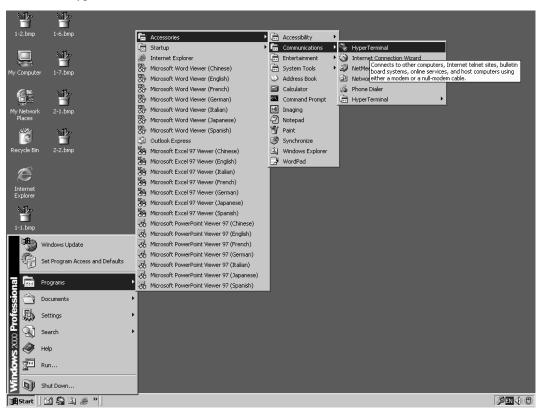

2-10 PCS-G70/G70P/G50/G50P

(4) Enter "LAN" in the text box "Name:", select any icon, and click the "OK" button.

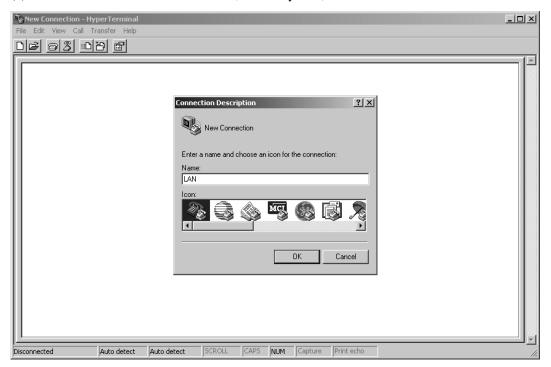

(5) Select "TCP/IP (Winsock)" in the drop-down box "Connect using", enter the IP address of the communication terminal in the text box "Host address:", and click the "OK" button.

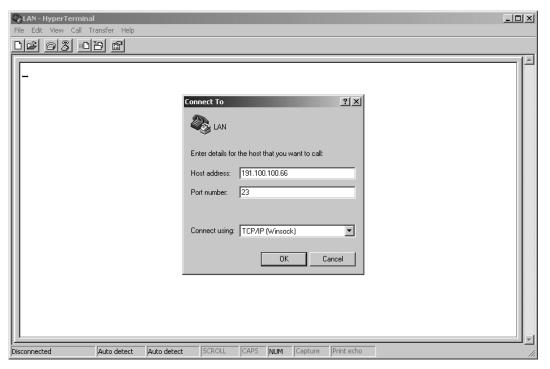

(6) Click "Capture Text" from the Transfer menu.

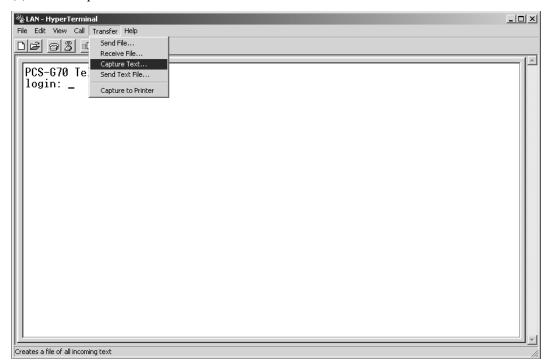

(7) Set the saving place and name of a log file and click the "Start" button. Example of file name: PCSG70LOG.txt

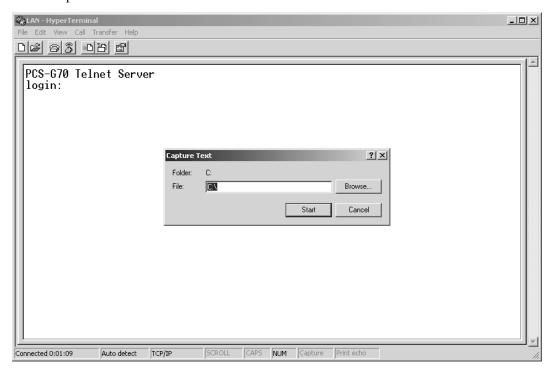

2-12 PCS-G70/G70P/G50/G50P

(8) The message below is already displayed on the hyper terminal screen.

PCS-G70 Telnet Server (PCS-G50/G50P: PCS-G50 Telnet Server) login:

Enter "sonypcs" and press the Enter key. "Password:" is then displayed.

Press the Enter key again. A log begins to be extracted.

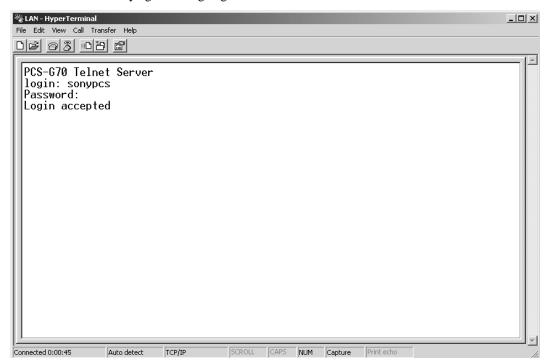

(9) After log extraction is completed, click "Stop" from "Capture Text" in the Transfer menu.

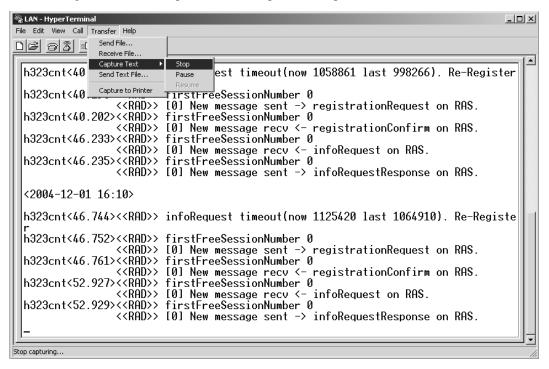

(10)Double-click the extracted log file to view a log.

#### 2-5. Updating of Software

The software of this system may be updated for improvement in a function.

Two methods are available for updating. (Memory Stick and ftp)

When the updated is performed using the Memory Stick, the application software is updated only when it is newer than the existing file by checking the file date. But with the ftp, care should be taken because the file is compulsory overwritten.

#### Note

Besides the communication terminal, software of the ISDN unit and data solution box (not supplied) is also included in the system software.

#### 2-5-1. Updating Using Memory Stick

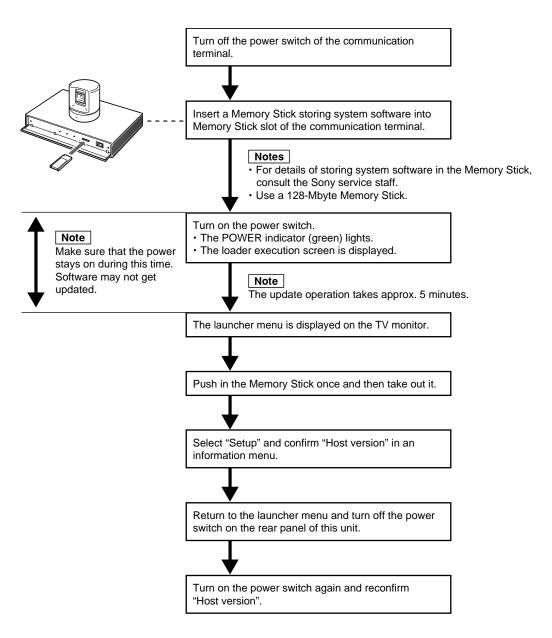

2-14 PCS-G70/G70P/G50/G50P

#### 2-5-2. Upgrading using FTP software

#### Required equipment/software

- PCS-G50/G50P and PCS-G70/G70P to be upgraded
- Personal computer (Use Windows 2000 or Windows XP as PC.)
- · FTP software

#### Notes

- Be sure to connect to an IP network in which a stable band can be obtained at all times.
- Be sure to use static IP addresses for a personal computer and PCS series.
- PPPoE authentication is required for upgrading.
   Software cannot be upgraded in the environment where ONU and PCS are connected directly.

#### Upgrading procedure

- Set up PCS-G50/G50P/G70/G70P (connect a camera and codec) and connect it to a network cable and monitor.
- (2) Turn on the power of PCS-G50/G50P/G70/G70P.
- (3) Confirm the IP address displayed in a launcher menu. (Write down it.)
- (4) Keep the power ON.

#### Note

It takes about eight minutes to upgrade software. Never turn off the power of PCS during upgrading.

- (5) Start a personal computer and confirm the connection of PCS using a Ping command.
- (6) Create a "New folder" on the desktop.
- (7) Download an upgrading program to the created folder.
- (8) Double-click an icon and install the downloaded file.
- (9) The window for confirming the folder to which files are extracted is displayed. Click the "OK" button. New files are displayed in the file, and a program is started automatically.
  - If a program is not started automatically, double-click the icon of "PCS-G50VerUp" for PCS-G50/G50P or the icon of "PCS-G70VerUp" for PCS-G70/G70P.
- (10) The window shown below is displayed. Enter the IP address of PCS, to be upgraded, in the IP address field. Enter "sonypcs" in the user field and password for administrator in the password field. Then, click the "START" button.
  - (Upgrading is started automatically.)

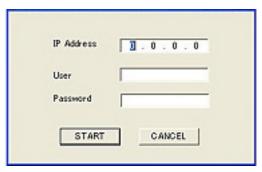

(11) The window for completion of upgrading is displayed. Click the "CLOSE" button.

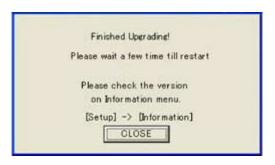

(12) PCS-G50/G50P/G70/G70P is restarted, and the GUI screen (launcher menu) during start-up is displayed. Upgrading is completed.

#### Note

When peripheral equipment is connected to PCS, it begins to be automatically upgraded (for about one minute) after the upgrading of PCS is completed. Never remove the peripheral equipment or turn off the power of PCS until a launcher menu is returned on the PCS side.

#### Confirmation of version information

- Press the MENU button of a remote controller or select "Menu" in a launcher menu and press the PUSH ENTER button. (The Setup menu is displayed.)
- (2) Press the MENU button of a remote controller continuously. (The Setup menu (for administrator) is displayed.)
- (3) Select "Information" in the setup menu for the administrator and press the PUSH ENTER button.
- (4) Confirm that the host version is the latest one.

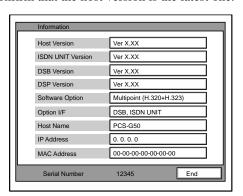

#### 2-6. Service Mode

In the service menu of communication terminal, data can be saved in the a commercial Memory Stick or read from a Memory Stick (overwritten in the current data).

 Continuously press the MENU button on the remote commander and display the Setup menu including "Dial" and "Answer".

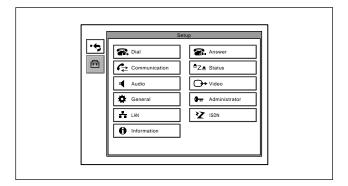

Select "Dial" using the → button on the remote commander. Enter "7" and "2" sequentially using the numeric key on the remote commander without pressing the PUSH ENTER button and display the Service menu.

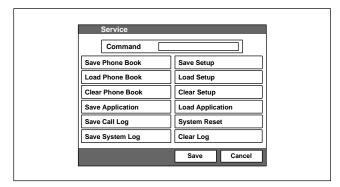

#### Note

To cancel the Service mode, select "Cancel" using ♠, ♠ and ▶ buttons on the remote commander and press the PUSH ENTER button, or press the RETURN button on the remote commander. The current display returns to the Setup menu.

#### For saving of a phone book, loading of a phone book, saving of application, saving of a communication log, saving of a system log, saving of setting, and loading of setting

- 1. Display the Service menu.
- Insert the Memory Stick, in which data can be written or in which the required contents have been already recorded, into the Memory Stick slot.

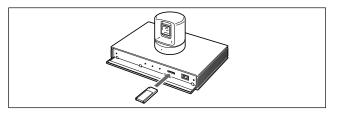

- 3. Select the function, which you want to execute, using ♠, ♣, ♠ and ▶ buttons on the remote commander and press the PUSH ENTER button.
- 4. A confirmation message on whether to execute the function is displayed. To execute, select "OK" and press the PUSH ENTER button. To cancel execution, select "Cancel" and press the PUSH ENTER button.
- 5. After execution or cancellation, the current display returns to the Service menu.
- 6. Push in the Memory Stick once and take out it.

# For erasing a phone book, a log, and setup (Can be done even in the Setup menu for the administrator menu.)

- 1. Display the Service menu.
- 2. Select the function, which you want to execute, using ♠, ♣, ♠ and ▶ buttons on the remote commander and press the PUSH ENTER button
- A confirmation message on whether to execute the function is displayed. To execute, select "OK" and press the PUSH ENTER button. To cancel execution, select "Cancel" and press the PUSH ENTER button.
- 4. After execution or cancellation, the current display returns to the Service menu.

#### For system reset

- 1. Display the Service menu.
- 2. Select "System Reset" using ♠, ♠, ♠ and ▶ buttons on the remote commander and press the PUSH ENTER button
- 3. A confirmation message on whether to execute is displayed. To execute, select "OK" and press the PUSH ENTER button. To cancel execution, select "Cancel" and press the PUSH ENTER button.
- After execution, the launcher menu is displayed. After cancellation, the current display returns to the Service menu.

2-16 PCS-G70/G70P/G50/G50P

#### For loading of application

- 1. Display the Service menu.
- 2. Insert the Memory Stick, in which the application software of the version to be loaded is recorded, into the Memory Stick slot.
- Select "Load Application" using ♠, ♣, ♠ and ▶
  buttons on the remote commander and press the PUSH
  ENTER button.
- 4. A confirmation message on whether to execute is displayed.
- 5. To execute, select "OK" and press the PUSH ENTER button. The screen display during loader execution then appears. After completion, the launcher menu is displayed. To cancel execution, select "Cancel" and press the PUSH ENTER button. The current display returns to the Service menu.
- 6. Push in the Memory Stick once and take out it.

#### Note

Do not turn off the power or take out a Memory Stick until the launcher menu is displayed.

#### For command input

- 1. Display the Service menu.
- 2. Select "Command" using ♠, ♠, ♠ and ▶ buttons on the remote commander and press the PUSH ENTER button.
  - A key guidance is then displayed.
- Enter the commands in a command list from the remote commander.

#### Notes

- To set two or more commands, put a one-character blank between the commands and then enter them.
- The validated command can be confirmed in a command column at all times.
- Use only the commands in the command table. If any other command (a free character string) is entered, the internal operation mode may become an improper state.
- 4. Select "Save" using ♠, ♣, ♠ and ▶ buttons on the remote commander and press the PUSH ENTER button.

A Setup menu is then displayed.

#### To stop setting

Select "Cancel" using ♠, ♣, ♠ and ▶ buttons on the remote commander and press the PUSH ENTER button, or press the RETURN button on the remote commander.

#### Service menu function list

#### **Command:**

The commands listed in the table below are those for changing the internal operation mode of the communication terminal when the system is used in a special environment.

| Command   | Description                                                                                                    |
|-----------|----------------------------------------------------------------------------------------------------|
| SMS       | Validates an SMS function.                                                                                                    |
| KV66      | For KV-29FX66E monitors. Sets the input selection to 3 after power on when a KV-29FX66E monitor is being used. An IR output is changed so that the command during power-off sequence is sent properly. The monitor mode setting is invalidated when this command is specified, but the mode setting becomes valid by deleting this command. |
| WBxxxXyyy | Adjusts the angle of view of the whiteboard used.                                                                                                    |
| YCLP**    | (** indicates any of the values of 80, 90, A0, B0, C0, D0, or E0.) Clipped to the value for which the luminance value of a menu screen was specified. The section that has luminance exceeding the specified value is clipped to the specified value.                                                                                       |
| YLVL**    | (** indicates a decimal value of 0 < ** < 80.) Shifted downward proportionally to the value for which the luminance value of a menu screen was specified. The whole screen becomes dark as the value increases. The black tone cannot be reproduced because all values are shifted.                                                         |
| D2B       | Sets ISDN (2B) to the default value using the dial menu.                                                                                                    |
| BMR0      | AVAYA Bonding Mode Revision 0                                                                                                    |
| PROJ      | Sends the remote control code for the projector.                                                                                                    |
| POFF      | Does not display the packet loss indicator.                                                                                                    |
| E1PRI     | Changes forcibly to E1 (Default is T1 in NTSC models)                                                                                                    |
| T1PRI     | Changes forcibly to T1<br>(Default is E1 in PAL models)                                                                                                    |
| PDx       | Performs parallel dialing in units of xB (0-29) (default: in units of 5B).  When 0 is entered, sets the default value 5B.  When 30 or more is entered, sets the default value 29B.  (Examples: PD1, PD29)                                                                                                    |
| GKDISP    | An alias name is displayed in a launcher menu instead of an IP address.                                                                                                    |
| NOCIPN    | CallingPartyNumber (originator number information) is not added to a SET_UP message during ISDN call origination.                                                                                                    |
| NOSC      | SendingComplete is not added to a SET_UP message during ISDN call origination.                                                                                                    |
| SNDCMP    | SendingComplete is added to a SET_UP message during ISDN call origination.                                                                                                    |
| PKS***    | Changes the video packet size. (**** = to 99)                                                                                                    |
| ТСВ       | A frame is displayed on the screen when a moving body is detected in the presenter mode of a tracking camera (PCSA-CTG70/CTG70P).                                                                                                    |

#### **Save Phone Book:**

All contents of a phone book are recorded and saved in a Memory Stick. After execution, a file is created in the area below in the Memory Stick.

\MSSONY\PRO\TVCONF\LIST\PCS\_DLST.CSV This file can be browsed using Microsoft Excel, but do not change the file name.

#### **Load Phone Book:**

The contents of a phone book (the file above in the folder described above) recorded in a Memory Stick are written in the phone book of the communication terminal.

The contents cannot be returned to the former setting after they are rewritten.

#### **Clear Phone Book:**

All contents of a phone book of the communication terminal are erased.

The contents cannot be returned to the former setting after they are erased.

#### **Save Application:**

The software of the system is saved in a Memory Stick. However, an MCU/SIP option is not saved in the Memory Stick. MCU software or SIP software is required separately.

#### Save Call Log:

The communication log recorded in the communication terminal is recorded and saved in a Memory Stick. A maximum of 500 latest logs are recorded in the communication terminal. After execution, a file is created in the area below in the Memory Stick.

\MSSONY\PRO\TVCONF\LOG\PCS\_LOG.CSV This file can be browsed using Microsoft Excel.

#### **Save System Log:**

A debug log is recorded and saved in a Memory Stick. A maximum of 1M bytes log is recorded and saved. After execution, a file is created in the area below in the Memory Stick.

\MSSONY\PRO\TVCONF\DEBUG\PCS\_DEB.TXT This file can be browsed using Microsoft Notepad, WordPad, or Word.

#### **Save Setup:**

All settings in the Setup menu are recorded and saved in a Memory Stick. After execution, a file is created in the area below in the Memory Stick.

\MSSONY\PRO\TVCONF\SETUP\PCS\_STUP.CSV This file can be browsed using Microsoft Excel.

#### **Load Setup:**

The setup information

(\MSSONY\PRO\TVCONF\SETUP\PCS\_STUP.CSV) recorded in a Memory Stick is overwritten in the Setup menu of the communication terminal. After execution, the screen disappears once, and the launcher menu is displayed in the same way as after the power is turned on.

The setup information cannot be returned to the former setting after it is rewritten.

#### **Clear Setup:**

All setting in the Setup menu of the communication terminal are erased. After execution, the screen disappears once, and the Initial Setup Wizard is displayed in the same way as when the power is turned on first.

#### **Load Application:**

The software of the system recorded in a Memory Stick is loaded.

#### **System Reset:**

Software reset is applied to the communication terminal. After execution, the screen disappears once, and the launcher menu is displayed in the same way as after the power is turned on.

#### Clear Logs:

The communication log and the system log recorded in the communication terminal are erased. When the communication log is erased, the content of the Log menu is also erased. These information cannot be restored once they are erased.

2-18 PCS-G70/G70P/G50/G50P

# Section 3 Technical Data

#### 3-1. Communication Terminal Port Number Used

#### 3-1-1. Without H.323MCU Option (Default)

The communication terminal uses the port number below during point-to-point (P-P) connection when the port number used in the LAN Setup menu is set as "Default".

| Signal                          | Port number                                    |
|---------------------------------|------------------------------------------------|
| RAS (Communication terminal)    | Any number from 2253 to 2255 (when GK is used) |
| RAS (GK: Gatekeeper)            | 1718 or 1719 (when GK is used)                 |
| Q.931 (Dialing)                 | Any number from 2253 to 2255                   |
| Q.931 (Answering)               | 1720                                           |
| H.245                           | Any number from 2253 to 2255                   |
| Audio RTP                       | 49152                                          |
| Audio RTCP                      | 49153                                          |
| Video RTP                       | 49154                                          |
| Video RTCP                      | 49155                                          |
| FECC RTP                        | 49156                                          |
| FECC RTCP                       | 49157                                          |
| Data conference/Dual video RTP  | 49158                                          |
| Data conference/Dual video RTCP | 49159                                          |

## 3-1-2. Without H.323MCU Option (Custom: When TCP port number is set to 3000 and UDP port number is set to 3100)

The port number that the communication terminal uses is determined by the value input to TCP and UDP port numbers when the port number used in a LAN Setup menu is set as "Custom". For example, communication terminal uses port numbers below during P-P connection when a TCP port number is set to 3000 and when a UDP port number is set to 3100.

| Signal                          | Port number                                    |
|---------------------------------|------------------------------------------------|
| RAS (Communication terminal)    | Any number from 3000 to 3002 (when GK is used) |
| RAS (GK: Gatekeeper)            | 1718 or 1719 (when GK is used)                 |
| Q.931 (Dialing)                 | Any number from 3000 to 3002                   |
| Q.931 (Answering)               | 1720                                           |
| H.245                           | Any number from 3000 to 3002                   |
| Audio RTP                       | 3100                                           |
| Audio RTCP                      | 3101                                           |
| Video RTP                       | 3102                                           |
| Video RTCP                      | 3103                                           |
| FECC RTP                        | 3104                                           |
| FECC RTCP                       | 3105                                           |
| Data conference/Dual video RTP  | 3106                                           |
| Data conference/Dual video RTCP | 3107                                           |
|                                 |                                                |

#### 3-1-3. With H.323MCU Option (Default)

The communication terminal that operates as internal MCU uses the port number below when the port number used in the LAN Setup menu is set as "Default". The port number that a sub-terminal uses is the same as during P-P connection.

| Signal                          | Port number (at first point)                   | Port number (at Nth point)                     |
|---------------------------------|------------------------------------------------|------------------------------------------------|
| RAS (Communication terminal)    | Any number from 2253 to 2263 (When GK is used) | Any number from 2253 to 2263 (When GK is used) |
| RAS (GK: Gatekeeper)            | 1718 or 1719 (When GK is used)                 | 1718 or 1719 (when GK is used)                 |
| Q931 (Dialing)                  | Any number from 2253 to 2263                   | Any number from 2253 to 2263                   |
| Q931 (Answering)                | 1720                                           | 1720                                           |
| H.245                           | Any number from 2253 to 2263                   | Any number from 2253 to 2263                   |
| Audio RTP                       | 49152                                          | 49152 + 20 × (N – 1)                           |
| Audio RTCP                      | 49153                                          | 49153 + 20 × (N – 1)                           |
| Video RTP                       | 49154                                          | 49154 + 20 × (N - 1)                           |
| Video RTCP                      | 49155                                          | 49155 + 20 × (N – 1)                           |
| FECC RTP                        | 49156                                          | 49156 + 20 × (N – 1)                           |
| FECC RTCP                       | 49157                                          | 49157 + 20 × (N – 1)                           |
| Data conference/Dual video RTP  | 49158                                          | 49158 + 20 × (N – 1)                           |
| Data conference/Dual video RTCP | 49159                                          | 49159 + 20 × (N – 1)                           |

## 3-1-4. With H.323MCU Option (Custom: When TCP port number is set to 3000 and when UDP port number is set to 3100)

The port number that the communication terminal uses is determined by the value input to TCP and UDP port numbers when the port number used in the LAN Setup menu is set as "Custom". For example, communication terminal that operates as internal MCU uses the port number below when a TCP port number is set to 3000 and when a UDP port number is set to 3100. The port number that a sub-terminal uses is the same as in P-P connection.

| Signal                          | Port number (at first point)                   | Port number (at Nth point)                     |
|---------------------------------|------------------------------------------------|------------------------------------------------|
| RAS (Communication terminal)    | Any number from 3000 to 3010 (When GK is used) | Any number from 3000 to 3010 (When GK is used) |
| RAS (GK: Gatekeeper)            | 1718 or 1719 (when GK is used)                 | 1718 or 1719 (when GK is used)                 |
| Q931 (Dialing)                  | Any number from 3000 to 3010                   | Any number from 3000 to 3010                   |
| Q931 (Answering)                | 1720                                           | 1720                                           |
| H.245                           | Any number from 3000 to 3010                   | Any number from 3000 to 3010                   |
| Audio RTP                       | 3100                                           | 3100 + 20 × (N – 1)                            |
| Audio RTCP                      | 3101                                           | 3101 + 20 × (N – 1)                            |
| Video RTP                       | 3102                                           | $3102 + 20 \times (N - 1)$                     |
| Video RTCP                      | 3103                                           | 3103 + 20 × (N – 1)                            |
| FECC RTP                        | 3104                                           | $3104 + 20 \times (N - 1)$                     |
| FECC RTCP                       | 3105                                           | 3105 + 20 × (N – 1)                            |
| Data conference/Dual video RTP  | 3106                                           | 3106 + 20 × (N – 1)                            |
| Data conference/Dual video RTCP | 3107                                           | 3107 + 20 × (N – 1)                            |
|                                 |                                                |                                                |

3-2 PCS-G70/G70P/G50/G50P

#### 3-2. Setting of Communication Terminal and HUB

The LAN Mode setting of the communication terminal is "Auto Negotiation" as default setting. When LAN Mode setting has been set to "Auto Negotiation", 10M/100M can be selected automatically, however, Half/Full cannot be selected automatically. Therefore, if the HUB is set to Full mode, a connection failure or packet loss occurs. The following table shows an example of connection between the PCS-PG70/PG70P/PG50/PG50P and Catalyst 2950. When the HUB is set to 100FULL or 10FULL, change the setting of HUB or adjust the PCS-PG70/PG70P/PG50/PG50P setting to HUB. Refer to Operating Instructions.

Table of connection between PCS-PG70/PG70P/PG50/PG50P and Catalyst 2950

| PCS-PG70/PG70P/PG50/PG50P setting $\rightarrow$ 2950 setting | Auto<br>Negotiation | 100Mbps<br>Full Duplex | 100Mbps<br>Half Duplex | 10Mbps<br>Full Duplex | 10Mbps<br>Half Duplex |
|--------------------------------------------------------------|---------------------|------------------------|------------------------|-----------------------|-----------------------|
| AUTO                                                         | ОК                  | Packet loss            | OK                     | Packet loss           | OK                    |
| 100FULL                                                      | Packet loss         | OK                     | Packet loss            | Connection failure    | Connection failure    |
| 100HALF                                                      | ОК                  | Packet loss            | OK                     | Connection failure    | Connection failure    |
| 10FULL                                                       | Packet loss         | Connection failure     | Connection failure     | ОК                    | Packet loss           |
| 10HALF                                                       | ОК                  | Connection failure     | Connection failure     | Packet loss           | OK                    |

# 3-3. Audio and Video Input/Output Characteristics of Communication Terminal

#### 3-3-1. Audio Input/Output Characteristics of PCS-PG70/PG70P/PG50/PG50P

| Name                                          | Connector  | Impedance                              | Input/output level                                | Remarks |
|-----------------------------------------------|------------|----------------------------------------|---------------------------------------------------|---------|
| MIC1/MIC2 (Input)                             | Mini-jack  | 4.7 kΩ (Plug in power)                 | The reference value of an input level is -55 dBs. |         |
| AUDIO IN AUX (Input)<br>AUDIO IN LINE (Input) | Phone jack | 47 k $\Omega$ or higher,<br>Unbalanced | The reference value of an input level is -9 dBs.  |         |
| AUDIO OUT (Output)                            | Phone jack | 1 k $\Omega$ or less, Unbalanced       | Reference value -12 dBs                           |         |
| AUDIO OUT (MIXED)<br>(Output)                 | Phone jack | 1 k $\Omega$ or less, Unbalanced       | Reference value -12 dBs                           |         |

#### 3-3-2. Video Input/Output Characteristics of PCS-PG70/PG70P/PG50/PG50P

| Name                         | Connector      | Specifications                                                                        | Remarks                                 |
|------------------------------|----------------|---------------------------------------------------------------------------------------|-----------------------------------------|
| MAIN AUX IN (Input)          | Mini DIN 7-pin | S video input signal Y signal: 0.7 V p-p/75 $\Omega$ C signal: 0.3 V p-p/75 $\Omega$  | PCS-G70/G50: NTSC<br>PCS-G70P/G50P: PAL |
| SUB AUX IN (Input)           | Mini DIN 7-pin | S video input signal Y signal: 0.7 V p-p/75 $\Omega$ C signal: 0.3 V p-p/75 $\Omega$  | PCS-G70/G50: NTSC<br>PCS-G70P/G50P: PAL |
| VIDEO OUT AUX (Output)       | Phono jack     | Composite output signal 1 V p-p/75 $\Omega$                                           | PCS-G70/G50: NTSC<br>PCS-G70P/G50P: PAL |
| VIDEO OUT MONITOR 1 (Output) | Mini DIN 4-pin | S video output signal Y signal: 0.7 V p-p/75 $\Omega$ C signal: 0.3 V p-p/75 $\Omega$ | PCS-G70/G50: NTSC<br>PCS-G70P/G50P: PAL |
| VIDEO OUT MONITOR 2 (Output) | Mini DIN 4-pin | S video output signal Y signal: 0.7 V p-p/75 $\Omega$ C signal: 0.3 V p-p/75 $\Omega$ | PCS-G70/G50: NTSC<br>PCS-G70P/G50P: PAL |
| RGB OUT (Output)             | D-Sub 15-pin   | RGB video output (H/V/R/G/B: 0.7 V p-p/75 $\Omega$ )                                  |                                         |
| MCU VIDEO OUT (1 to 5)       | Mini DIN 4-pin | S video output signal Y signal: 0.7 V p-p/75 $\Omega$ C signal: 0.3 V p-p/75 $\Omega$ | PCS-G70/G50: NTSC<br>PCS-G70P/G50P: PAL |

3-4 PCS-G70/G70P/G50/G50P

# 3-4. Audio Selection List of PCS-G70/G70P/G50/G50P

| Audio         | Audio Setup Menu | n             |                   | Audio Signal  | Operation State               |                         |                              | Audio Output                               |                                                                                      |                                       |         |
|---------------|------------------|---------------|-------------------|---------------|-------------------------------|-------------------------|------------------------------|--------------------------------------------|--------------------------------------------------------------------------------------|---------------------------------------|---------|
| CTE           | Input<br>Select  | Mic<br>Select | Echo<br>Canceller | Terminal      | Internal<br>Echo<br>Canceller | Mic Mute                | RCVR<br>Volume<br>Adjustment | AUDIO OUT,<br>DSB AUX OUT,<br>DSB LINE OUT | AUDIO OUT<br>(MIXED)<br>(Rec mute off)                                               | AUDIO OUT<br>(MIXED)<br>(Rec mute on) | Remarks |
| OFF           | MIC              | MIC           | NO                | MIC           | Enabled                       | Enabled                 | Enabled                      | Remote                                     | Remote + MIC                                                                         | Remote + MIC                          | *       |
|               |                  |               | OFF               | MIC           | Disabled                      | Enabled                 | Enabled                      | Remote                                     | Remote + MIC                                                                         | Remote + MIC                          |         |
|               |                  | DSB           | NO                | DSB MIC       | Enabled                       | Enabled                 | Enabled                      | Remote                                     | Remote + DSB MIC                                                                     | Remote + DSB MIC                      | *       |
|               |                  | MIC           | OFF               | DSB MIC       | Disabled                      | Enabled                 | Enabled                      | Remote                                     | Remote + DSB MIC                                                                     | Remote + DSB MIC                      |         |
|               |                  | LINE          | NO                | LINE          | Enabled                       | Enabled                 | Enabled                      | Remote                                     | Remote + LINE                                                                        | Remote + LINE                         |         |
|               |                  |               | OFF               | LINE          | Disabled                      | Enabled                 | Enabled                      | Remote                                     | Remote + LINE                                                                        | Remote + LINE                         | *2      |
|               |                  | EC-MIC        | ı                 | EC-MIC        | 1                             | Enabled                 | Enabled                      | Remote                                     | Remote + EC-MIC                                                                      | Remote + EC-MIC                       |         |
|               | AUX              | MIC           | NO                | AUX           | Disabled                      | Disabled                | Enabled                      | Remote + AUX                               | Remote + AUX                                                                         | Remote                                |         |
|               |                  |               | OFF               | AUX           | Disabled                      | Disabled                | Enabled                      | Remote + AUX                               | Remote + AUX                                                                         | Remote                                |         |
|               |                  | DSB           | NO                | AUX           | Disabled                      | Disabled                | Enabled                      | Remote + AUX                               | Remote + AUX                                                                         | Remote                                |         |
|               |                  | MIC           | OFF               | AUX           | Disabled                      | Disabled                | Enabled                      | Remote + AUX                               | Remote + AUX                                                                         | Remote                                |         |
|               |                  | LINE          | NO                | AUX           | Disabled                      | Disabled                | Enabled                      | Remote + AUX                               | Remote + AUX                                                                         | Remote                                |         |
|               |                  |               | OFF               | AUX           | Disabled                      | Disabled                | Enabled                      | Remote + AUX                               | Remote + AUX                                                                         | Remote                                |         |
|               |                  | EC-MIC        | _                 | AUX           | Disabled                      | Disabled                | Enabled                      | Remote + AUX                               | Remote + AUX                                                                         | Remote                                |         |
|               | MIC +            | MIC           | NO                | MIC + AUX     | MIC Enabled                   | MIC Enabled             | Enabled                      | Remote + AUX                               | Remote + MIC + AUX                                                                   | Remote + MIC                          |         |
|               | AUX              |               | OFF               | MIC + AUX     | Disabled                      | MIC Enabled             | Enabled                      | Remote + AUX                               | Remote + MIC + AUX                                                                   | Remote + MIC                          |         |
|               |                  | DSB           | NO                | DSB MIC + AUX | DSB MIC Enabled               | DSB MIC Enabled Enabled | Fnabled                      | Remote + AUX                               | Remote + DSB MIC + AUX                                                               | Remote + DSB MIC                      |         |
|               |                  | MIC           | OFF               | DSB MIC + AUX | Disabled                      | DSB MIC Enabled         | i Enabled                    | Remote + AUX                               | Remote + DSB MIC + AUX                                                               | Remote + DSB MIC                      |         |
|               |                  | LINE          | NO                | LINE + AUX    | LINE Disabled                 | LINE Disabled           | Enabled                      | Remote + AUX                               | Remote + LINE + AUX                                                                  | Remote + LINE                         |         |
|               |                  |               | OFF               | LINE + AUX    | Disabled                      | LINE Disabled           | Enabled                      | Remote + AUX                               | Remote + LINE + AUX                                                                  | Remote + LINE                         |         |
|               |                  | EC-MIC        | ı                 | EC-MIC + AUX  | 1                             | Enabled                 | Enabled                      | Remote + AUX                               | Remote + EC-MIC + AUX                                                                | Remote + EC-MIC                       |         |
| LINE          | ı                | ı             | -                 | LINE          | Disabled                      | Enabled                 | Enabled                      | Remote                                     | Remote + LINE                                                                        | Remote + LINE                         | *3      |
| DSB<br>AUX IN | 1                | ı             | I                 | DSB AUX       | Disabled                      | Enabled                 | Enabled                      | Remote                                     | Remote + DSB AUX                                                                     | Remote + DSB AUX                      | *4      |
|               |                  |               |                   |               |                               |                         |                              |                                            | boot of 1 of 60 000 0000 0000 0000 and decarion believes a code between money of the | 2 CV V3 OG OG CV/ FV 3 OG             | 7000    |

Audio input/output

MIC1/MIC2 input of Communication terminal • MIC:

AUDIO LINE input of Communication terminal MIC1 to MIC5 input of Data solution box • DSB MIC: · LINE:

AUDIO AUX input of Communication terminal · AUX:

AUX IN input of Data solution box • DSB AUX:

Remote audio • Remote:

<sup>\*1:</sup> Recommended when a specified microphone (PCS-41/A300, PCSA-A3, etc.) is used. \*2: Recommended when an external echo canceller is used. \*3: Recommended when CTE (Connected to the main unit) or an external echo canceller is

used. \*\*4: Recommended when CTE (Connected to DSB AUX) is used.

## 3-5. Displayed Window during Multipoint Connection of PCS-G70/G70P/G50/G50P

#### 3-5-1. Displayed Picture at Each Point in Voice Activate Mode

In Voice Activate mode, a speaker's picture is displayed in other terminals, however the speaker's terminal is the same picture as the one before speaking.

Example at six points is shown below. (Note: Sub-terminals A to E are in connection order.)

| Operation order | Operation             | Main terminal                  | Sub-terminal A                | Sub-terminal B                | Sub-terminal C                | Sub-terminal D                | Sub-terminal E                |
|-----------------|-----------------------|--------------------------------|-------------------------------|-------------------------------|-------------------------------|-------------------------------|-------------------------------|
| 1               | Just after connection | Picture from<br>Sub-terminal A | Picture from<br>Main terminal | Picture from<br>Main terminal | Picture from<br>Main terminal | Picture from<br>Main terminal | Picture from<br>Main terminal |
| 2               | Spoken                | Picture from                   | Picture from                  | Picture from                  | Picture from                  | Picture from                  | Picture from                  |
|                 | by A                  | Sub-terminal A                 | Main terminal                 | Sub-terminal A                | Sub-terminal A                | Sub-terminal A                | Sub-terminal A                |
| 3               | Spoken                | Picture from                   | Picture from                  | Picture from                  | Picture from                  | Picture from                  | Picture from                  |
|                 | by B                  | Sub-terminal B                 | Sub-terminal B                | Sub-terminal A                | Sub-terminal B                | Sub-terminal B                | Sub-terminal B                |
| 4               | Spoken                | Picture from                   | Picture from                  | Picture from                  | Picture from                  | Picture from                  | Picture from                  |
|                 | by C                  | Sub-terminal C                 | Sub-terminal C                | Sub-terminal C                | Sub-terminal B                | Sub-terminal C                | Sub-terminal C                |

3-6 PCS-G70/G70P/G50/G50P

# 3-5-2. Displayed Picture at Each Point in Broadcast Mode with Full Screen Mode

The picture from the terminal at which the "Self Broadcast" was selected is displayed in other terminals. In the terminal at which the "Self Broadcast" was selected displays a picture that is set by Sender Screen setting in the Communication Setup menu of the terminal. When this setting is "Full Screen", the picture is displayed from the main terminal. For "Automatic" or "Six-screen Mosaic", refer to Section 4-5-3.

The following describes the operation with Full Screen mode.

- In the main terminal, when "A Broadcast" to "E Broadcast" or "Self Broadcast" is selected: A selected terminal displays the picture from the main terminal.

  Other terminals display the picture from the selected terminal.
- In the main terminal or broadcasting terminal, when "Stop Broadcast" is selected:
   When Broadcast Mode setting is "Split", each terminal displays the split window.
   When Broadcast Mode setting is "Voice Activate", the main terminal remains the picture from the broadcasting terminal and each sub-terminal displays the picture from the main terminal.

Example at six points is shown below with the main terminal selecting Voice Activate mode. (Note: Sub-terminals A to E are in connection order.)

| Operation order | Operation             | Main terminal                  | Sub-terminal A                 | Sub-terminal B                 | Sub-terminal C                 | Sub-terminal D                 | Sub-terminal E                 |
|-----------------|-----------------------|--------------------------------|--------------------------------|--------------------------------|--------------------------------|--------------------------------|--------------------------------|
| 1               | Just after connection | Picture from<br>Sub-terminal A | Picture from<br>Main terminal  | Picture from<br>Main terminal  | Picture from<br>Main terminal  | Picture from<br>Main terminal  | Picture from<br>Main terminal  |
| 2               | Broadcast A           | Picture from<br>Sub-terminal A | Picture from<br>Main terminal  | Picture from<br>Sub-terminal A | Picture from<br>Sub-terminal A | Picture from<br>Sub-terminal A | Picture from<br>Sub-terminal A |
| 3               | Stop<br>Broadcast     | Picture from<br>Sub-terminal A | Picture from<br>Main terminal  | Picture from<br>Main terminal  | Picture from<br>Main terminal  | Picture from<br>Main terminal  | Picture from<br>Main terminal  |
| 4               | Broadcast B           | Picture from<br>Sub-terminal B | Picture from<br>Sub-terminal B | Picture from<br>Main terminal  | Picture from<br>Sub-terminal B | Picture from<br>Sub-terminal B | Picture from<br>Sub-terminal B |
| 5               | Stop<br>Broadcast     | Picture from<br>Sub-terminal B | Picture from<br>Main terminal  | Picture from<br>Main terminal  | Picture from<br>Main terminal  | Picture from<br>Main terminal  | Picture from<br>Main terminal  |
| 6               | Broadcast C           | Picture from<br>Sub-terminal C | Picture from<br>Sub-terminal C | Picture from<br>Sub-terminal C | Picture from<br>Main terminal  | Picture from<br>Sub-terminal C | Picture from<br>Sub-terminal C |

# 3-5-3. Displayed Picture at Each Point in Broadcast Mode with Split Window Mode

#### 1. Immediately after connection

The picture in all connected terminals are split and simultaneously displayed in all terminals.

a. When "Automatic" is set for Split setting in the Communication Setup menu: When one to three sub-terminals are connected, each terminal displays the four-split window. The picture position of each terminal is fixed in connection order.

Example at four points is shown below. (Note: Sub-terminals A to C are in connection order.)

Displayed window in main and sub-terminals

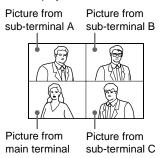

When four or five sub-terminals are connected, each terminal displays the six-split window. The picture position of each terminal is fixed in connection order immediately after connection. Example at six points is shown below. (Note: Sub-terminals A to E are in connection order.)

Displayed window in main and sub-terminals immediately after connection

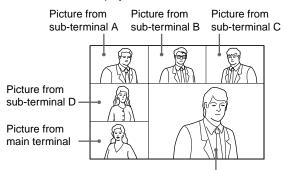

Picture from sub-terminal E

b. When "Six-screen Mosaic" is set for Split setting in the Communication Setup menu:
 Each terminal displays the six-split window irrespective of connected sub-terminals number. The picture position of each terminal is fixed in connection order immediately after connection.

 Example at four points is shown below. (Note: Sub-terminals A to E are in connection order.)

Displayed window in main and sub-terminals immediately after connection

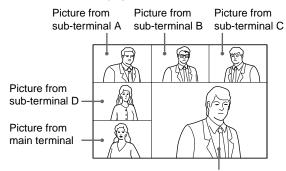

Picture from sub-terminal E

#### 2. Immediately after speaking

a. Four-split window

The picture position is always fixed in connection order.

#### b. Six-split window

When a person speaks, the speaker's picture position moves to the lower-right position.

When the previous picture displayed in the lower-right position is one from the main terminal, the picture from the main terminal moves to the position in which the speaker terminal was present before speaking.

When the previous picture displayed in the lower-right position is one from a sub-terminal, it returns to the position immediately after connection. Instead, the picture from the main terminal moves to the speaker terminal position.

The transition example of a picture when the speaker changes to the sub-terminal B from the main terminal is shown below.

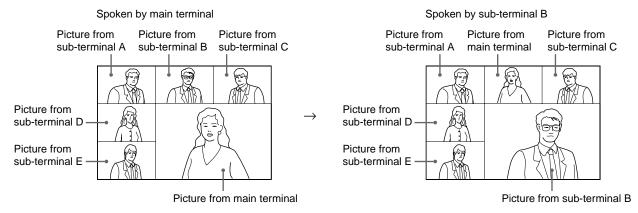

The transition example of a picture when the speaker changes to the sub-terminal D from the sub-terminal B is shown below.

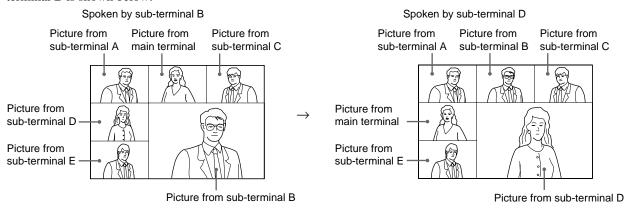

# 3. Selecting one terminal by main terminal (in six-split window mode only)

The position of a sub-terminal selected by the main terminal can be moved to the lower-right position and fixed in the six-split window mode.

When "Split (A Fixed)" to "Split (E Fixed)" or "Split (Near End Fixed)" is selected in the main terminal, the picture from the selected terminal moves to the lower-right position and the picture from the main terminal moves to the position in which the selected terminal was present before selecting.

The example when "Split (E Fixed)" is selected after "Split (C Fixed)" has been selected by the main terminal is shown below.

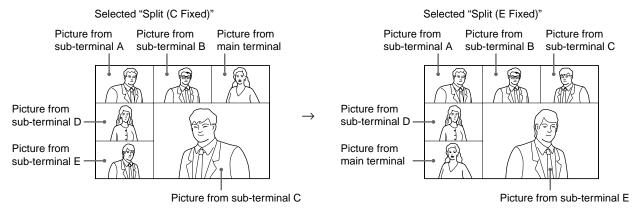

# Note

During a videoconference in the split window mode, if a terminal transiently operates and ends the transmission with a full screen mode (examples: s/ps or DSB), the picture position from each terminal will return to the initial position of the connection order.

3-10 PCS-G70/G70P/G50/G50P

# 3-6. Display Transition List of PCS-G70/G70P/G50/G50P

# Description on "Input 1" in Table

This indicates that a video source is selected in the Video Input Select menu of PCS-G70/G70P by "Input 1". In PCS-G50/G50P, the Video Input Select menu is not displayed as "Input 1", but "VIDEO IN".

# Video setup 1

Number of monitors: 1
Main monitor: Video1

In this case, connect a video monitor to the VIDEO OUT MONITOR 1 connector of the communication terminal (CT).

The display transition is as shown below.

#### Note

Still picture and motion picture are abbreviated to "s/p" and "m/p" respectively in the following tables.

| Transition state                            | VIDEO1 image                                                                                                    |  |
|---------------------------------------------|----------------------------------------------------------------------------------------------------|--|
| Non-communication                           | Launcher menu                                                                                                    |  |
| M/p communication                           | "Input 1" image on the remote site (Sub-screen: "Input 1" image)                                                                                                    |  |
| Dual video transmission (PCS-G70/G70P only) | "Input 1" image on the remote site                                                                                                    |  |
| Dual video reception                        | (Left and right of split) Left: "Input 1" image on the remote site, Right: "Input 1" image (Top and bottom of split) Top: "Input 1" image on the remote site, Bottom: "Input 1" image |  |
| One shot/continuous s/p transmission        | s/p (4CIF resolution)                                                                                                    |  |
| DSB transmission                            | "Input 1" image on the remote site (Sub-screen: "Input 1" image)                                                                                                    |  |
| One shot/continuous s/p reception           | s/p (4CIF resolution)                                                                                                    |  |
| DSB reception                               | Remote PC image (4CIF resolution)                                                                                                    |  |
| Whiteboard transmission/reception           | Whiteboard image (4CIF resolution)                                                                                                    |  |

#### Video setup 2

Number of monitors: 1 Main monitor: RGB

In this case, connect an RGB monitor to the RGB connector of CT.

The display transition is as shown below.

| Transition state                               | RGB image                                                                                                    |  |
|------------------------------------------------|----------------------------------------------------------------------------------------------------|--|
| Non-communication                              | Launcher menu                                                                                                    |  |
| M/p communication                              | "Input 1" image on the remote site (Sub-screen: "Input 1" image)                                                                                                    |  |
| Dual video transmission<br>(PCS-G70/G70P only) | "Input 1" image on the remote site                                                                                                    |  |
| Dual video reception                           | (Left and right of split) Left: "Input 1" image on the remote site, Right: "Input 1" image (Top and bottom of split) Top: "Input 1" image on the remote site, Bottom: "Input 1" image |  |
| One shot/continuous s/p transmission           | s/p (4CIF resolution)                                                                                                    |  |
| DSB transmission                               | "Input 1" image on the remote site (Sub-screen: "Input 1" image)                                                                                                    |  |
| One shot/continuous s/p reception              | s/p (4CIF resolution)                                                                                                    |  |
| DSB reception                                  | Remote PC image (XGA resolution)                                                                                                    |  |
| Whiteboard transmission/reception              | Whiteboard image (XGA resolution)                                                                                                    |  |

Number of monitors: 1

Main monitor: DSB RGB

In this case, connect an RGB monitor to the DSB RGB connector of the data solution box connected to CT.

The display transition is as shown below.

| Transition state                            | DSB RGB image                                                                                                    |  |
|---------------------------------------------|----------------------------------------------------------------------------------------------------|--|
| Non-communication                           | Launcher menu                                                                                                    |  |
| M/p communication                           | "Input 1" image on the remote site (Sub-screen: "Input 1" image)                                                                                                    |  |
| Dual video transmission (PCS-G70/G70P only) | "Input 1" image on the remote site                                                                                                    |  |
| Dual video reception                        | (Left and right of split) Left: "Input 1" image on the remote site, Right: "Input 1" image (Top and bottom of split) Top: "Input 1" image on the remote site, Bottom: "Input 1" image |  |
| One shot/continuous s/p transmission        | s/p (4CIF resolution)                                                                                                    |  |
| DSB transmission                            | "Input 1" image on the remote site (Sub-screen: "Input 1" image)                                                                                                    |  |
| One shot/continuous s/p reception           | s/p (4CIF resolution)                                                                                                    |  |
| DSB reception                               | Remote PC image (XGA resolution)                                                                                                    |  |
| Whiteboard transmission/reception           | Whiteboard image (XGA resolution)                                                                                                    |  |

# Video setup 4

Number of monitors: 2

Main monitor: Video1 Sub monitor1: Video2

In this case, connect video monitors to the VIDEO OUT MONITOR 1 and connectors of CT.

The display transition is as shown below.

| Transition state                               | VIDEO1 image                                                     | VIDEO2 image                       |
|------------------------------------------------|------------------------------------------------------------------|------------------------------------|
| Non-communication                              | Launcher menu                                                    | "Input 1" image                    |
| M/p communication                              | "Input 1" image on the remote site (Sub-screen: "Input 1" image) | "Input 1" image                    |
| Dual video transmission<br>(PCS-G70/G70P only) | input i image on the remote one imput i image                    |                                    |
| Dual video reception                           | "Input 1" image on the remote site (Sub-screen: "Input 1" image) | "Input 2" image on the remote site |
| One shot/continuous s/p transmission           | "Input 1" image on the remote site (Sub-screen: "Input 1" image) | s/p (4CIF resolution)              |
| DSB transmission                               | "Input 1" image on the remote site (Sub-screen: "Input 1" image) | "Input 1" image                    |
| One shot s/p reception                         | "Input 1" image on the remote site (Sub-screen: "Input 1" image) | s/p (4CIF resolution)              |
| Continuous s/p reception                       | s/p (4CIF resolution)                                            | s/p (4CIF resolution)              |
| DSB reception                                  | "Input 1" image on the remote site (Sub-screen: "Input 1" image) | Remote PC image (4CIF resolution)  |
| Whiteboard transmission/reception              | "Input 1" image on the remote site (Sub-screen: "Input 1" image) | Whiteboard image (4CIF resolution) |

3-12 PCS-G70/G70P/G50/G50P

Number of monitors: 2

Main monitor: Video1 Sub monitor1: RGB

In this case, connect a video monitor to the VIDEO OUT MONITOR 1 connector, and an RGB monitor to the RGB OUT connector of CT.

The display transition is as shown below.

| Transition state                            | VIDEO1 image                                                     | RGB image                          |
|---------------------------------------------|------------------------------------------------------------------|------------------------------------|
| Non-communication                           | Launcher menu                                                    | "Input 1" image                    |
| M/p communication                           | "Input 1" image on the remote site (Sub-screen: "Input 1" image) | "Input 1" image                    |
| Dual video transmission (PCS-G70/G70P only) | "Input 1" image on the remote site (Sub-screen: "Input 1" image) | "Input 1" image                    |
| Dual video reception                        | "Input 1" image on the remote site (Sub-screen: "Input 1" image) | "Input 2" image on the remote site |
| One shot/continuous s/p transmission        | "Input 1" image on the remote site                               | s/p (4CIF resolution)              |
| DSB transmission                            | "Input 1" image on the remote site (Sub-screen: "Input 1" image) | "Input 1" image                    |
| One shot s/p reception                      | "Input 1" image on the remote site (Sub-screen: "Input 1" image) | s/p (4CIF resolution)              |
| Continuous s/p reception                    | s/p (4CIF resolution)                                            | s/p (4CIF resolution)              |
| DSB reception                               | "Input 1" image on the remote site (Sub-screen: "Input 1" image) | Remote PC image (XGA resolution)   |
| Whiteboard transmission/reception           | "Input 1" image on the remote site (Sub-screen: "Input 1" image) | Whiteboard image (XGA resolution)  |

# Video setup 6

Number of monitors: 2

Main monitor: Video1 Sub monitor1: DSB RGB

In this case, connect a video monitor to the VIDEO OUT MONITOR 1 connector, and an RGB monitor to the DSB RGB connector of the data solution box connected to CT.

The display transition is as shown below.

| Transition state                            | VIDEO1 image                                                     | DSB RGB image                      |  |
|---------------------------------------------|------------------------------------------------------------------|------------------------------------|--|
| Non-communication                           | Launcher menu                                                    | Local PC image (XGA resolution)    |  |
| M/p communication                           | "Input 1" image on the remote site (Sub-screen: "Input 1" image) | "Input 1" image                    |  |
| Dual video transmission (PCS-G70/G70P only) | "Input 1" image on the remote site (Sub-screen: "Input 1" image) | "Input 1" image                    |  |
| Dual video reception                        | "Input 1" image on the remote site (Sub-screen: "Input 1" image) | "Input 2" image on the remote site |  |
| One shot/continuous s/p transmission        | "Input 1" image on the remote site                               | s/p (4CIF resolution)              |  |
| DSB transmission                            | "Input 1" image on the remote site (Sub-screen: "Input 1" image) | Local PC image (XGA resolution)    |  |
| One shot s/p reception                      | "Input 1" image on the remote site (Sub-screen: "Input 1" image) | s/p (4CIF resolution)              |  |
| Continuous s/p reception                    | s/p (4CIF resolution)                                            | s/p (4CIF resolution)              |  |
| DSB reception                               | "Input 1" image on the remote site (Sub-screen: "Input 1" image) | Remote PC image (XGA resolution)   |  |
| Whiteboard transmission/reception           | "Input 1" image on the remote site (Sub-screen: "Input 1" image) | Whiteboard image (XGA resolution)  |  |

Number of monitors: 2

Main monitor: RGB Sub monitor1: Video1

In this case, connect an RGB monitor to the RGB OUT connector, and a video monitor to the VIDEO OUT MONITOR 1 connector of CT.

The display transition is as shown below.

| Transition state                               | RGB image                                                        | VIDEO1 image                       |  |
|------------------------------------------------|------------------------------------------------------------------|------------------------------------|--|
| Non-communication                              | Launcher menu                                                    | "Input 1" image                    |  |
| M/p communication                              | "Input 1" image on the remote site (Sub-screen: "Input 1" image) | "Input 1" image                    |  |
| Dual video transmission<br>(PCS-G70/G70P only) | "Input 1" image on the remote site (Sub-screen: "Input 1" image) | "Input 1" image                    |  |
| Dual video reception                           | "Input 1" image on the remote site (Sub-screen: "Input 1" image) | "Input 2" image on the remote site |  |
| One shot/continuous s/p transmission           | "Input 1" image on the remote site (Sub-screen: "Input 1" image) | s/p (4CIF resolution)              |  |
| DSB transmission                               | "Input 1" image on the remote site (Sub-screen: "Input 1" image) | "Input 1" image                    |  |
| One shot s/p reception                         | "Input 1" image on the remote site (Sub-screen: "Input 1" image) | s/p (4CIF resolution)              |  |
| Continuous s/p reception                       | s/p (4CIF resolution)                                            | s/p (4CIF resolution)              |  |
| DSB reception                                  | Remote PC image (XGA resolution)                                 | "Input 1" image on the remote site |  |
| Whiteboard transmission/reception              | Whiteboard image (XGA resolution)                                | "Input 1" image                    |  |

#### Video setup 8

Number of monitors: 2

Main monitor: DSB RGB Sub monitor1: Video1

In this case, connect an RGB monitor to the DSB RGB connector of the data solution box connected to CT, and a video monitor to the VIDEO OUT MONITOR 1 connector of CT.

The display transition is as shown below.

| Transition state                            | DSB RGB image                                                    | VIDEO1 image                       |  |
|---------------------------------------------|------------------------------------------------------------------|------------------------------------|--|
| Non-communication                           | Launcher menu                                                    | "Input 1" image                    |  |
| M/p communication                           | "Input 1" image on the remote site (Sub-screen: "Input 1" image) | "Input 1" image                    |  |
| Dual video transmission (PCS-G70/G70P only) | "Input 1" image on the remote site (Sub-screen: "Input 1" image) | "Input 1" image                    |  |
| Dual video reception                        | "Input 1" image on the remote site (Sub-screen: "Input 1" image) | "Input 2" image on the remote site |  |
| One shot/continuous s/p transmission        | "Input 1" image on the remote site (Sub-screen: "Input 1" image) | s/p (4CIF resolution)              |  |
| DSB transmission                            | s/p (XGA resolution)                                             | "Input 1" image on the remote site |  |
| One shot s/p reception                      | "Input 1" image on the remote site (Sub-screen: "Input 1" image) | s/p (4CIF resolution)              |  |
| Continuous s/p reception                    | s/p (4CIF resolution)                                            | s/p (4CIF resolution)              |  |
| DSB reception                               | Remote PC image (XGA resolution)                                 | "Input 1" image on the remote site |  |
| Whiteboard transmission/reception           | Whiteboard image (XGA resolution)                                | "Input 1" image                    |  |

3-14 PCS-G70/G70P/G50/G50P

Number of monitors: 2

Main monitor: RGB Sub monitor1: DSB RGB

In this case, connect RGB monitors to the RGB OUT connector of CT and DSB RGB connector of the

data solution box connected to CT.

The display transition is as shown below.

| Transition state                            | RGB image                                                        | DSB RGB image                       |  |
|---------------------------------------------|------------------------------------------------------------------|-------------------------------------|--|
| Non-communication                           | Launcher menu                                                    | Local PC image<br>(XGA resolution)  |  |
| M/p communication                           | "Input 1" image on the remote site (Sub-screen: "Input 1" image) | "Input 1" image                     |  |
| Dual video transmission (PCS-G70/G70P only) | "Input 1" image on the remote site (Sub-screen: "Input 1" image) | "Input 1" image                     |  |
| Dual video reception                        | "Input 1" image on the remote site (Sub-screen: "Input 1" image) | "Input 2" image on the remote site  |  |
| One shot/continuous s/p transmission        | "Input 1" image on the remote site (Sub-screen: "Input 1" image) | s/p (4CIF resolution)               |  |
| DSB transmission                            | "Input 1" image on the remote site (Sub-screen: "Input 1" image) | Local PC image (XGA resolution)     |  |
| One shot s/p reception                      | "Input 1" image on the remote site (Sub-screen: "Input 1" image) | s/p (4CIF resolution)               |  |
| Continuous s/p reception                    | s/p (4CIF resolution)                                            | s/p (4CIF resolution)               |  |
| DSB reception                               | "Input 1" image on the remote site (Sub-screen: "Input 1" image) | Remote PC image<br>(XGA resolution) |  |
| Whiteboard transmission/reception           | "Input 1" image on the remote site (Sub-screen: "Input 1" image) | Whiteboard image (XGA resolution)   |  |

# Video setup 10

Number of monitors: 2

Main monitor: DSB RGB Sub monitor1: RGB

In this case, connect RGB monitors to the DSB RGB connector of the data solution box connected to CT and RGB OUT connector of CT.

The display transition is as shown below.

| Transition state                            | DSB RGB image                                                    | RGB image                          |  |
|---------------------------------------------|------------------------------------------------------------------|------------------------------------|--|
| Non-communication                           | Launcher menu                                                    | "Input 1" image                    |  |
| M/p communication                           | "Input 1" image on the remote site (Sub-screen: "Input 1" image) | "Input 1" image                    |  |
| Dual video transmission (PCS-G70/G70P only) | "Input 1" image on the remote site (Sub-screen: "Input 1" image) | "Input 1" image                    |  |
| Dual video reception                        | "Input 1" image on the remote site (Sub-screen: "Input 1" image) | "Input 2" image on the remote site |  |
| One shot/continuous s/p transmission        | "Input 1" image on the remote site (Sub-screen: "Input 1" image) | s/p (4CIF resolution)              |  |
| DSB transmission                            | s/p (XGA resolution)                                             | "Input 1" image on the remote site |  |
| One shot s/p reception                      | "Input 1" image on the remote site (Sub-screen: "Input 1" image) | s/p (4CIF resolution)              |  |
| Continuous s/p reception                    | s/p (4CIF resolution)                                            | s/p (4CIF resolution)              |  |
| DSB reception                               | Remote PC image (XGA resolution)                                 | "Input 1" image on the remote site |  |
| Whiteboard transmission/reception           | Whiteboard image (XGA resolution)                                | "Input 1" image                    |  |
| DCC C70/C70D/C50/C50D                       |                                                                  |                                    |  |

Number of monitors: 3

Main monitor: Video1 Sub monitor1: Video2 Sub monitor2: RGB

In this case, connect video monitors to the VIDEO OUT MONITOR 1 and 2 connectors, and an RGB

monitor to the RGB OUT connector of CT.

The display transition is as shown below.

| Transition state                               | VIDEO1 image                                                     | VIDEO2 image                       | RGB image                          |
|------------------------------------------------|------------------------------------------------------------------|------------------------------------|------------------------------------|
| Non-communication                              | Launcher menu                                                    | "Input 1" image                    | "Input 1" image                    |
| M/p communication                              | "Input 1" image on the remote site (Sub-screen: "Input 1" image) | "Input 1" image                    | "Input 1" image                    |
| Dual video transmission<br>(PCS-G70/G70P only) | "Input 1" image on the remote site (Sub-screen: "Input 1" image) | "Input 1" image                    | "Input 1" image                    |
| Dual video reception                           | "Input 1" image on the remote site (Sub-screen: "Input 1" image) | "Input 2" image on the remote site | "Input 2" image on the remote site |
| One shot/continuous s/p transmission           | "Input 1" image on the remote site (Sub-screen: "Input 1" image) | s/p (4CIF resolution)              | "Input 1" image                    |
| DSB transmission                               | "Input 1" image on the remote site (Sub-screen: "Input 1" image) | "Input 1" image                    | "Input 1" image                    |
| One shot s/p reception                         | "Input 1" image on the remote site (Sub-screen: "Input 1" image) | s/p (4CIF resolution)              | "Input 1" image                    |
| Continuous s/p reception                       | s/p (4CIF resolution)                                            | s/p (4CIF resolution)              | "Input 1" image                    |
| DSB reception                                  | "Input 1" image on the remote site (Sub-screen: "Input 1" image) | "Input 1" image                    | Remote PC image (XGA resolution)   |
| Whiteboard transmission/reception              | "Input 1" image on the remote site (Sub-screen: "Input 1" image) | "Input 1" image                    | Whiteboard image (XGA resolution)  |

# Video setup 12

Number of monitors: 3

Main monitor: Video1 Sub monitor1: Video2 Sub monitor2: DSB RGB In this case, connect video monitors to the VIDEO OUT MONITOR 1 and 2 connectors of CT, and an

RGB monitor to the DSB RGB connector of the data solution box connected to CT.

The display transition is as shown below.

| Transition state                               | VIDEO1 image                                                     | VIDEO2 image                       | DSB RGB image                      |
|------------------------------------------------|------------------------------------------------------------------|------------------------------------|------------------------------------|
| Non-communication                              | Launcher menu                                                    | "Input 1" image                    | s/p (XGA resolution)               |
| M/p communication                              | "Input 1" image on the remote site (Sub-screen: "Input 1" image) | "Input 1" image                    | "Input 1" image                    |
| Dual video transmission<br>(PCS-G70/G70P only) | "Input 1" image on the remote site (Sub-screen: "Input 1" image) | "Input 1" image                    | "Input 1" image                    |
| Dual video reception                           | "Input 1" image on the remote site (Sub-screen: "Input 1" image) | "Input 2" image on the remote site | "Input 2" image on the remote site |
| One shot/continuous s/p transmission           | "Input 1" image on the remote site (Sub-screen: "Input 1" image) | s/p (4CIF resolution)              | "Input 1" image                    |
| DSB transmission                               | "Input 1" image on the remote site (Sub-screen: "Input 1" image) | "Input 1" image                    | s/p (XGA resolution)               |
| One shot s/p reception                         | "Input 1" image on the remote site (Sub-screen: "Input 1" image) | s/p (4CIF resolution)              | "Input 1" image                    |
| Continuous s/p reception                       | s/p (4CIF resolution)                                            | s/p (4CIF resolution)              | s/p (4CIF resolution)              |
| DSB reception                                  | "Input 1" image on the remote site (Sub-screen: "Input 1" image) | "Input 1" image                    | Remote PC image (XGA resolution)   |
| Whiteboard transmission/reception              | "Input 1" image on the remote site (Sub-screen: "Input 1" image) | "Input 1" image                    | Whiteboard image (XGA resolution)  |

3-16 PCS-G70/G70P/G50/G50P

Number of monitors: 3

Main monitor: Video1 Sub monitor1: RGB Sub monitor2: DSB RGB In this case, connect a video monitor to the VIDEO OUT MONITOR 1 connector, and RGB monitors to the RGB OUT connector of CT and DSB RGB connector of the data solution box connected to CT.

The display transition is as shown below.

| Transition state                            | VIDEO1 image                                                     | RGB image                          | DSB RGB image  Local PC image (XGA resolution) |  |
|---------------------------------------------|------------------------------------------------------------------|------------------------------------|------------------------------------------------|--|
| Non-communication                           | Launcher menu                                                    | "Input 1" image                    |                                                |  |
| M/p communication                           | "Input 1" image on the remote site (Sub-screen: "Input 1" image) | "Input 1" image                    | "Input 1" image                                |  |
| Dual video transmission (PCS-G70/G70P only) | "Input 1" image on the remote site (Sub-screen: "Input 1" image) | "Input 1" image                    | "Input 1" image                                |  |
| Dual video reception                        | "Input 1" image on the remote site (Sub-screen: "Input 1" image) | "Input 2" image on the remote site | "Input 2" image on the remote site             |  |
| One shot/continuous s/p transmission        | "Input 1" image on the remote site (Sub-screen: "Input 1" image) | s/p (4CIF resolution)              | "Input 1" image                                |  |
| DSB transmission                            | "Input 1" image on the remote site (Sub-screen: "Input 1" image) | "Input 1" image                    | Local PC image (XGA resolution)                |  |
| One shot s/p reception                      | "Input 1" image on the remote site (Sub-screen: "Input 1" image) | s/p (4CIF resolution)              | "Input 1" image                                |  |
| Continuous s/p reception                    | s/p (4CIF resolution)                                            | s/p (4CIF resolution)              | "Input 1" image                                |  |
| DSB reception                               | "Input 1" image on the remote site (Sub-screen: "Input 1" image) | "Input 1" image                    | Remote PC image (XGA resolution)               |  |
| Whiteboard transmission/reception           | "Input 1" image on the remote site (Sub-screen: "Input 1" image) | "Input 1" image                    | Whiteboard image (XGA resolution)              |  |

# 3-7. Supported Video/Audio Codec

|                           | H.323 P-P | H.320 P-P | H.323 MCU | H.320 MCU | MIX MCU | Cascade<br>(Only LAN) | Cascade<br>(MIX) |
|---------------------------|-----------|-----------|-----------|-----------|---------|-----------------------|------------------|
| Video                     |           |           |           |           |         |                       |                  |
| Interlaced SIF            | 0         | 0         | _         | -         | _       | _                     | -                |
| Interlaced SIF<br>(H.264) | 0         | 0         | -         | -         | -       | -                     | -                |
| H.264                     | 0         | 0         | 0         | 0         | 0       | 0                     | 0                |
| MPEG4                     | 0         | -         | _         | -         | -       | _                     | -                |
| H.263                     | 0         | 0         | 0         | 0         | 0       | 0                     | 0                |
| H.263 4CIF                | 0         | -         | *Note     | *Note     | -       | _                     | -                |
| H.261                     | 0         | 0         | 0         | 0         | 0       | 0                     | 0                |
| Audio                     |           |           |           |           |         |                       |                  |
| MPEG4 AAC                 | 0         | 0         | 0         | 0         | 0       | 0                     | 0                |
| G.722.1                   | 0         | _         | _         | -         | _       | _                     | _                |
| G.722                     | 0         | 0         | 0         | 0         | 0       | 0                     | 0                |
| G.729                     | 0         | _         | -         | _         | _       | _                     | _                |
| G.728                     | 0         | 0         | 0         | 0         | 0       | 0                     | 0                |
| G.723.1                   | 0         | _         | -         | _         | -       |                       |                  |
| G.711                     | 0         | 0         | 0         | 0         | 0       | 0                     | 0                |

\*Note: A 4CIF image can be received in a sub-terminal if a master terminal is Ver.2.4 or later.

For more information, refer to "Multi-point conference for which 4CIF mode is used" in Section 1-10.

3-18 PCS-G70/G70P/G50/G50P